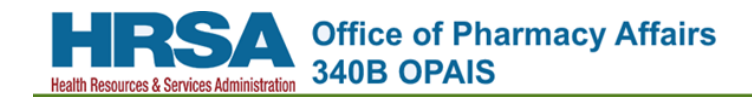

# **340B OPAIS User Guide**

**All screen shots displayed in the user guides were based on public information at a point in time and may no longer be accurate.**

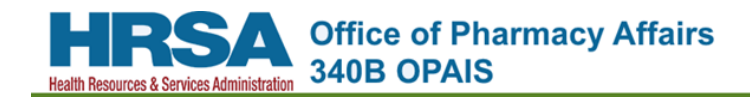

## **Table of Contents**

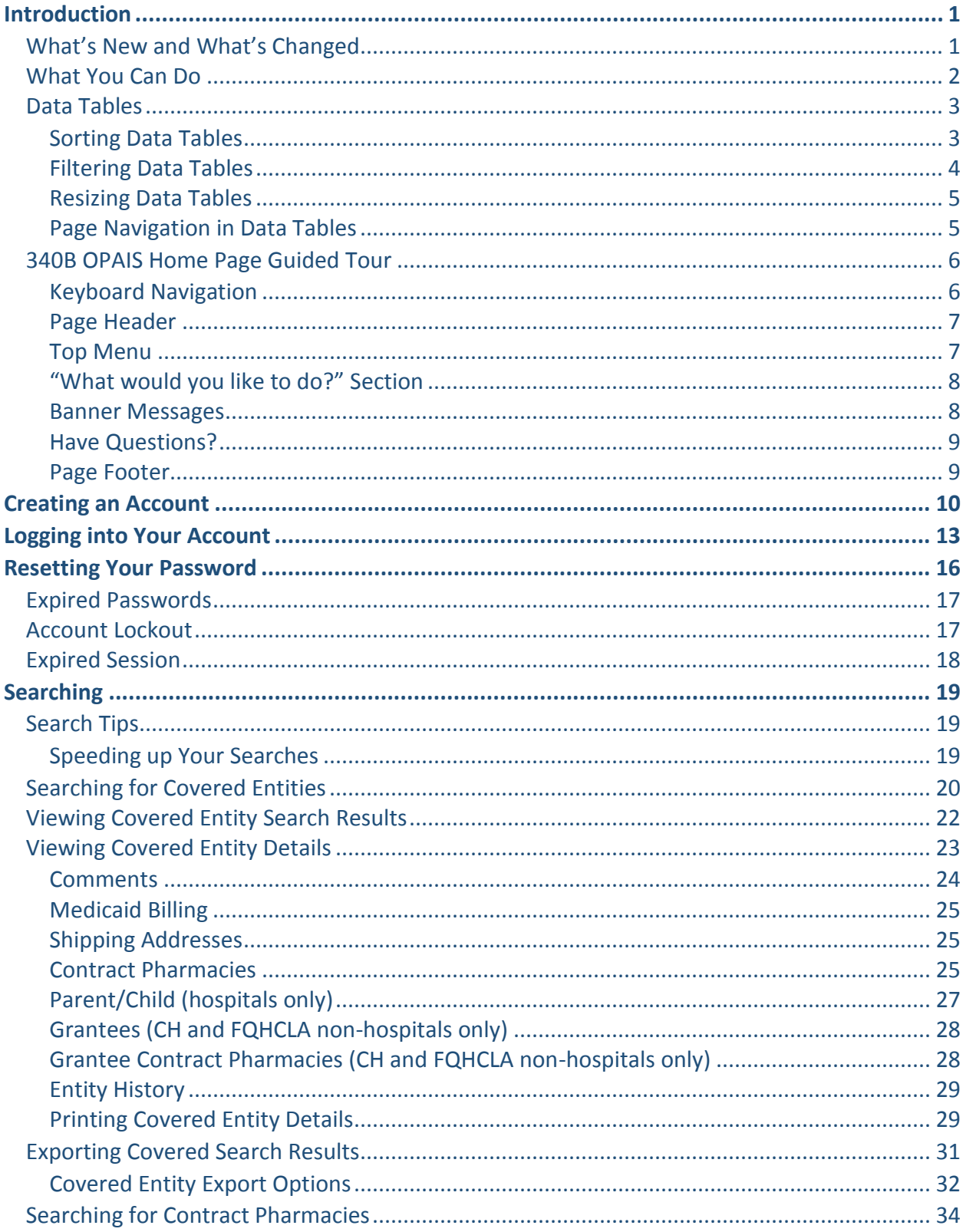

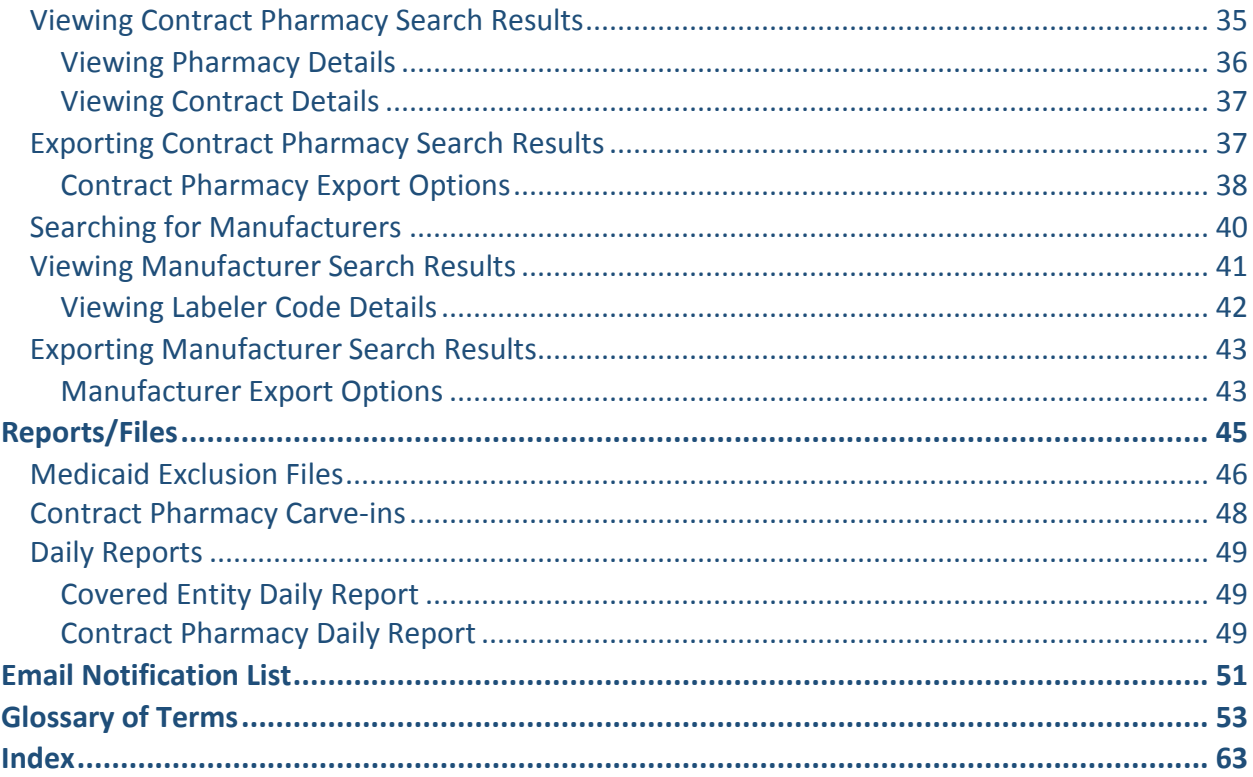

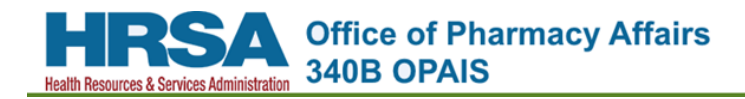

# <span id="page-4-0"></span>**Introduction**

Welcome to the 340B Office of Pharmacy Affairs (OPA) Information System (OPAIS). This document provides instructions to help you learn how to use the functions of the 340B OPAIS to which you have access.

## <span id="page-4-1"></span>**What's New and What's Changed**

This release of the 340B OPAIS is a major update of the system. There are important changes in a number of major areas.

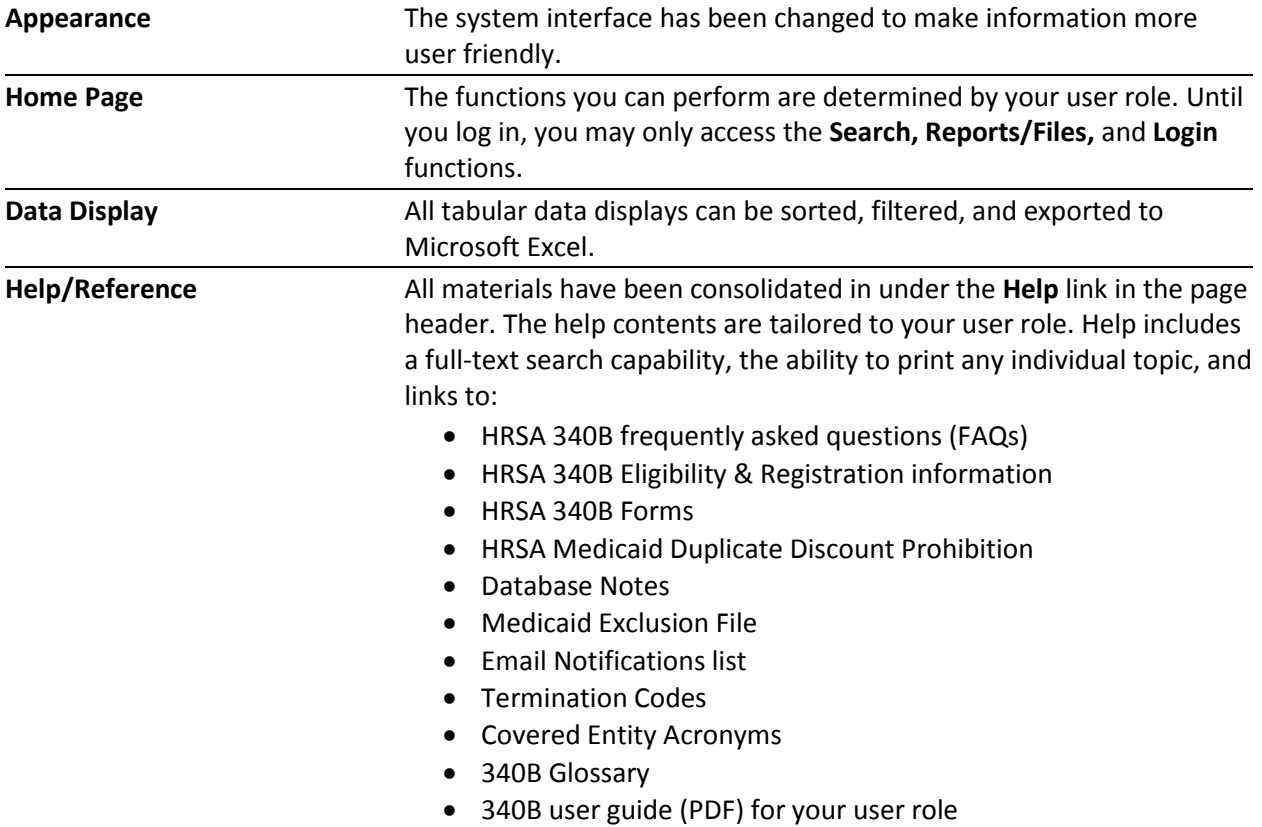

## <span id="page-5-0"></span>**What You Can Do**

If you are not logged into the 340B OPAIS, you will only have access to a limited selection of the system's capabilities. When you view the home page, you will only see the **Search, Reports/Files,** and **"I Am a Participant"** icons. You will be able to:

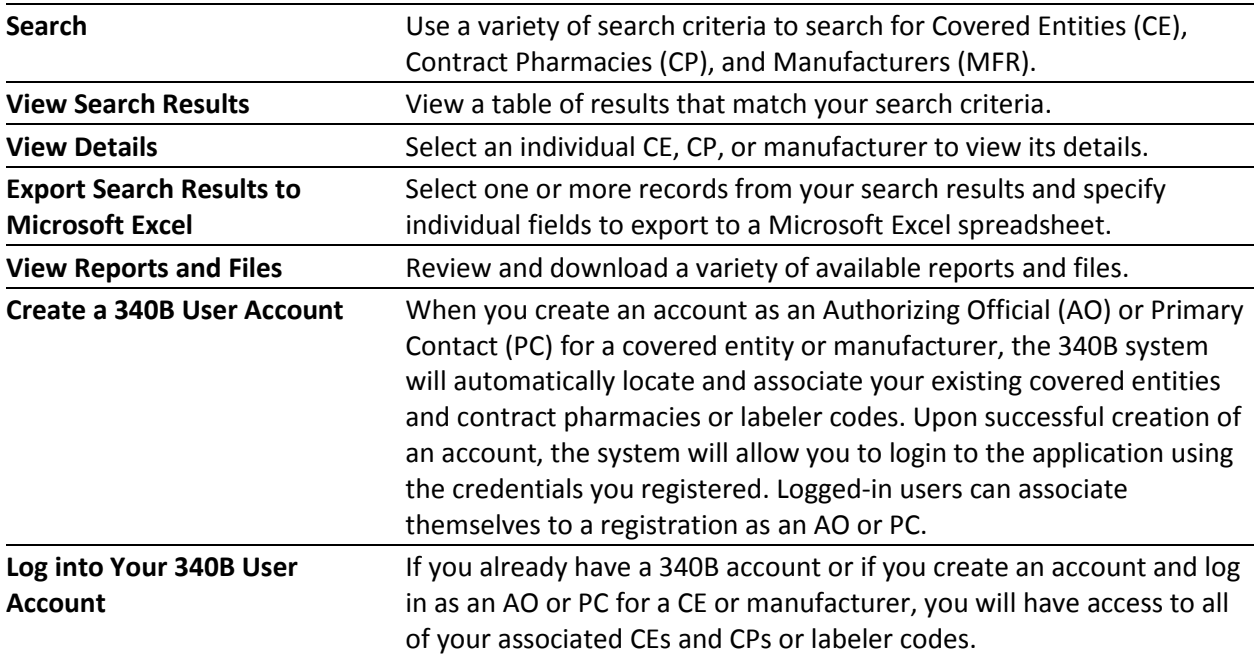

## <span id="page-6-0"></span>**Data Tables**

All tabular data displays in the 340B OPAIS can be sorted and filtered to make the data displayed more manageable. Search results tables can also be exported to Microsoft Excel.

## <span id="page-6-1"></span>*Sorting Data Tables*

All tables can be sorted to make the data displayed more manageable.

1. The first time you click a column heading, the column will be highlighted and the table will be sorted in ascending order (lowest to highest) based on the values in that column. A small upward-pointing arrow icon will appear in the heading.

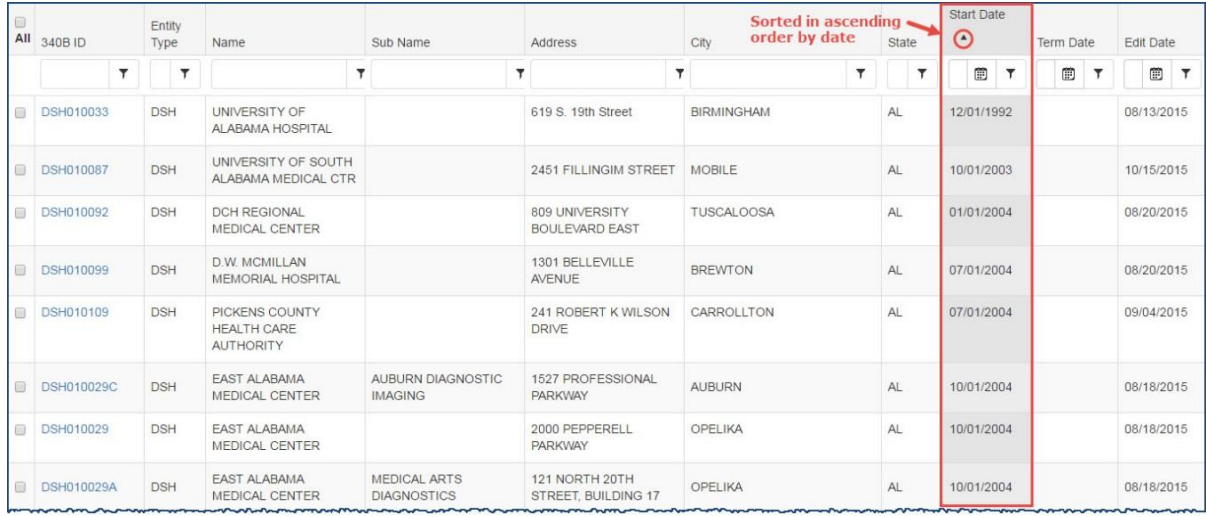

2. The second time you click the column heading, the table will be sorted in descending order (highest to lowest) based on the values in that column. A small downward-pointing arrow icon will appear in the heading.

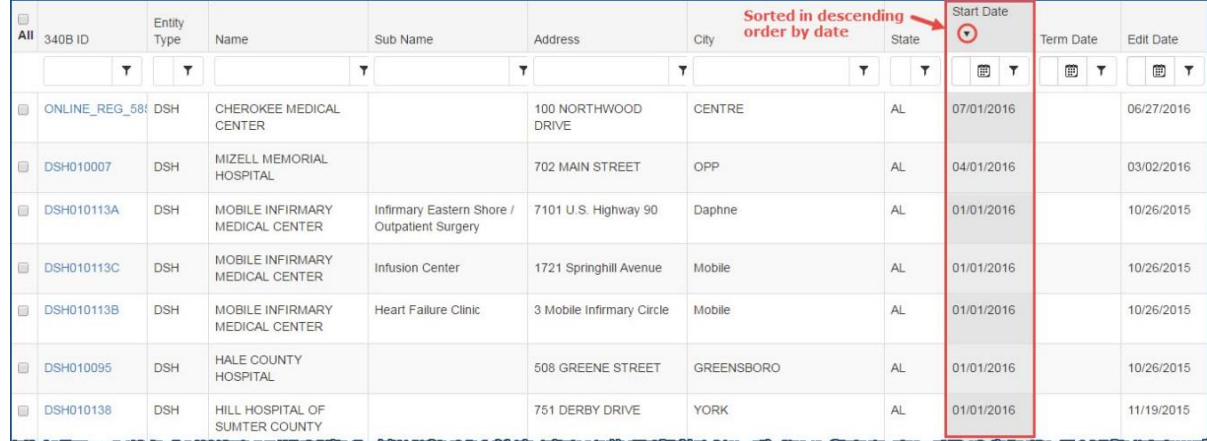

3. The third time you click the column heading, the table will be returned to its original sort order and the highlighting and arrow icon will be removed.

## <span id="page-7-0"></span>*Filtering Data Tables*

All tables in the 340B OPAIS can be filtered using one or more columns to make the data displayed more manageable.

#### **Filtering Text Columns**

- 1. Type the text you want to use as a filter in the text box below the column heading.
- 2. Click the funnel-shaped filter icon  $(\tau)$  and select one of the following:
	- *NoFilter* Clear existing text and redisplay results.
	- *Contains* Display only results that *contain* the filter text.
	- *EqualTo* Display only results that *exactly* match the filter text.
	- *NotEqualTo* Display only results that *do not* match the filter text.
	- *IsEmpty* Display only results where the column is empty.
	- *NotIsEmpty* Display only results where the column *is not* empty.
- 3. The filtered table will show only those records with text that matches the filter.

*Text Filtering Example – University Affiliated Radiology Clinics*

|     | $\overline{2}$<br>$\rightarrow$ | $\blacksquare$<br>. M |                                                  |                              |                                                     | of 2<br>Page:         | Go Page size:<br>25<br>Change      |                   |              |       |            |           | Ilem 1 to 25 of 36 |
|-----|---------------------------------|-----------------------|--------------------------------------------------|------------------------------|-----------------------------------------------------|-----------------------|------------------------------------|-------------------|--------------|-------|------------|-----------|--------------------|
| All | 340B ID                         | Entity<br>Type        | Name                                             |                              | Sub Name                                            |                       | <b>Address</b>                     | City              |              | State | Start Date | Term Date | Edit Date          |
|     | $\tau$                          |                       | <b>UNIVERSITY</b>                                |                              | RADIOLOGY                                           |                       | Y                                  |                   | $\mathbf{r}$ |       | 同<br>1.1   | 圍         | 田                  |
|     | CAN100079-15                    | CAN                   | UNIVERSITY OF MIAMI HOS                          | NoFilter<br>Contains         | UMHC: Radiology Oncology                            | NoFilter<br>Contains  | 1192 E. Newport Center Dr.         | Deerfield Beach   |              | FL.   | 04/01/2015 |           | 08/17/2015         |
|     | CAN100079-27                    | CAN                   | UNIVERSITY OF MIAMI HOS                          | EqualTo                      | UMHC: Interventional Radiole                        | EqualTo               | 1150 NW 14th Street Miami FL 33136 | Miami             |              | FL.   | 04/01/2015 |           | 08/17/2015         |
|     | DSH050327AA                     | <b>DSH</b>            | LOMA LINDA UNIVERSITY                            | NotEqualTo<br><b>IsEmpty</b> | SH ANGIO INTERVENTION/                              | NotEqualTo<br>IsEmpty | 26780 BARTON ROAD                  | <b>REDLANDS</b>   |              | CA    | 10/01/2014 |           | 08/19/2015         |
|     | DSH050327K                      | <b>DSH</b>            | LOMA LINDA UNIVERSITY                            | NotisEmpty                   | LOMA LINDA UNIVERSITY                               | NotlsEmpty            | 11370 ANDERSON ST                  | <b>LOMA LINDA</b> |              | CA    | 10/01/2014 |           | 08/19/2015         |
| □   | DSH050327P                      | <b>DSH</b>            | LOMA LINDA UNIVERSITY MEDICAL CENTER             |                              | LOMA LINDA UNIVERSITY MEDICAL CTR - EC<br>Radiology |                       | 25333 BARTON RD                    | LOMA LINDA        |              | CA    | 10/01/2014 |           | 08/19/2015         |
|     | DSH050327Z                      | <b>DSH</b>            | LOMA LINDA UNIVERSITY MEDICAL CENTER             |                              | SH DIAGNOSTIC RADIOLOGY                             |                       | 26780 BARTON ROAD                  | <b>REDLANDS</b>   |              | CA    | 10/01/2014 |           | 08/19/2015         |
|     | <b>DSH050599BW</b>              | <b>DSH</b>            | UNIVERSITY OF CALIFORNIA DAVIS MEDICAL<br>CENTER |                              | PET Radiology Clinic (ACC)                          |                       | 4860 Y Street                      | Sacramento        |              | CA    | 10/01/2014 |           | 10/29/2015         |
| п   | DSH060024AA                     | <b>DSH</b>            | UNIVERSITY OF COLORADO HOSPITAL                  |                              | Magnetic Resonance Radiology Lone Tree              |                       | 9548 Park Meadows Drive            | Lone Tree         |              | CO.   | 04/01/2014 |           | 08/18/2015         |
| п   | <b>DSH060024AB</b>              | <b>DSH</b>            | UNIVERSITY OF COLORADO HOSPITAL                  |                              | CT Scan Radiology Lone Tree                         |                       | 9548 Park Meadows Drive            | Lone Tree         |              | co    | 04/01/2014 |           | 08/18/2015         |
|     | DSH060024AC                     | DSH                   | UNIVERSITY OF COLORADO HOSPITAL                  |                              | Radiology Diagnostic Pet/CT Lone Tree               |                       | 9548 Park Meadows Drive            | Lone Tree         |              | CO    | 04/01/2014 |           | 08/18/2015         |

#### **Filtering Date Columns**

- 1. Use the calendar widget to select the date.
- 2. Click the funnel-shaped filter icon  $(\tau)$  and select one of the following:
	- *NoFilter* Clear existing date and redisplay results.
	- *EqualTo* Display only results that exactly match the filter date.
	- *NotEqualTo* Display only results that do not match the filter date.
	- *GreaterThan* Display only results with dates that are after the filter date.
	- *LessThan* Display only results with dates that are before the filter date.

3. The table will show only those records with dates that match your filter

*Date Filtering Example – University Affiliated Radiology Clinics with Participation Start Dates Greater than 10/10/2014*

| <b>HE</b> | $\overline{2}$<br>$\rightarrow$ | - Hi<br>$\ddot{\phantom{1}}$ |                                                         |                              |                                                                                                    | of 2<br>Page:<br>$\mathcal{A}$ | Go Page size:<br>Change<br>25      |           |                    |                    |                |                 |                |          |            |                     |                         | Ilem 1 to 25 of 36 |  |            |
|-----------|---------------------------------|------------------------------|---------------------------------------------------------|------------------------------|----------------------------------------------------------------------------------------------------|--------------------------------|------------------------------------|-----------|--------------------|--------------------|----------------|-----------------|----------------|----------|------------|---------------------|-------------------------|--------------------|--|------------|
| All       | 340B ID                         | Entity<br>Type               | Name                                                    |                              | Sub Name                                                                                                    |                                | <b>Address</b>                     |           | City               |                    |                |                 |                | State    |            | Start Date          | Term Date               | Edit Date          |  |            |
|           |                                 |                              | <b>UNIVERSITY</b>                                       |                              | RADIOLOGY                                                                                                    |                                |                                    |           |                    |                    |                |                 | $\mathbf{r}$   |          |            | Ð<br>1              | 圍                       | 田                  |  |            |
| п         | CAN100079-15                    | CAN                          | UNIVERSITY OF MIAMI HOS                                 | NoFilter<br>Contains         | UMHC: Radiology Oncology                                                                                                    | NoFilter<br>Contains           | 1192 E. Newport Center Dr.         |           | January 2014<br>44 |                    |                |                 |                | .,       | 04/01/2015 | NoFilter<br>EqualTo | 2015                    |                    |  |            |
|           | CAN100079-27                    | CAN                          | UNIVERSITY OF MIAMI HOS                                 | EqualTo                      | UMHC: Interventional Radiole                                                                                                    | EqualTo                        | 1150 NW 14th Street Miami FL 33136 |           | s                  | M                  |                | W               |                | F        | s          | 04/01/2015          | NotEqualTo              | 2015               |  |            |
|           | <b>DSH050327AA</b>              | <b>DSH</b>                   | LOMA LINDA UNIVERSITY                                   | NotEqualTo<br><b>IsEmpty</b> | SH ANGIO INTERVENTION/                                                                                                    | NotEqualTo<br><b>IsEmpty</b>   | 26780 BARTON ROAD                  |           | 29                 | 30                 | 31             | $\mathbf{1}$    | $\overline{2}$ | 3        |            | 10/01/2014          | GreaterThan<br>LessThan | 2015               |  |            |
|           | DSH050327K                      | <b>DSH</b>                   | LOMA LINDA UNIVERSITY                                   | NotlsEmpty                   | LOMA LINDA UNIVERSITY                                                                                                    | NotisEmpty                     | 11370 ANDERSON ST                  |           |                    |                    |                |                 | $\alpha$       | 10       |            | 10/01/2014          |                         | 08/19/2015         |  |            |
|           | <b>DSH050327P</b>               | <b>DSH</b>                   | LOMA LINDA UNIVERSITY MEDICAL CENTER                    |                              | LOMA LINDA UNIVERSITY MEDICAL CTR - EC<br>Radiology<br>SH DIAGNOSTIC RADIOLOGY<br>PET Radiology Clinic (ACC)<br>Magnetic Resonance Radiology Lone Tree |                                | 25333 BARTON RD                    |           |                    |                    | 19             | 13<br>20        | 14<br>21       | 15<br>22 | 16<br>23   | 17<br>24 25         |                         | 18 10/01/2014      |  | 08/19/2015 |
|           | DSH050327Z                      | <b>DSH</b>                   | LOMA LINDA UNIVERSITY MEDICAL CENTER                    |                              |                                                                                                    |                                | 26780 BARTON ROAD                  | 51        | 26                 |                    | 29<br>27<br>28 |                 | 30 31          |          |            | 10/01/2014          |                         | 08/19/2015         |  |            |
|           | <b>DSH050599BW</b>              | <b>DSH</b>                   | UNIVERSITY OF CALIFORNIA DAVIS MEDICAL<br><b>CENTER</b> |                              |                                                                                                    |                                | 4860 Y Street                      |           |                    | $\mathcal{D}$<br>3 |                | .5 <sub>1</sub> | 6              |          |            | 10/01/2014          |                         | 10/29/2015         |  |            |
|           | DSH060024AA                     | <b>DSH</b>                   | UNIVERSITY OF COLORADO HOSPITAL                         |                              |                                                                                                    |                                | 9548 Park Meadows Drive            | Lone Tree |                    |                    | CO.            |                 | 04/01/2014     |          | 08/18/2015 |                     |                         |                    |  |            |
|           | <b>DSH060024AB</b>              | DSH                          | UNIVERSITY OF COLORADO HOSPITAL                         |                              | CT Scan Radiology Lone Tree                                                                                                    |                                | 9548 Park Meadows Drive            |           |                    | Lone Tree          |                |                 |                | CO.      |            | 04/01/2014          |                         | 08/18/2015         |  |            |
|           | <b>DSH060024AC</b>              | DSH                          | UNIVERSITY OF COLORADO HOSPITAL                         |                              | Radiology Diagnostic Pet/CT Lone Tree                                                                                                    |                                | 9548 Park Meadows Drive            |           |                    | Lone Tree          |                |                 |                | CO       |            | 04/01/2014          |                         | 08/18/2015         |  |            |

## <span id="page-8-0"></span>*Resizing Data Tables*

You can change the number of rows displayed per page for any 340B data table.

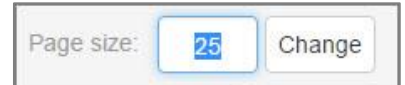

- 1. Type the number of rows you want to view per page.
- 2. Click the **Change** button to resize the data table.

The data table will be resized to display the number of rows you specified.

Note: If you specify a number greater than the total number of rows in the data table, the system will set the page size to match the maximum number of rows.

### <span id="page-8-1"></span>*Page Navigation in Data Tables*

The pagination controls appear above and/or below all data tables. The number of pages is determined by the page size setting.

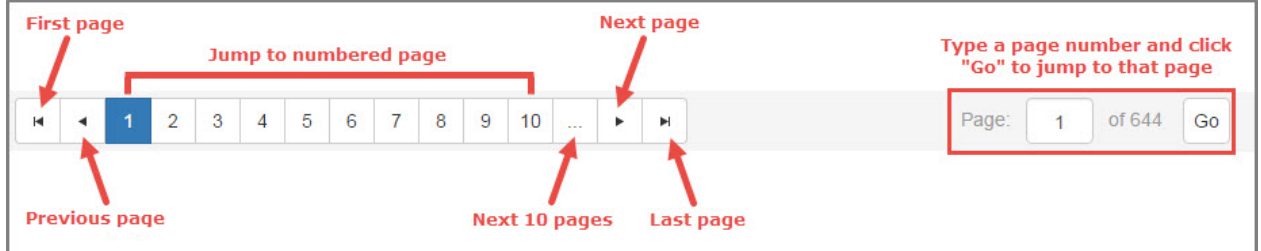

- The first two buttons let you jump to the first page or to the previous page.
- Clicking a page number (1, 2, 3, etc.) lets you jump to a particular page.
- Clicking the ellipsis (…) button displays the next 10 pages.
- The last two buttons let you jump to the next page or to the last page.
- Typing a page number and clicking the **Go** button lets you jump to a particular page.

## <span id="page-9-0"></span>**340B OPAIS Home Page Guided Tour**

The 340B OPAIS Home Page is displayed when you first access the 340B OPAIS. Initially, the only system capabilities available to you are **Search, Report/Files**, and **"I am a Participant,"** as well as the ability to create an account. If you are a participant, you may log in to gain access to additional system capabilities.

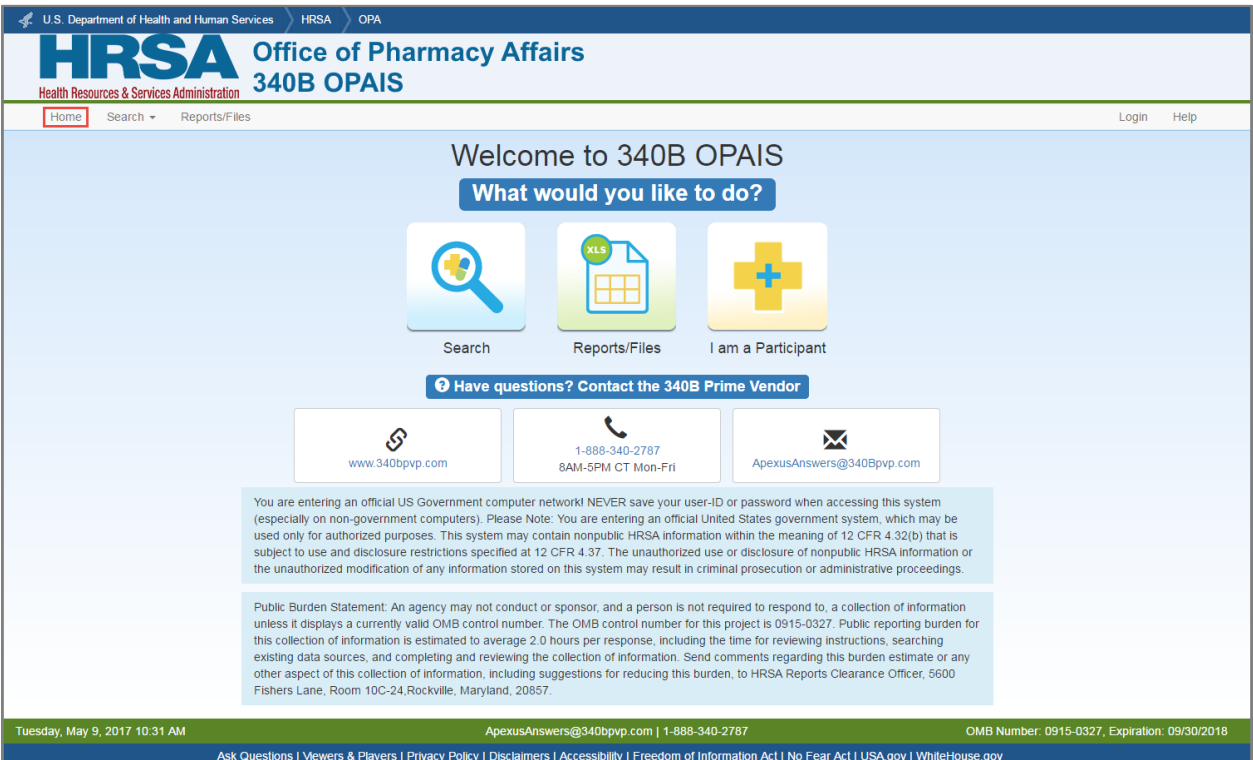

### <span id="page-9-1"></span>*Keyboard Navigation*

When you first access a page in the 340B OPAIS, the focus will be on the URL of the page. As an alternative to pointing and clicking using a mouse:

- Use the **Tab** key to navigate through the items on a page and press the **Enter** key to select an item.
- On the top menu bar, use the arrow keys to select a tab and display its options and the **Enter** key to select an option.

## <span id="page-10-0"></span>*Page Header*

The page header appears at the top of the 340B OPAIS home page. It contains links to other HHS sites.

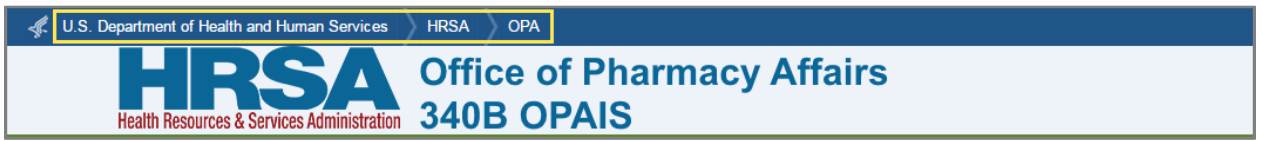

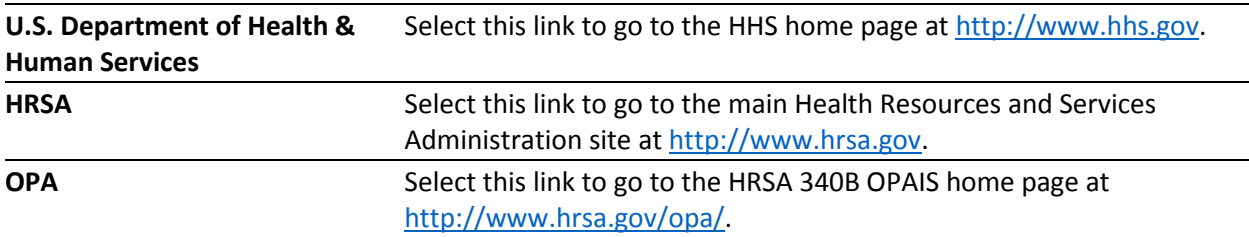

## <span id="page-10-1"></span>*Top Menu*

Below the page header is a row of functions you can perform without logging into the 340B OPAIS – **Search, Reports/Files,** and **Login.**

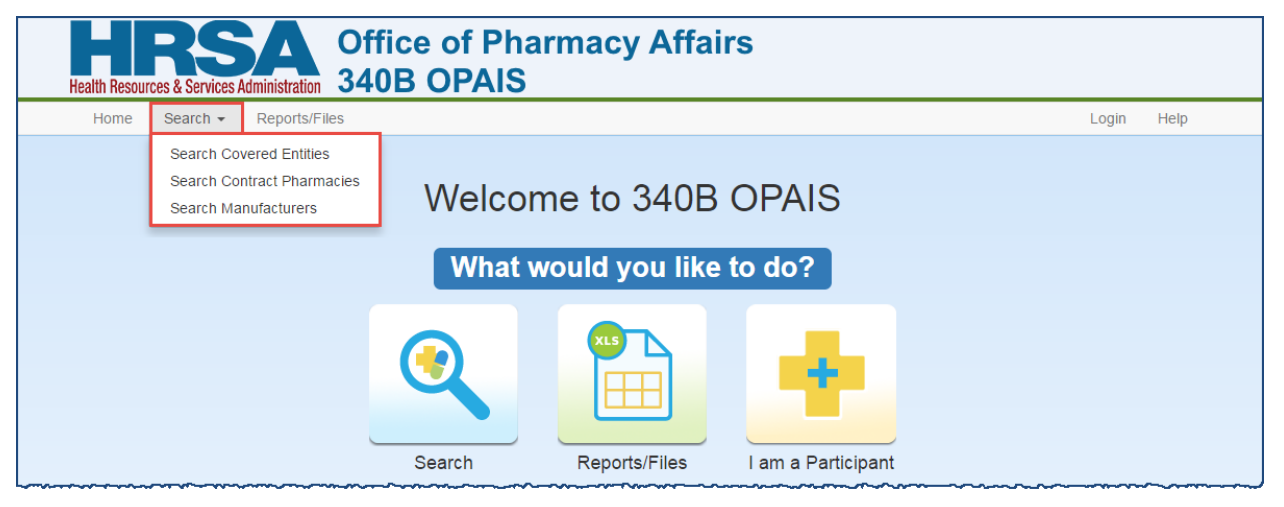

- The **Search** feature lets you search for active covered entities, contract pharmacies, and manufacturers. Search results can be [sorted,](#page-6-1) [filtered,](#page-7-0) and exported to Microsoft Excel. You can select an entity, pharmacy, or manufacturer to view more detailed information.
- The **Reports/Files** feature lets you download, view, and save system reports in Microsoft Excel format. Available reports include Medicaid Exclusion Files, Contract Pharmacy Carve-Ins, and daily activity reports for CEs and CPs.

### <span id="page-11-0"></span>*"What would you like to do?" Section*

If you are not logged into the 340B OPAIS, you will only see the **Search, Reports/Files,** and **I am a Participant** icons. These functions duplicate the options available from the top menu.

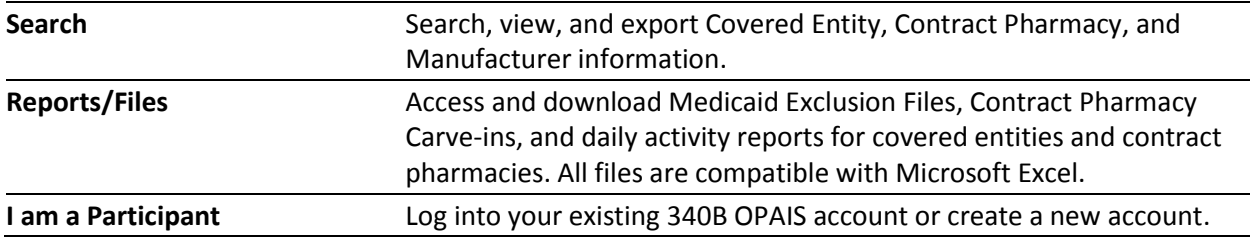

### <span id="page-11-1"></span>*Banner Messages*

A banner message may appear beneath the navigation menu to inform you of important information from the 340B OPAIS System Administrator.

- *Info* messages are displayed in blue text on a blue background.
- *Warning* messages are displayed in brown text on a yellow background.
- *Urgent* messages are displayed in red text on a pink background.

These messages only appear on the home page.

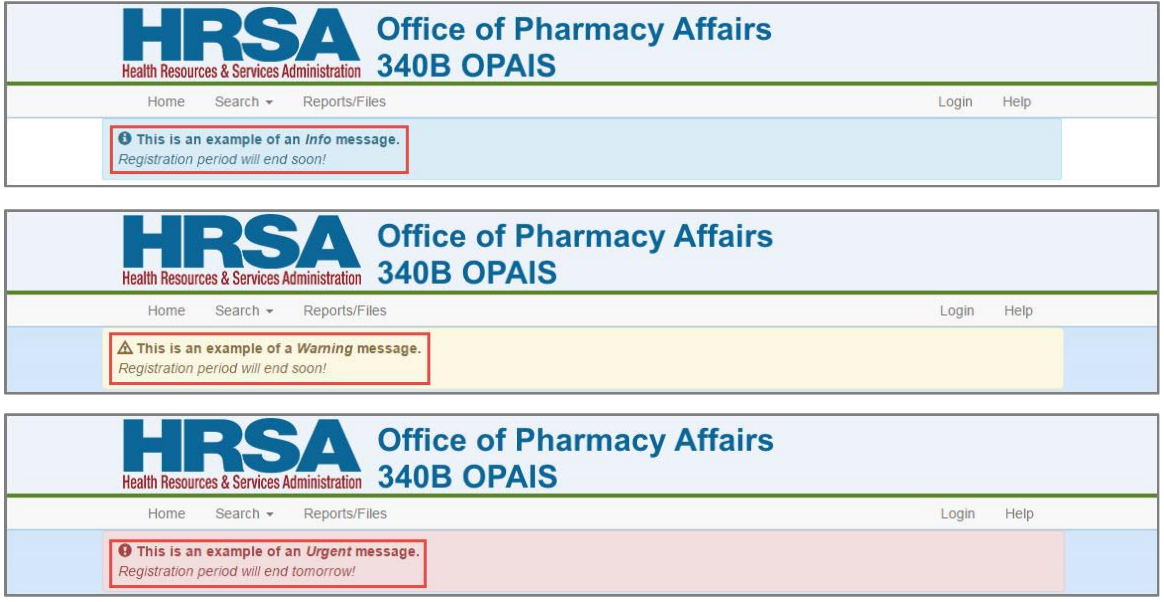

## <span id="page-12-0"></span>*Have Questions?*

The *"Have Questions?"* section provides a link to the 340B Prime Vendor Program website, an email link to the 340B Prime Vendor *(Apexus Answers)*, and their telephone contact information.

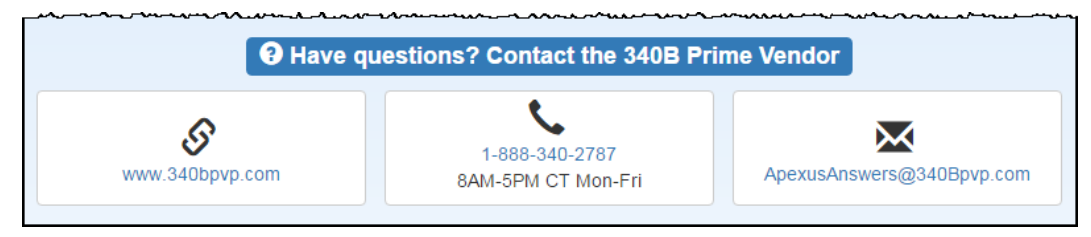

### <span id="page-12-1"></span>*Page Footer*

The footer on each web page provides the current date and time, the 340B Prime Vendor Program contact information (email address and phone number) and the Office of Management and Budget (OMB) form control number and its expiration date.

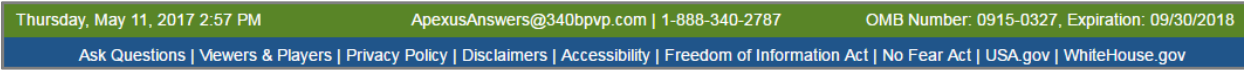

There are additional links to:

- Ask Questions (comments and feedback form)
- Viewers & Players (HHS plug-ins page)
- HHS privacy policy notice
- HHS website disclaimers
- HRSA website accessibility page
- HRSA Freedom of Information Act page
- HRSA No Fear Act page
- USA.gov
- Whitehouse.gov

# <span id="page-13-0"></span>**Creating an Account**

You must have a 340B OPAIS user account to initiate registrations or change requests or to respond to annual recertification requests. If you are the Authorizing Official (AO) or Primary Contact (PC) for a participating entity or you need to register a non-participating entity in the 340B Program, you may create an account as follows.

1. From the 340B OPAIS home page, click the **"I am a Participant"** icon or click the **Login** link in the top menu. The 340B login screen is displayed.

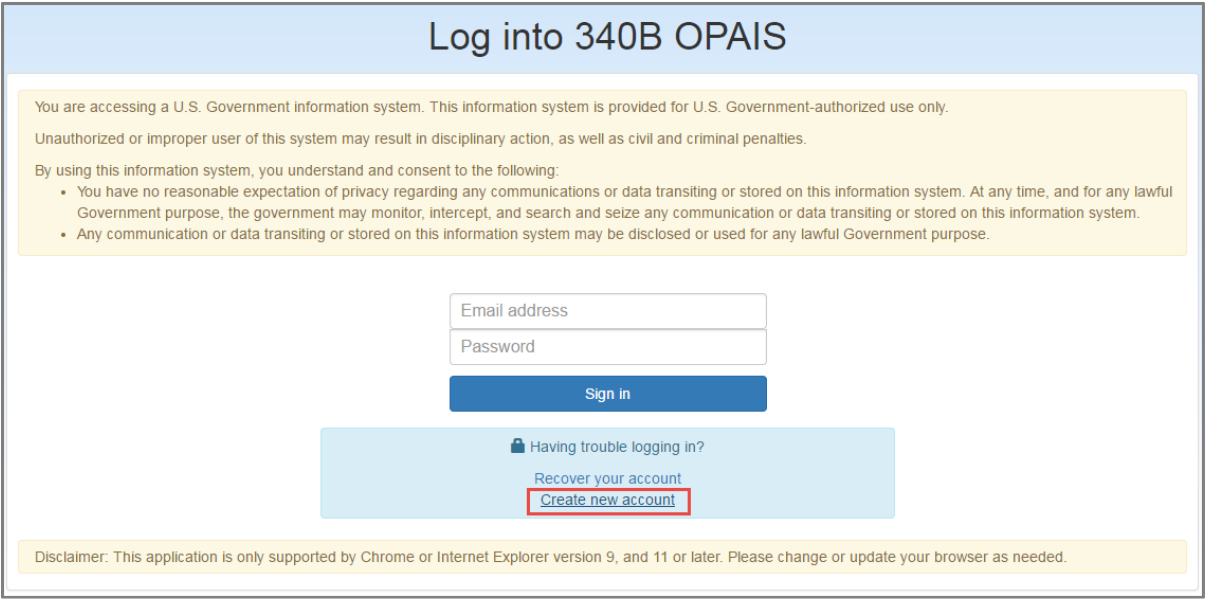

2. Click the **Create new account** link. The **Create a New User** email search page is displayed.

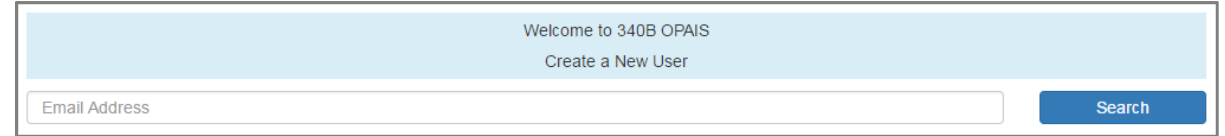

3. Type your email address in the space provided and click the **Search** button.

**Important:** Your email address will be used as your user ID for accessing the 340B OPAIS and as the "to" address for all system-generated emails, including two-step authentication codes needed to log in, password reset messages, pending task notifications, and confirmation of your actions when using the system. It cannot be changed without creating a new user account. **Tip:** To ensure that you receive 340B OPAIS email notifications, update your email

program's spam filter to allow *"no-reply@hrsa.gov."*

- 4. The **Create a New User** registration page is displayed.
	- If your email address is currently associated with an active or approved covered entity or manufacturer record as an AO or PC, your email address, name, title, organization (if available), phone number, and extension will be filled automatically.
	- If your email address has *not* been previously associated with a covered entity or manufacturer, enter your name, title, organization name (employer), phone number, and extension in the spaces provided before proceeding. *All fields are required except middle name/initial and telephone extension.*

**Important:** Email addresses must be associated with the AO or the PC and must not be associated with an unmonitored or group email account (e.g., *info@CHC.org* or *340B@CHC.org).*

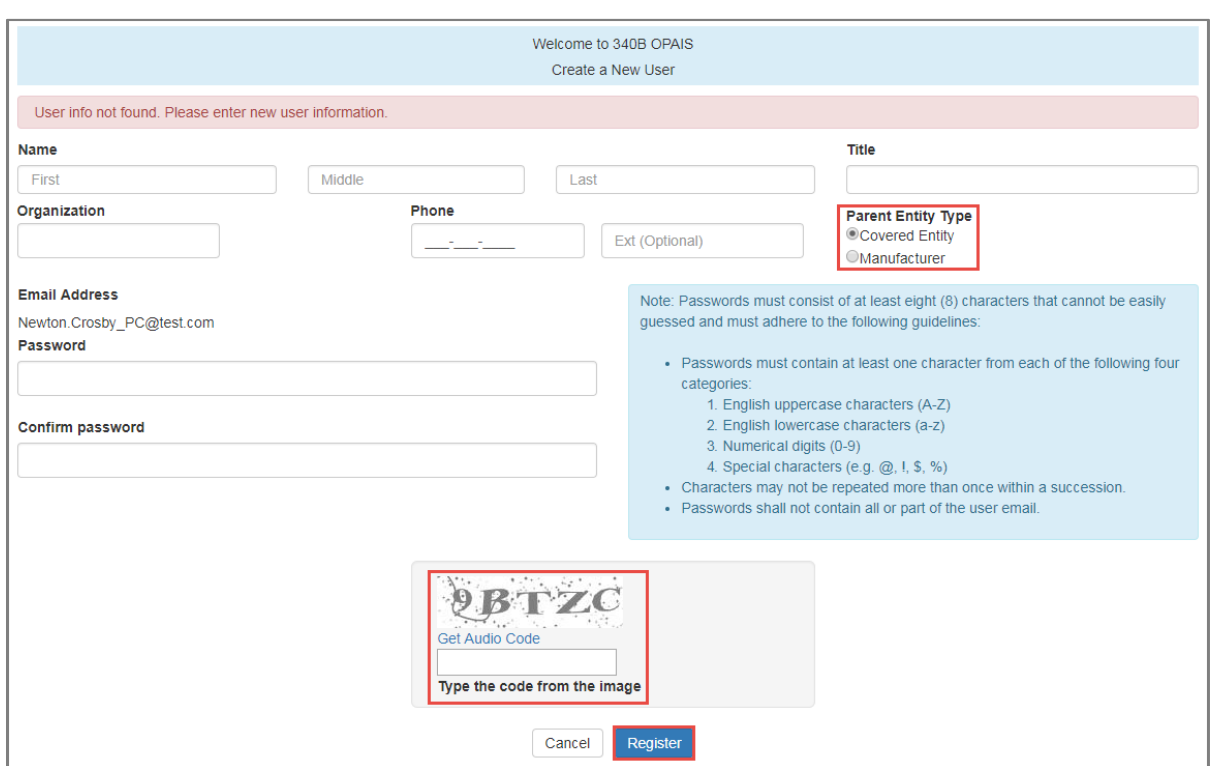

- 5. For *Parent Entity Type,* select either Covered Entity or Manufacturer.
- 6. Type your password and then type it again to confirm it.

Your password must be at least eight characters that cannot be easily guessed. It must be a combination of alphanumeric characters containing at least one character from each of the following categories:

- English uppercase characters (A-Z)
- English lowercase characters (a-z)
- Numerical digits (0-9)
- Special characters (e.g.,  $\omega$ , !, \$, %)
- 7. Type the CAPTCHA code displayed in the image in the text box.
- 8. Click the **Register** button.

9. The system will check for an existing account associated with your email address.

**Note:** Only one account may be associated with an email address. If your email address has already been used to create an account, the system will display an error notification with a link to the 340B OPAIS home page.

10. If your account request is valid, the system will:

- Activate your account and associate it with any entity registrations in which your email is used as a contact
- Add any assigned tasks to your work queue
- Send a *"New Account Confirmation"* notification to the email address you used to create your account
- Display a message that your account was created successfully with a **Return to Login** button

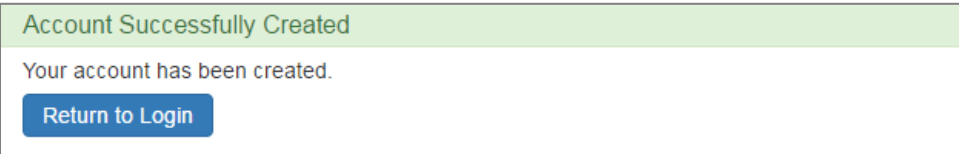

11. Click the **Return to Login** button to go to the login page.

12. Log into the 340B OPAIS using your email address and the password you just created.

# <span id="page-16-0"></span>**Logging into Your Account**

1. The login page is displayed when you click the **Login** option in the top menu of the 340B OPAIS home page or if you click the **"I am a Participant"** icon.

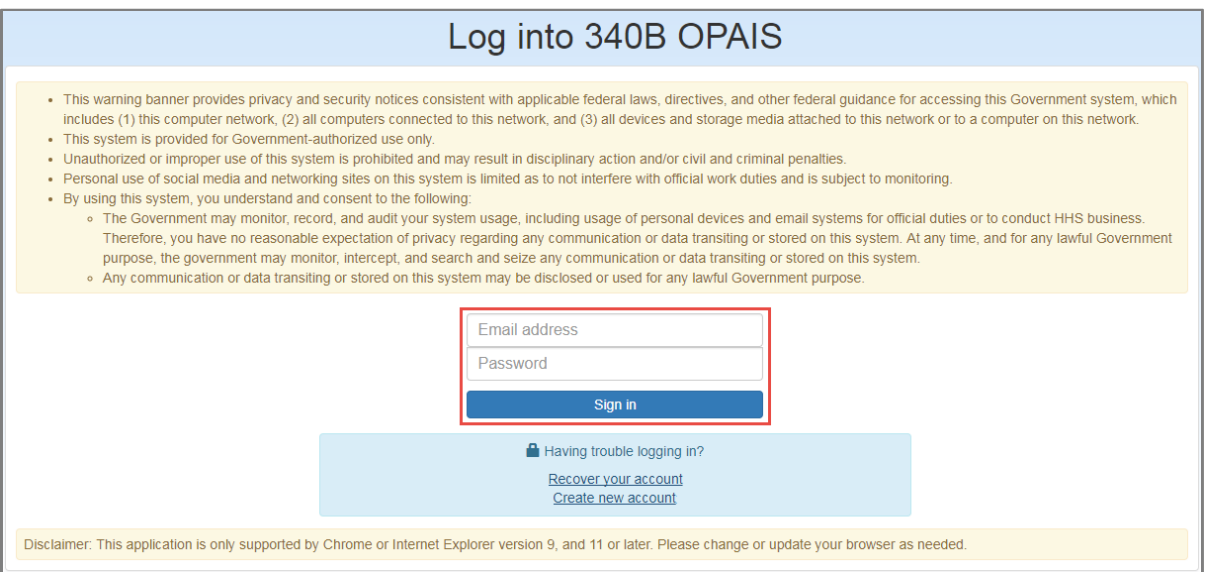

- 2. Type your email address and password in the spaces provided and click the **Sign In** button.
- 3. If your login credentials are correct and you have an active account, the system will display the **Two-Step Authentication** page and send an email containing a six-digit authorization code to the email address you used as your user name.

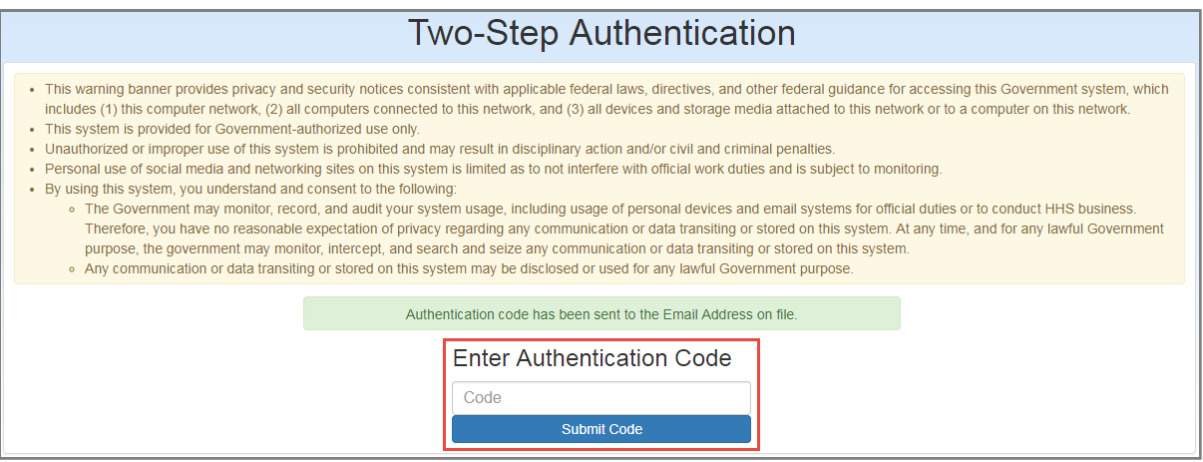

4. Check your email for an email with the subject line *"340B OPAIS Registration & Pricing Application Login User Authentication Code for [your name]."* Copy the authentication code from the e-mail, paste it in the **Code** text box on the Two-Step Authentication page, and click the **Submit Code** button.

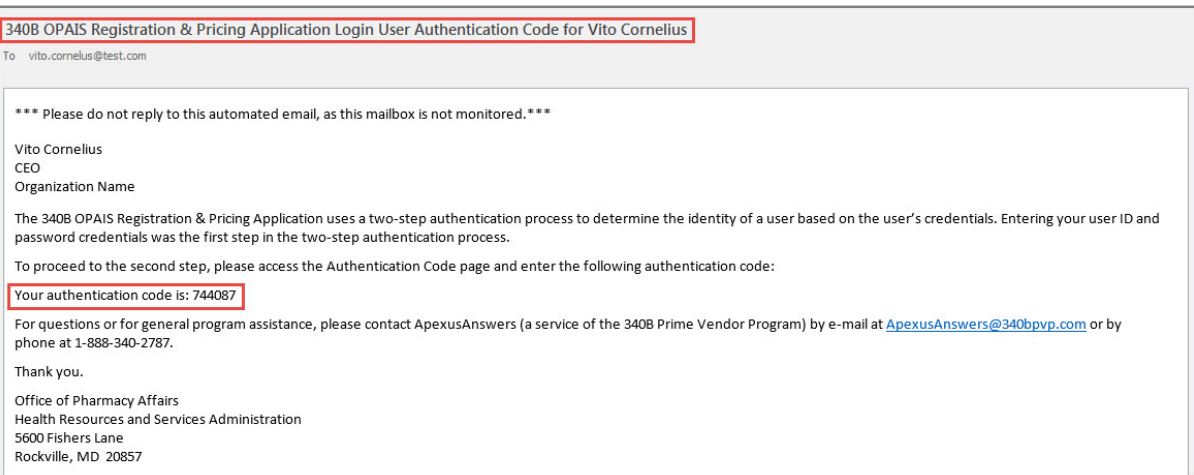

#### *Example of the Authentication Code Email*

- The 340B OPAIS will generate a new authentication code and send it to you via email every time you log in. The code is only valid for limited time, as configured by the OPA system administrator. A code from a previous session may not be used.
- The system will count incorrect entry of the authentication code as a failed login attempt.
- If the system detects five failed login attempts within 5 minutes, your account will be locked for 15 minutes.

5. The system will prompt you to agree to the 340B OPAIS Rules of Behavior.

The first time you log in after creating an account, the long-form version of the Rules of Behavior will be displayed.

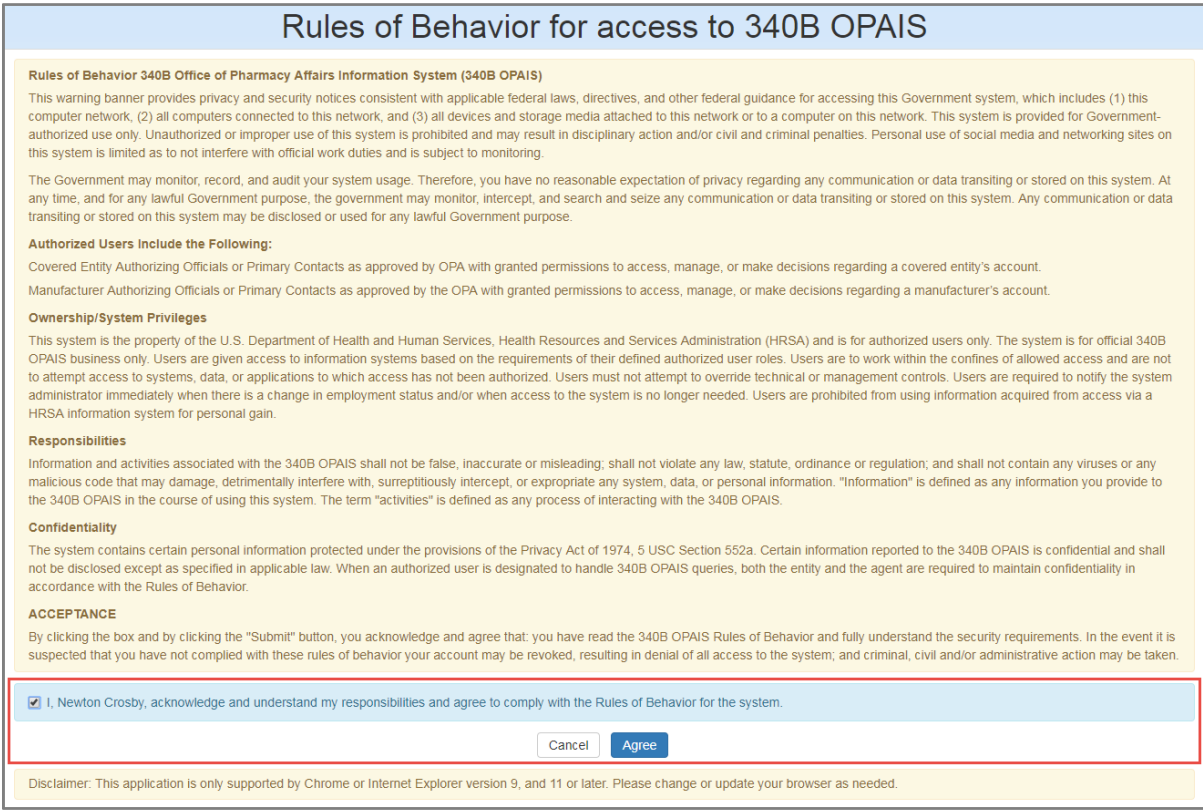

For all subsequent logins after you agree to the long-form Rules of Behavior, the short-form version of the Rules of Behavior will be displayed.

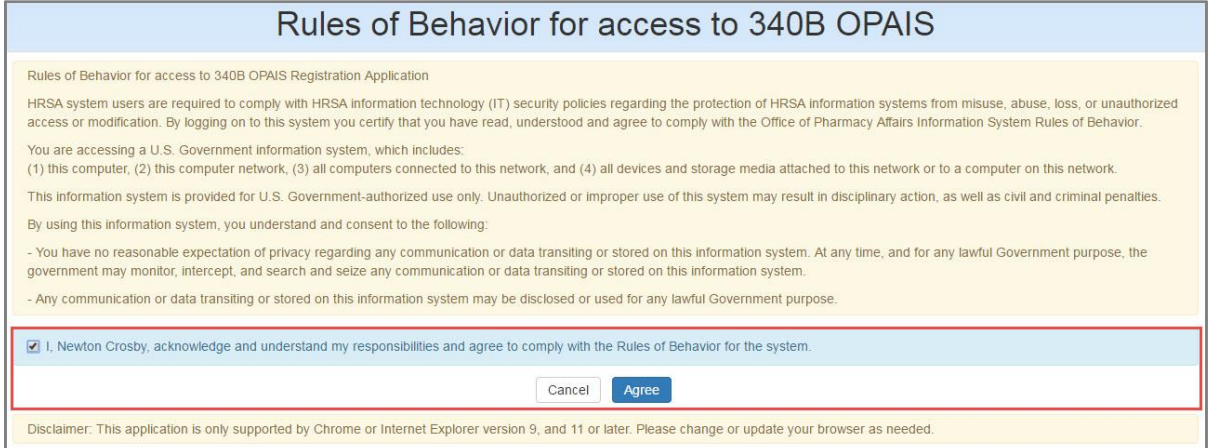

6. Select the checkbox next to the acknowledgement of responsibilities statement and click the **Agree** button. The system will display the 340B OPAIS home page for your user role.

# <span id="page-19-0"></span>**Resetting Your Password**

1. If you have forgotten your password or need to reset it, click the **Recover your account** link on the login page. The system will prompt for your email address.

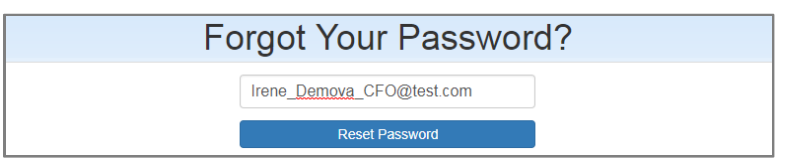

- 2. Type your email address and click the **Reset Password** button.
- 3. The system will prompt you to check your email for the reset message.

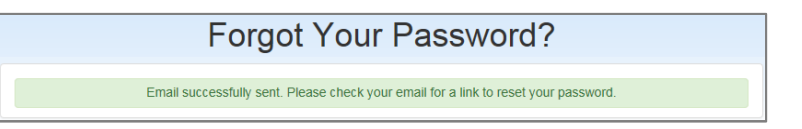

4. The system will send a *"Reset Password Request"* email containing a password reset URL to your email address.

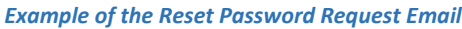

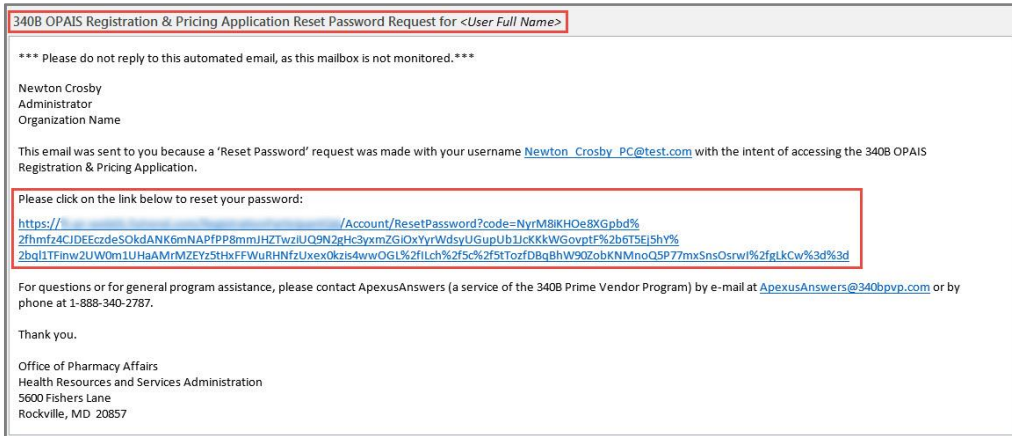

5. When you click the URL, you will be prompted to enter and confirm your new password.

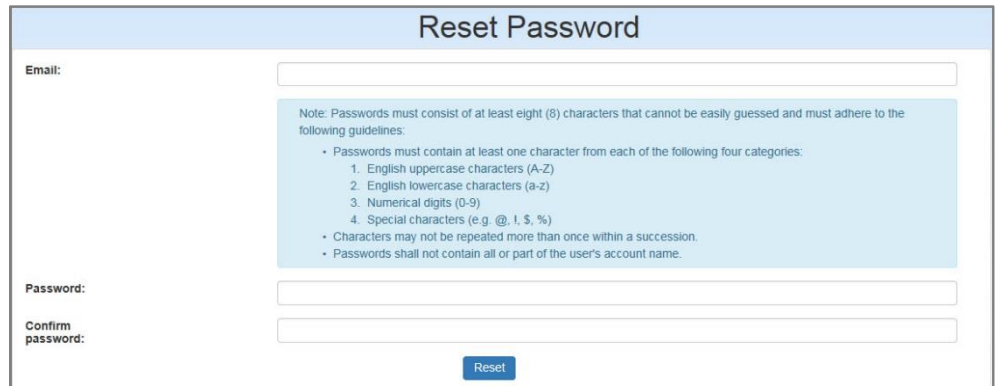

6. When you have reset your password, you may proceed to log in as usual.

**Note:** You may only change your password once within a 24-hour period.

## <span id="page-20-0"></span>**Expired Passwords**

1. Your password will expire every 60 days, and the system will prompt you to change it.

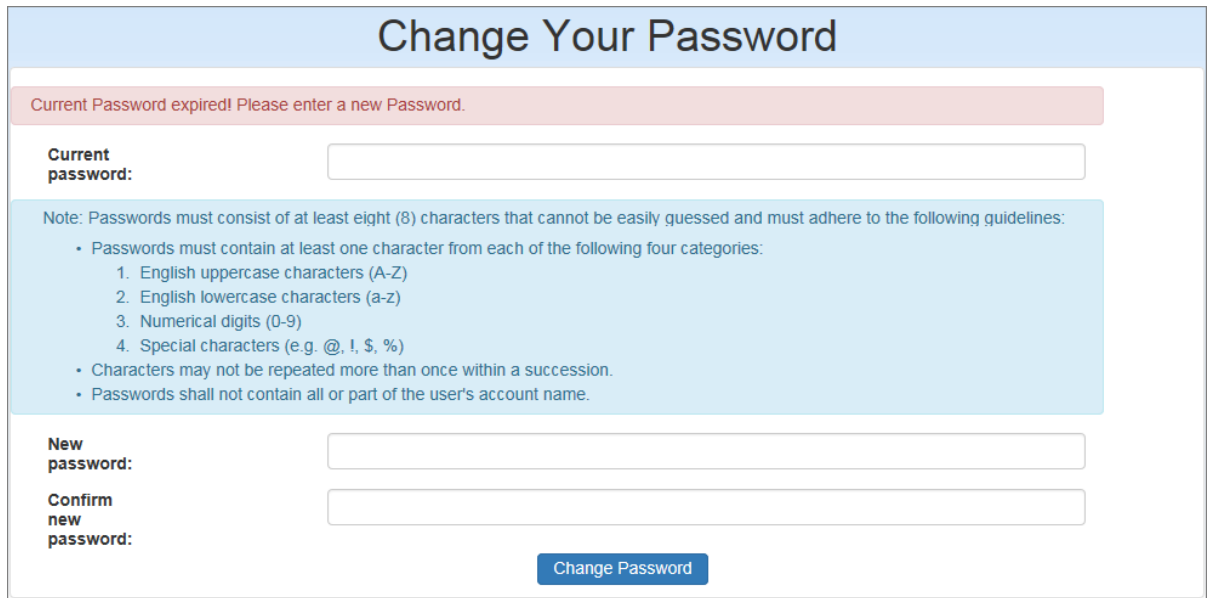

- 2. Type your old password in the space provided.
- 3. Type your new password and confirm it in the space provided and click the **Change Password** button. The system will allow you to log in as usual.

## <span id="page-20-1"></span>**Account Lockout**

After five failed login attempts within 5 minutes, your account will be locked for 15 minutes.

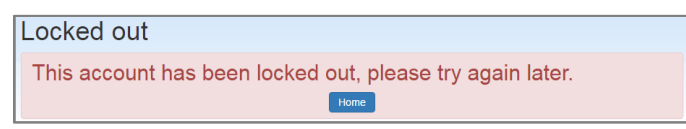

The system will send an *"Account Locked Out"* email advising you to wait for 15 minutes before attempting to log in.

## <span id="page-21-0"></span>**Expired Session**

Your 340B OPAIS session will time out after 30 minutes of inactivity. You will receive a warning message that your session is about to expire. Click the **OK** button to continue with your current session.

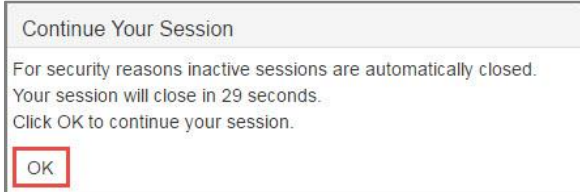

When your session expires, a pop-up window will display, directing you to click the *Home Page* link to return to the home page.

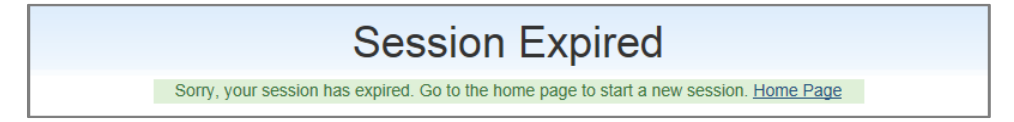

# <span id="page-22-0"></span>**Searching**

The 340B OPAIS includes a comprehensive search engine for covered entities, contract pharmacies, and manufacturers that allows you to view their information and export their data to a Microsoft Excel spreadsheet.

**Note:** You do not need to be logged into the 340B OPAIS to perform searches.

Select the type of search you want to perform (Covered Entities, Contract Pharmacies, or Manufacturers) in either of the following ways.

- 1. From the **Search** drop-down menu at the top of the page
- 2. By clicking the **Search** icon and then selecting the type of search when the Search page displays.

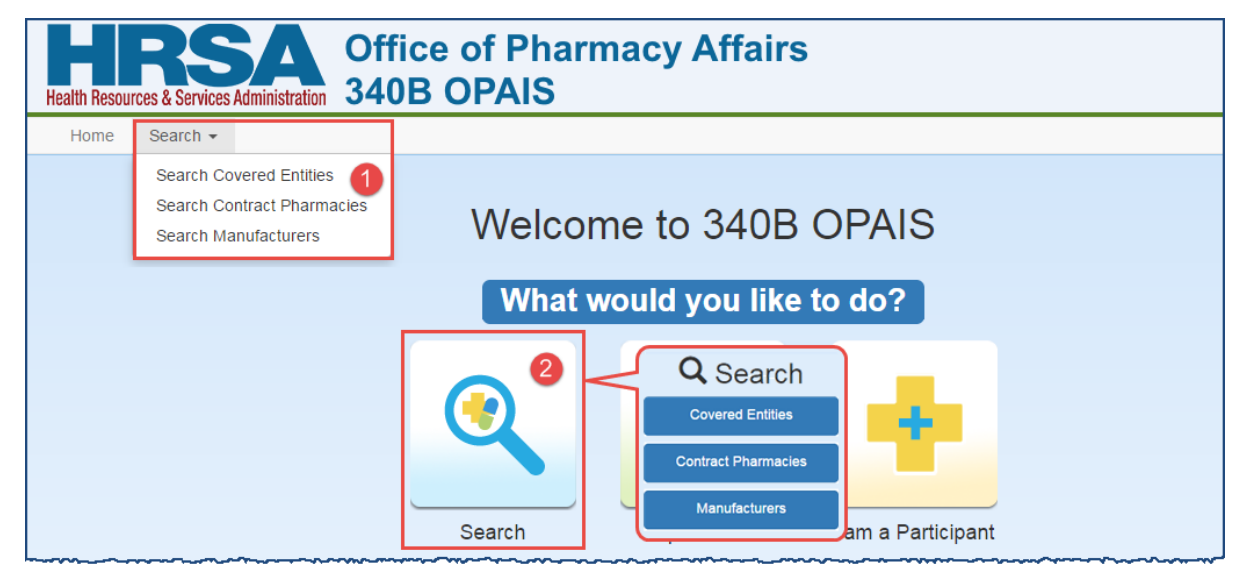

3. The **Search Criteria** page is displayed for the type of search you want to perform.

## <span id="page-22-1"></span>**Search Tips**

### <span id="page-22-2"></span>*Speeding up Your Searches*

- Entering only partial names in the search criteria will return all records with a matching sequence of characters. For example, if you enter *East*, the search results will include all facilities with those characters, such as Eastern Hospital, Southeast Center, etc., in the entity name, subdivision name, address, or city.
- Typing the first letter of a state name jumps to the first state that begins with that letter. If that is not the state you want, press the letter again to go to the next state that begins with that letter.
- To select multiple states, hold the **[CTRL]** key as you highlight each state.
- To select a range of states, highlight the first state at the beginning of the range and hold the **[Shift]** key while selecting the last state in the range. All states in between will be selected.

## <span id="page-23-0"></span>**Searching for Covered Entities**

The **Search Criteria** page displays when you select *Search Covered Entities*. Search criteria can be selected individually or in combination to allow you to narrow your search results to a manageable number of entities.

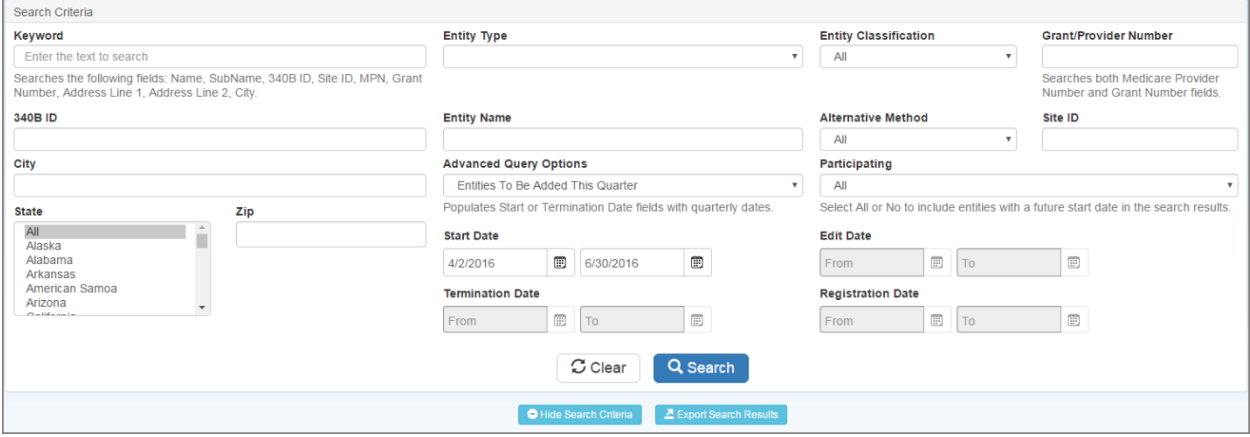

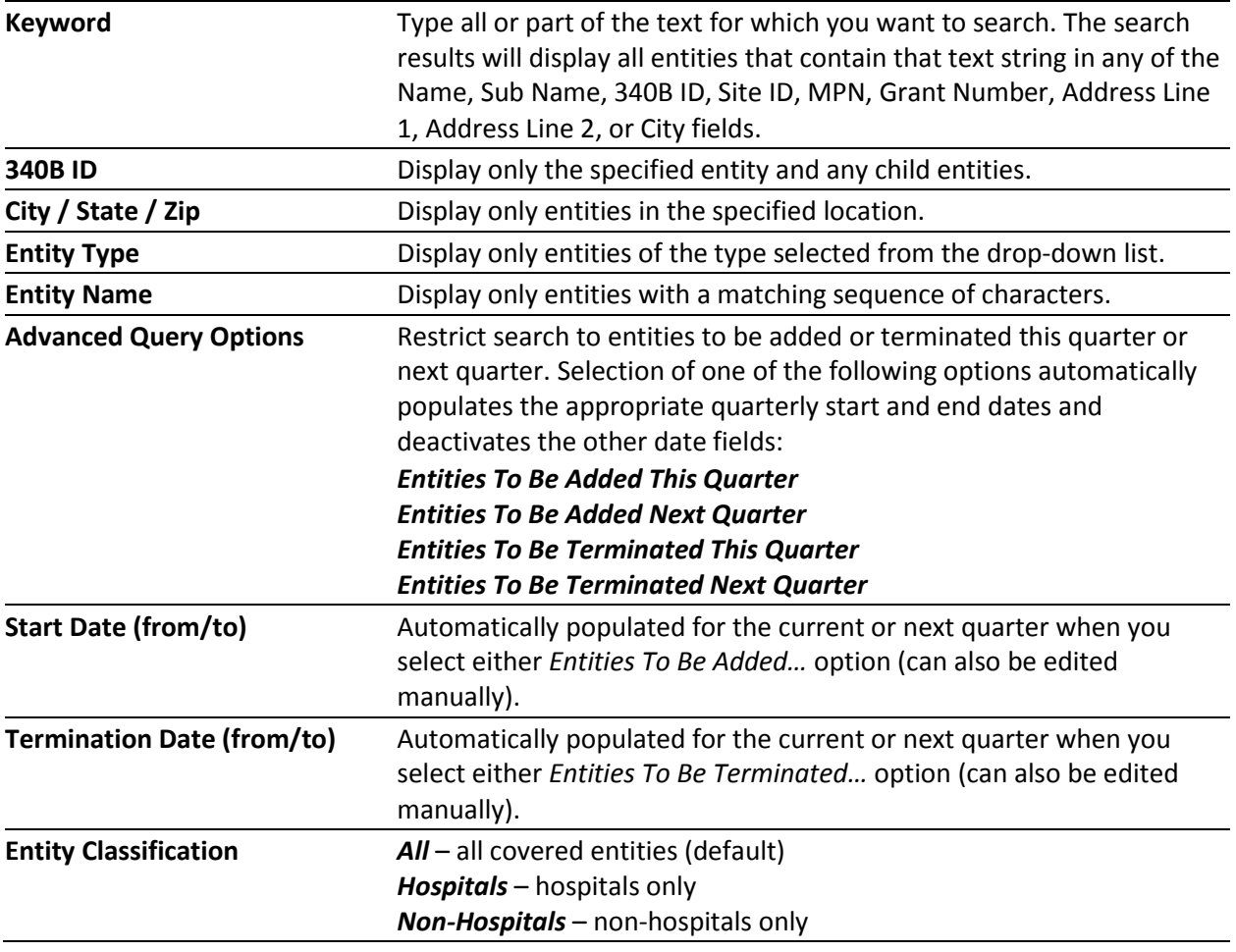

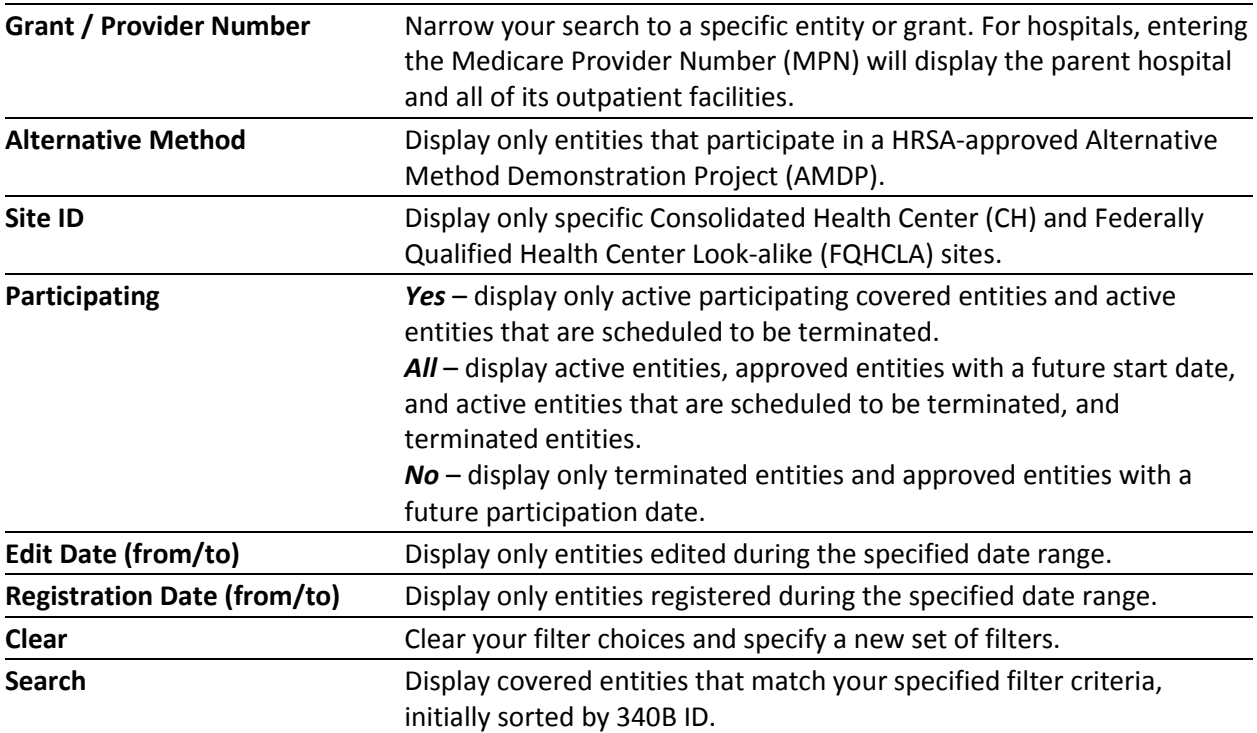

## <span id="page-25-0"></span>**Viewing Covered Entity Search Results**

After generating a list of covered entities that match your search criteria, you can specify how you want to view them. Search results are initially sorted by 340B ID.

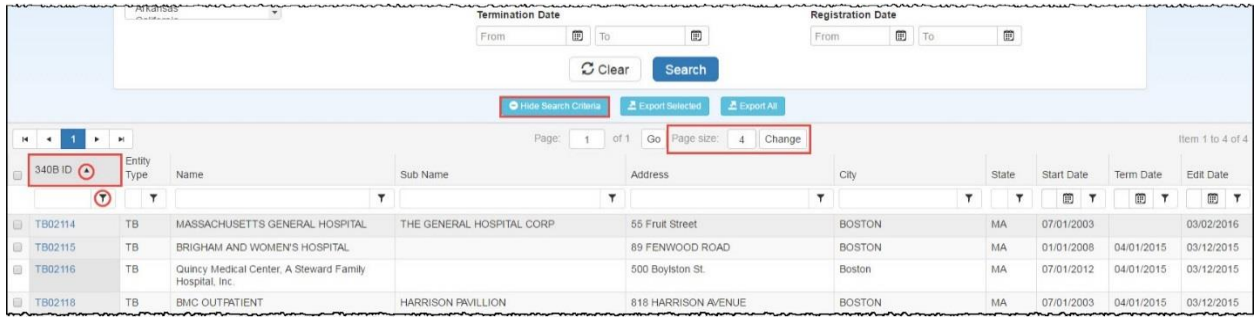

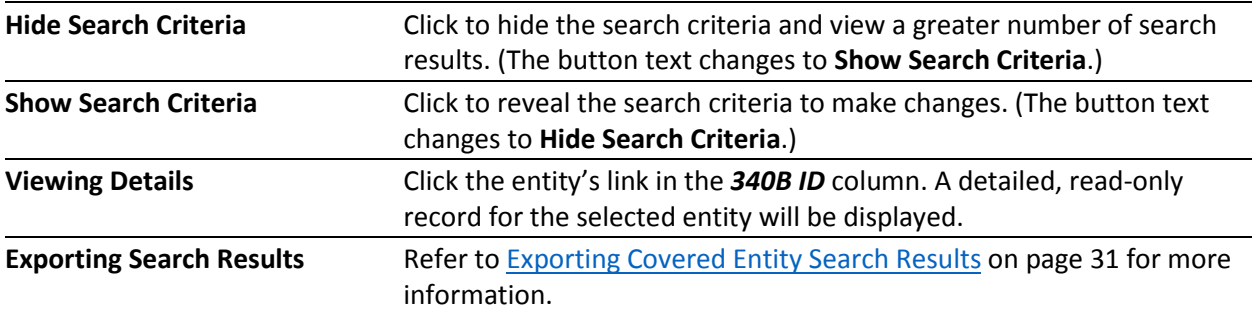

#### **For more information see:**

- [Sorting Data Tables](#page-6-1) (page [3\)](#page-6-1)
- [Filtering Data Tables](#page-7-0) (page [4\)](#page-7-0)
- [Resizing Data Tables](#page-8-0) (page [5\)](#page-8-0)
- [Page Navigation in Data Tables](#page-8-1) (page [5\)](#page-8-1)

## <span id="page-26-0"></span>**Viewing Covered Entity Details**

When you click an entity's 340B ID in the search results table, the entity's details are displayed, including:

- Name, type, 340B ID, and Medicare Provider Number
- Current 340B status, registration date, participation start and approval dates and mostrecent recertification date, as well as termination reason and date for terminated and to-be-terminated entities
- Authorizing Official and Primary Contact information
- Street and billing addresses

The entity's status is also reflected by the color of the page header:

- Active (green)
- Approved (green)
- ToBeTerminated (yellow)
- Terminated (red)

#### **Note:** "Approved" status indicates the registration has been approved by OPA but its start date is in the future.

*Example of Covered Entity Details for an Active Parent Hospital*

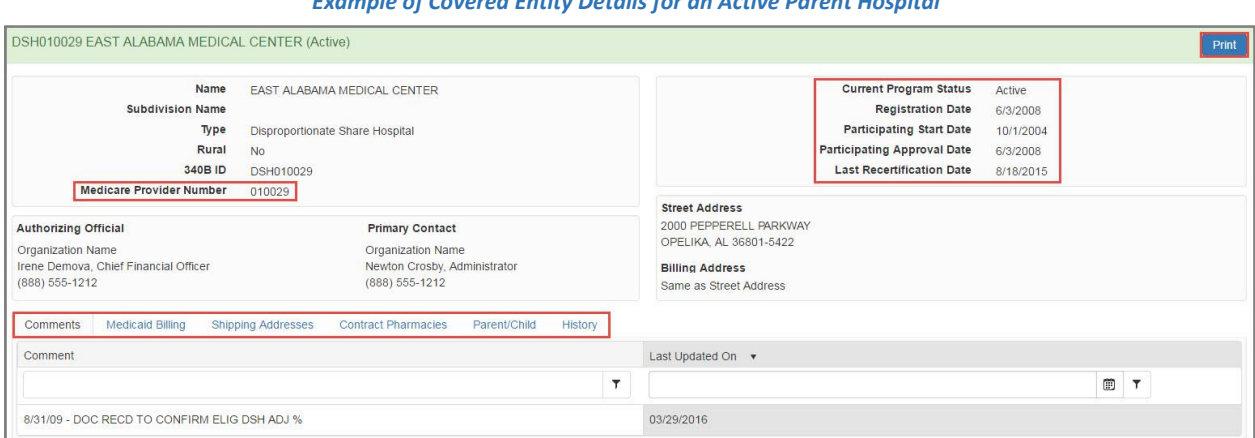

#### *Example of Covered Entity Details for a Terminated Parent Hospital*

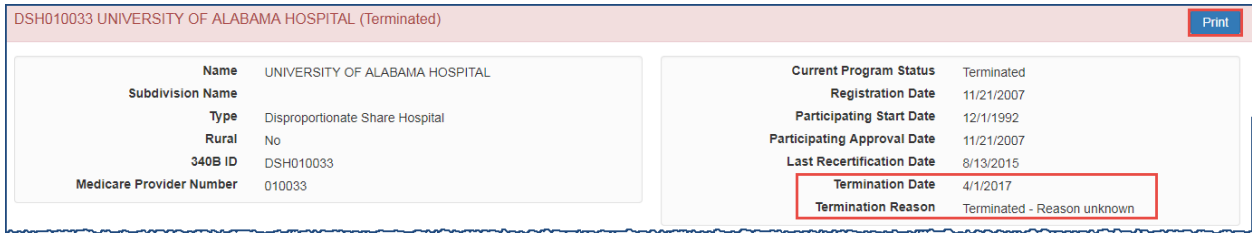

For outpatient facilities, the *Outpatient Facility Provider Number* is displayed if it differs from the parent entity.

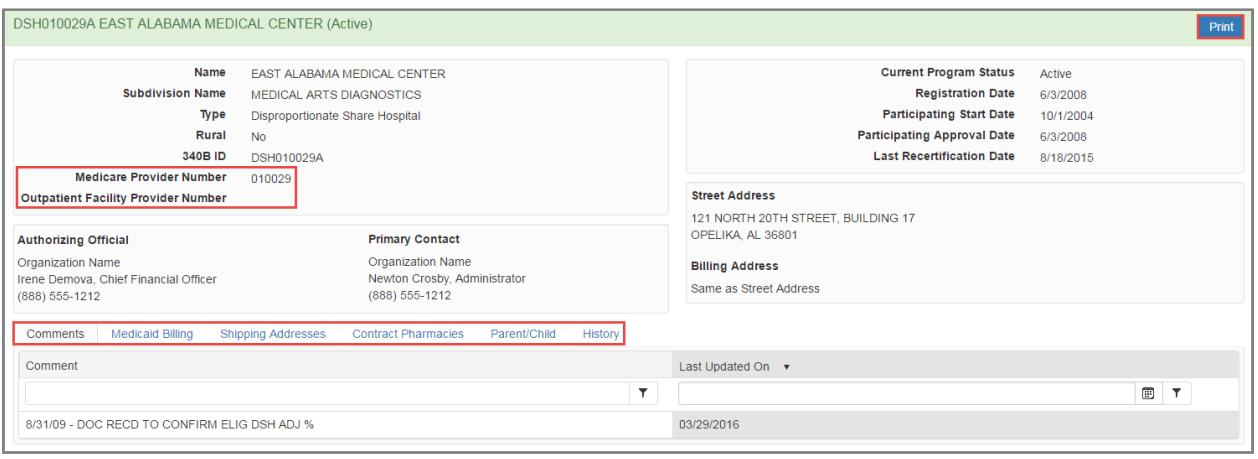

*Example of Covered Entity Details for Outpatient Facility*

The **Print** button opens a new browser tab containing a formatted display of the entire entity record (se[e Printing Covered Entity Details](#page-32-2) on page [27\)](#page-30-1).

The entity's detail sections are displayed by clicking the associated tab.

- **Non-Hospitals** The **Grant Number** is shown instead of the Medicare Provider Number.
- **STD and TB entities only** The **Nature of Support** information is included.

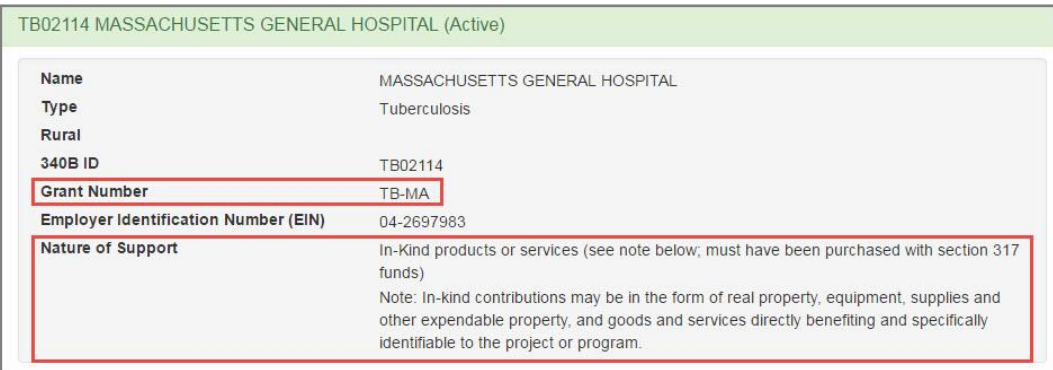

#### <span id="page-27-0"></span>*Comments*

The *Comments* tab contains a table that provides a chronological record of comments attached to the entity record. The table can be sorted and filtered as needed. Refer to *[Sorting Data](#page-6-1)  [Tables](#page-6-1)* on page [3](#page-6-1) and *[Filtering Data Tables](#page-7-0)* on page [4](#page-7-0) for more information.

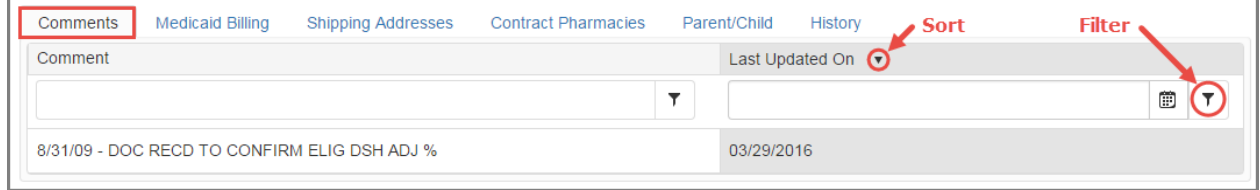

## <span id="page-28-0"></span>*Medicaid Billing*

The Medicaid Billing tab indicates that a CE will use 340B drugs for their Medicaid patients (carve-in) and will bill Medicaid for 340B-purchased drugs. The tab also displays the associated Medicaid and National Provider Identifier (NPI) number.

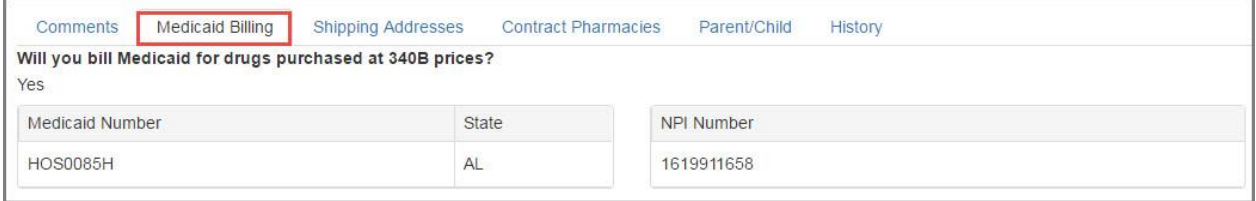

## <span id="page-28-1"></span>*Shipping Addresses*

The *Shipping Addresses* tab displays the entity's shipping addresses. If there are no shipping addresses, the text "Same as Street Address" is displayed.

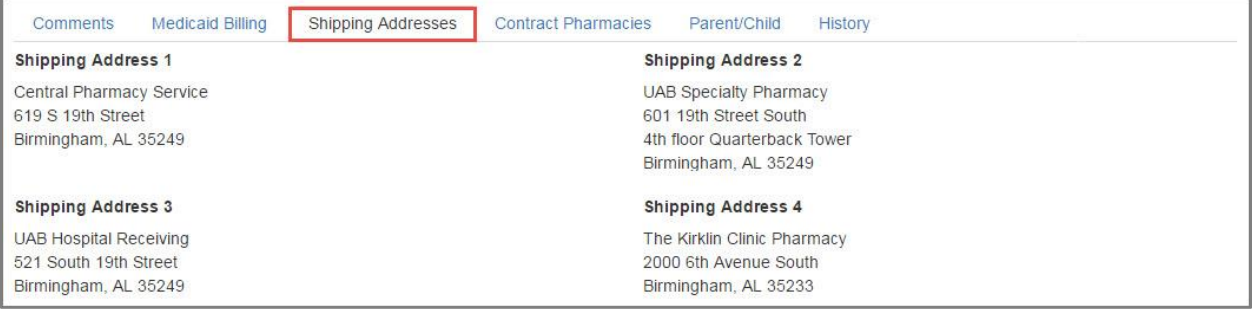

## <span id="page-28-2"></span>*Contract Pharmacies*

The *Contract Pharmacies* tab displays the names and addresses of pharmacies that have a contract pharmacy arrangement with the CE for the dispensing of 340B drugs. The tab includes links for additional details on the CP as well as the beginning, termination, edit, and carve-in effective dates for the contracts (if applicable). The table can be sorted and filtered as needed. Refer to *[Sorting Data Tables](#page-6-1)* on page [3](#page-6-1) and *[Filtering Data Tables](#page-7-0)* on pag[e 4](#page-7-0) for more information.

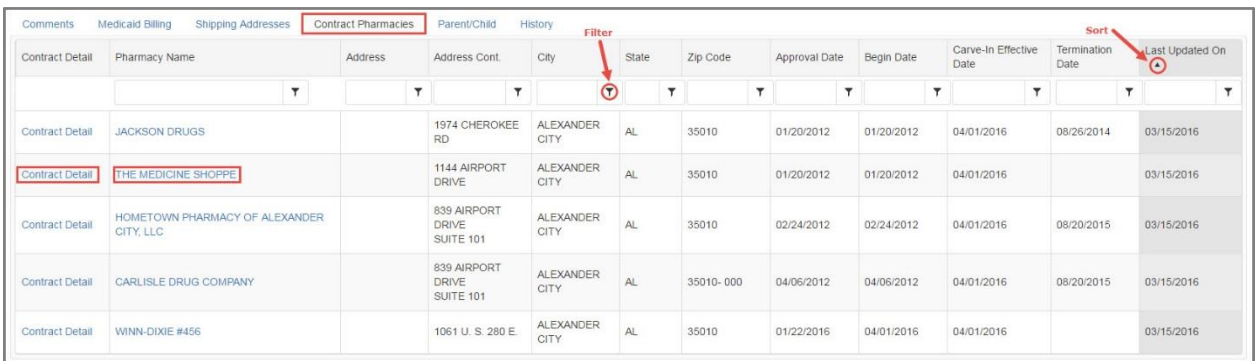

#### **Viewing Contract Details**

1. The **Contract Details** page shows the information for the entity and the pharmacy, as well as the contract dates and the names of the entity's signing official and the pharmacy representative.

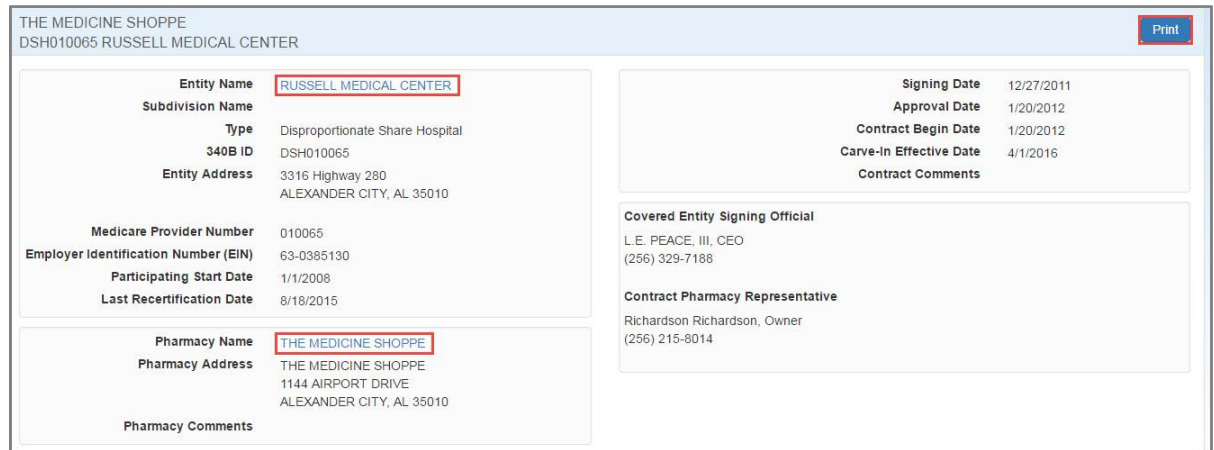

- 2. On the **Contract Details** page:
	- Click the **Entity Name** to view the entity details.
	- Click the **Pharmacy Name** to view the contracts associated with the pharmacy.

**Note:** Click the **Print** button if you want to generate a printer-friendly copy of the contract details page in a separate browser tab.

#### **Viewing Pharmacy Details**

1. On the *Contract Pharmacies* tab, click the pharmacy's name to view the **Pharmacy Details** page. The table can be sorted and filtered as needed. Refer to *[Sorting Data Tables](#page-6-1)* on page [3](#page-6-1) and *[Filtering Data Tables](#page-7-0)* on page [4](#page-7-0) for more information.

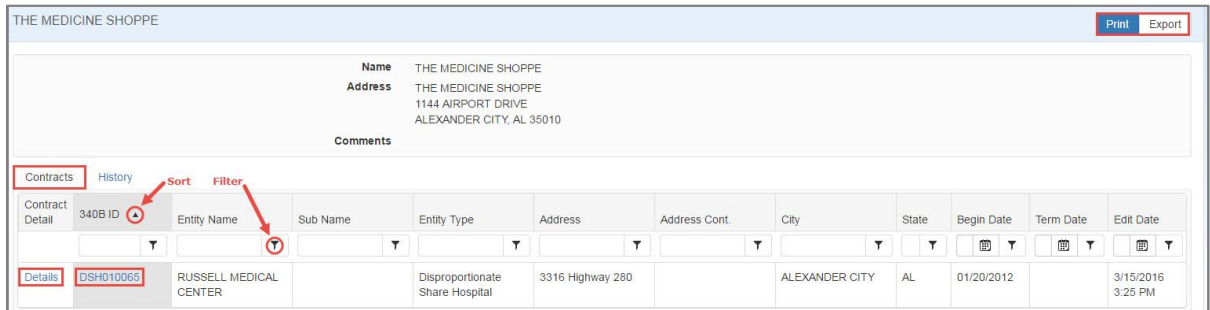

2. Click the **Details** link to view the full detail for the contract, or click the **340B ID** link to view that entity's information.

3. The *History* tab provides a chronological listing of changes to the Contract Pharmacy record, including before and after values for each change and the date when the change occurred.

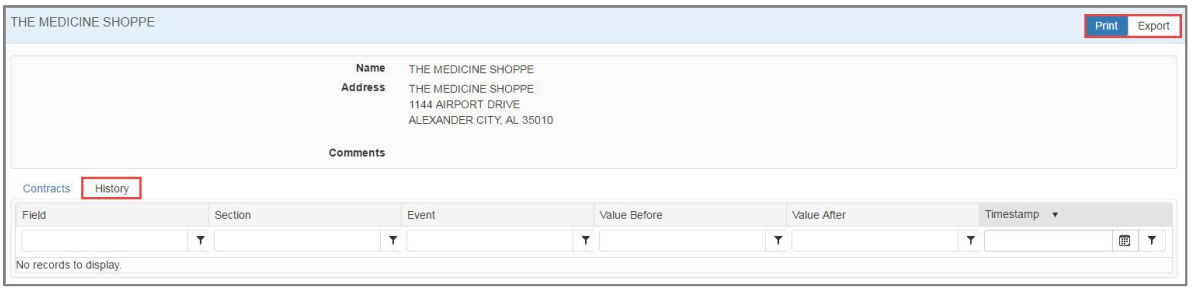

<span id="page-30-1"></span>**Note:** Click the **Print** button if you want to generate a printer-friendly copy of the page in a separate browser tab, or click **Export** if you want to export it to a Microsoft Excel spreadsheet.

## <span id="page-30-0"></span>*Parent/Child (hospitals only)*

The *Parent/Child* tab displays the hospital parent record and its outpatient facility records. Each entry includes a link to the covered entity's detailed record details. Each entry includes a link to the entity's detailed record. The table can be sorted and filtered as needed. Refer to *[Sorting](#page-6-1)  [Data Tables](#page-6-1)* on page [3](#page-6-1) and *[Filtering Data Tables](#page-7-0)* on page [4](#page-7-0) for more information.

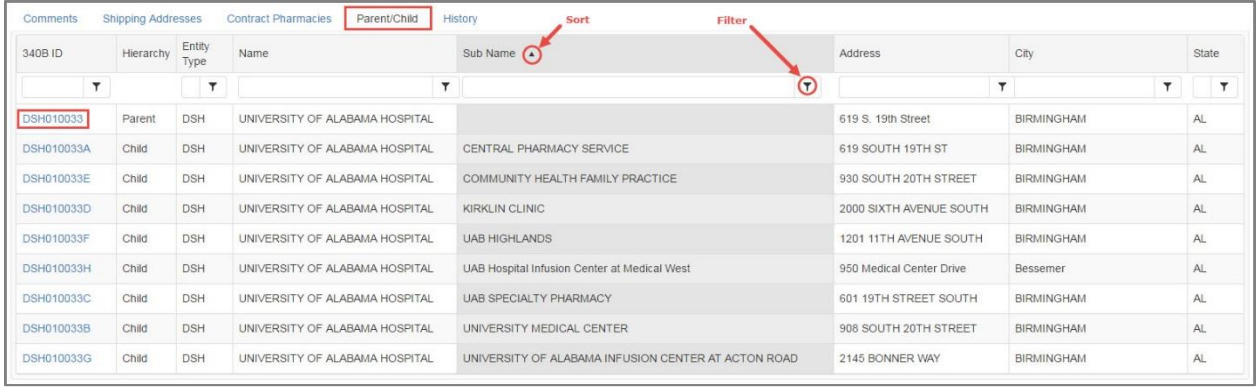

### <span id="page-31-0"></span>*Grantees (CH and FQHCLA non-hospitals only)*

The *Grantees* tab is only displayed for Consolidated Health Care Program (CH) and Federally Qualified Health Center Look-Alike (FQHCLA) non-hospitals. It shows all of the sites that share the same grant.

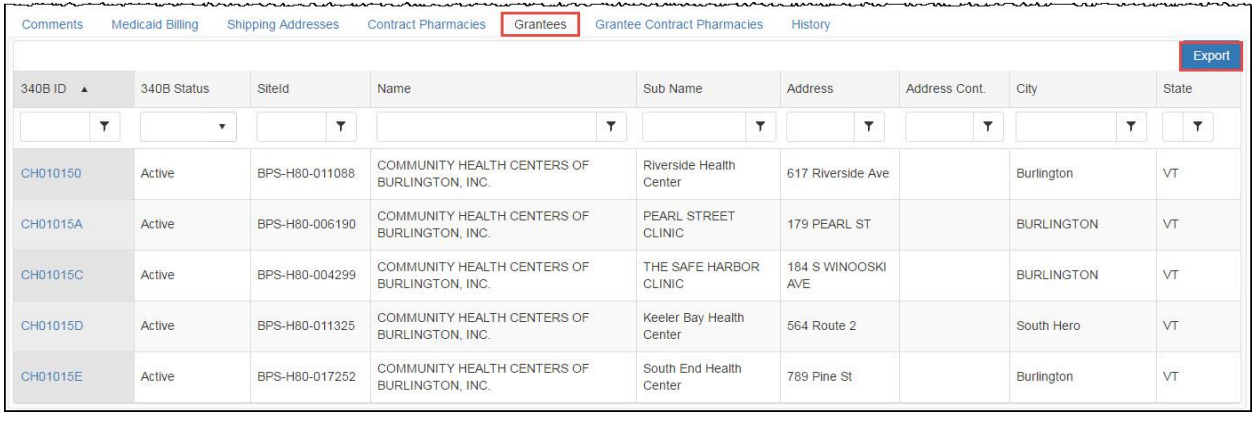

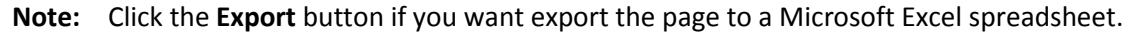

### <span id="page-31-1"></span>*Grantee Contract Pharmacies (CH and FQHCLA non-hospitals only)*

The *Grantee Contract Pharmacies* tab is only displayed for Consolidated Health Care Program (CH) and Federally Qualified Health Center Look-Alike (FQHCLA) non-hospitals. It shows all of the contract pharmacies available to the network.

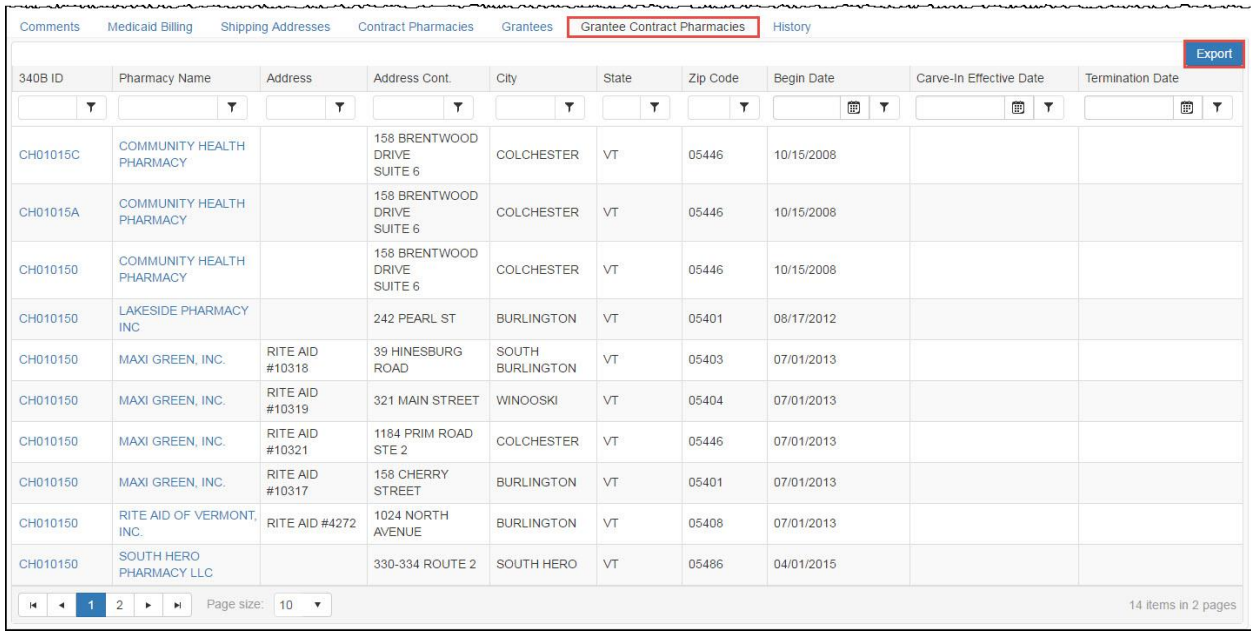

**Note:** Click the **Export** button if you want export the page to a Microsoft Excel spreadsheet.

## <span id="page-32-0"></span>*Entity History*

The *History* tab displays a chronological list of changes to the entity's information, including before and after values for each change and the date when the change occurred. The table can be sorted and filtered as needed. Refer to *[Sorting Data Tables](#page-6-1)* on page [3](#page-6-1) and *[Filtering Data](#page-7-0)  [Tables](#page-7-0)* on page [4](#page-7-0) for more information.

<span id="page-32-2"></span>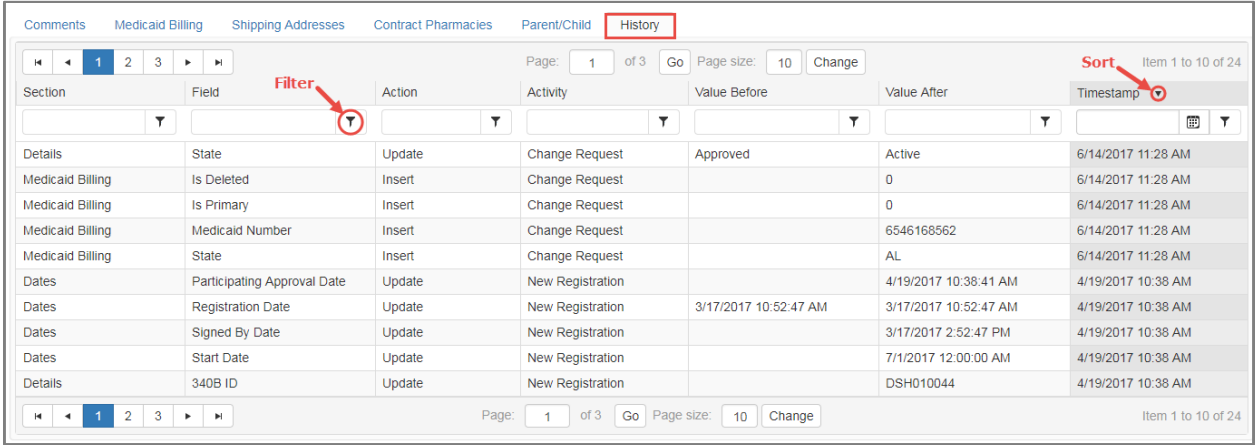

## <span id="page-32-1"></span>*Printing Covered Entity Details*

1. Click the **Print** button in the upper-right corner of the **Covered Entity Details** page.

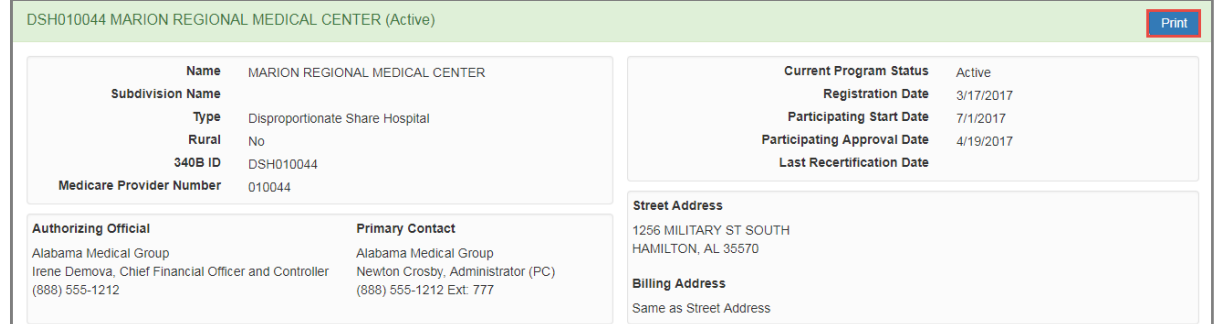

2. The system will open a new browser tab and display a formatted page containing all of the Covered Entity's information. To print a hard copy of the page, use your browser's "Print" function.

#### *Example of Covered Entity Formatted Print Page*

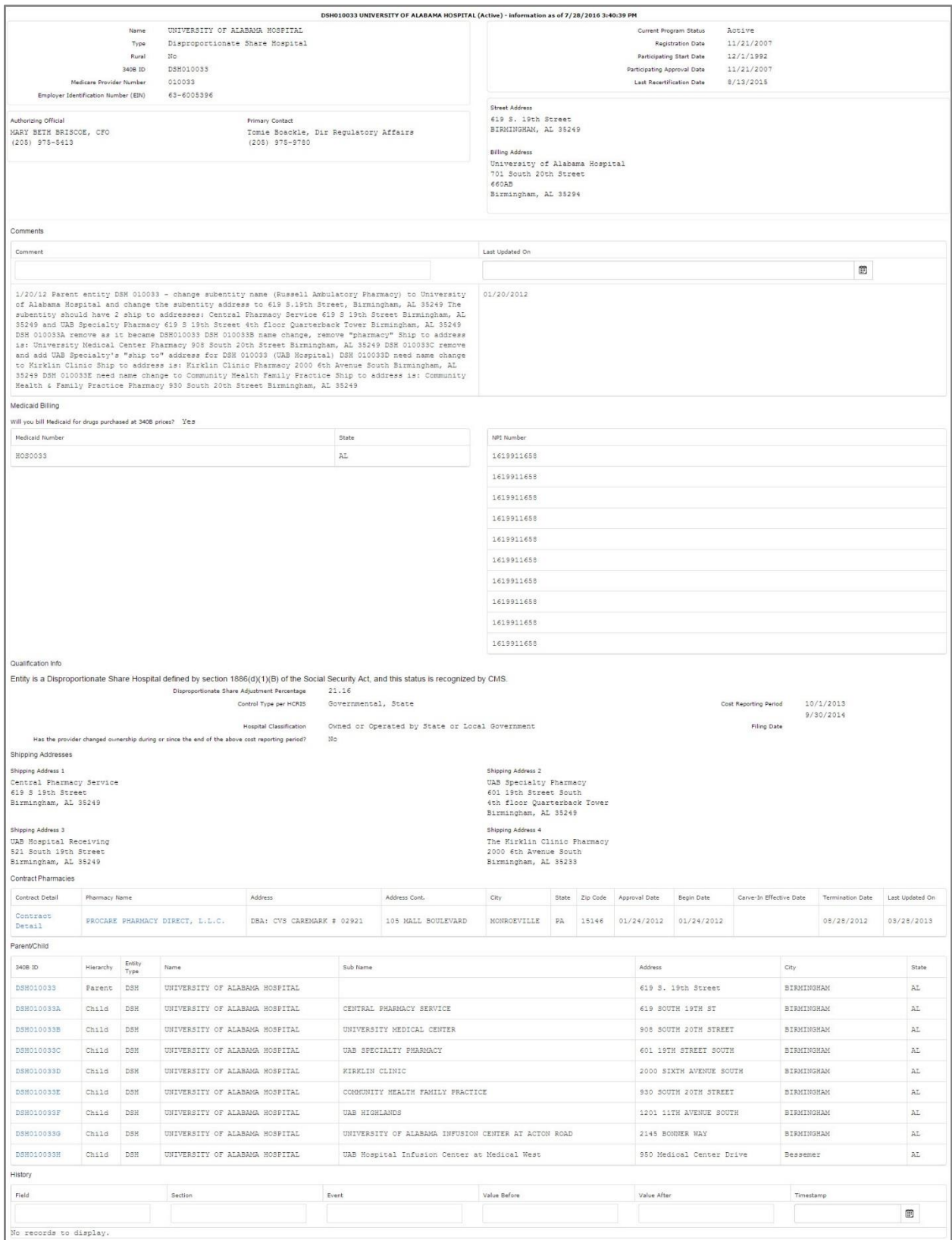

## <span id="page-34-0"></span>**Exporting Covered Search Results**

After generating a list of covered entities that match your search criteria and sorting and filtering the data, you can export the entity data to a Microsoft Excel spreadsheet.

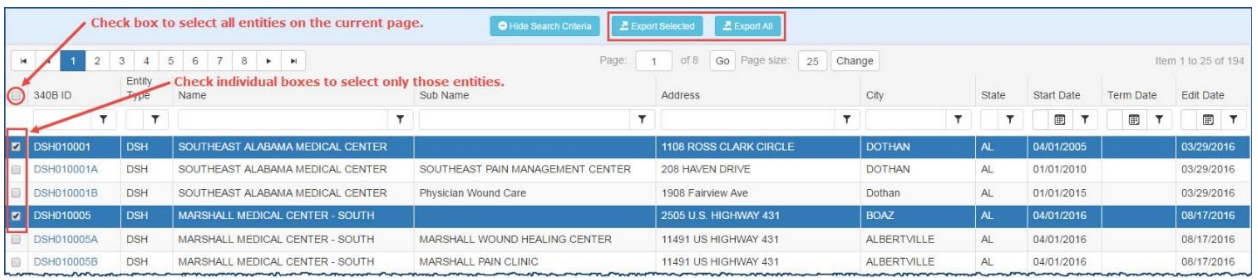

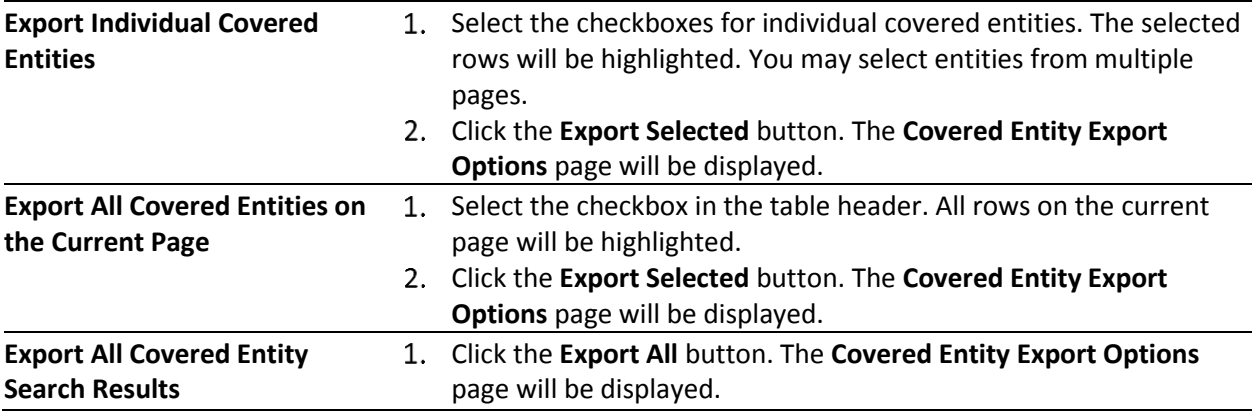

### <span id="page-35-0"></span>*Covered Entity Export Options*

This page enables you to specify only the data you want to include in the exported spreadsheet.

- 1. Check the boxes in each section to select the data to be exported.
	- Check the *Select/Deselect All* box if you want all the data listed on the page to appear on the spreadsheet. Uncheck a box to deselect data.
	- Check the box next to a section heading to export all data in that section.
	- Check individual boxes to select only specific items for export.

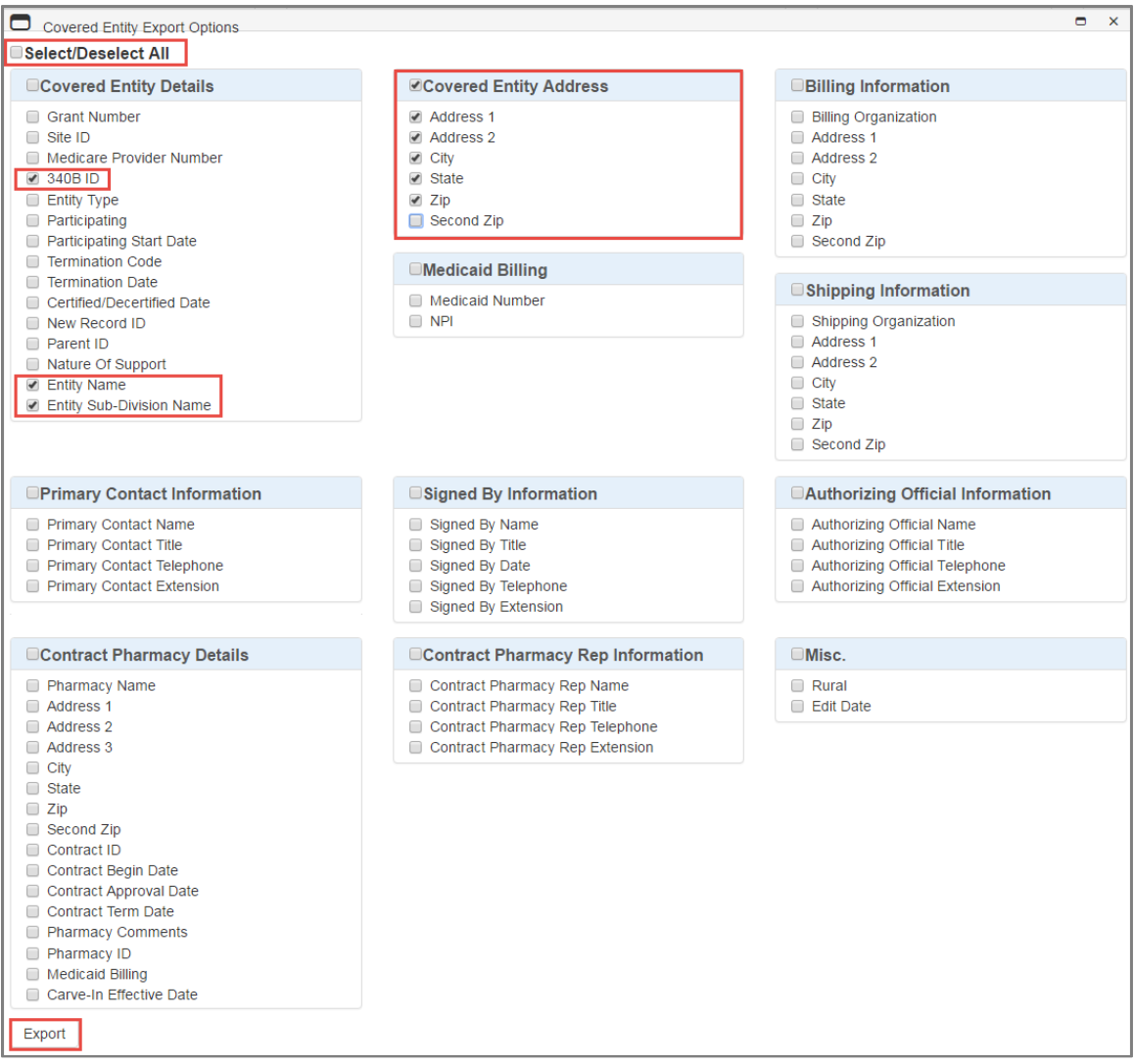

- 2. When finished selecting data for export, click the **Export** button.
- 3. A progress window is displayed while the export is being prepared. Click the **Cancel** button if you want to cancel the export before it finishes.

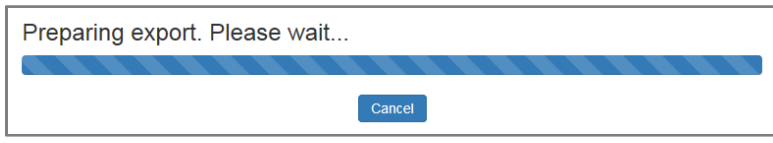

4. A message window displays when the export is completed and your browser will display a dialog box to prompt you to open the file or save it for later. If you chose to open it, the exported data is displayed in a Microsoft Excel spreadsheet.

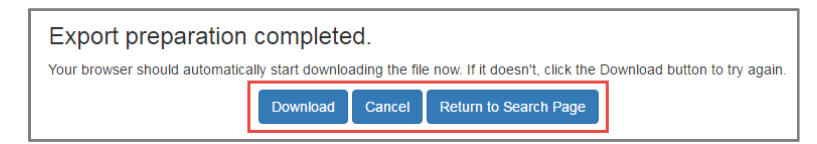

- Click the **Download** button if you need to download the file again.
- Click the **Cancel** button to cancel the download and return to the search results page.
- Click the **Return to Search Page** button to return to your search results page.

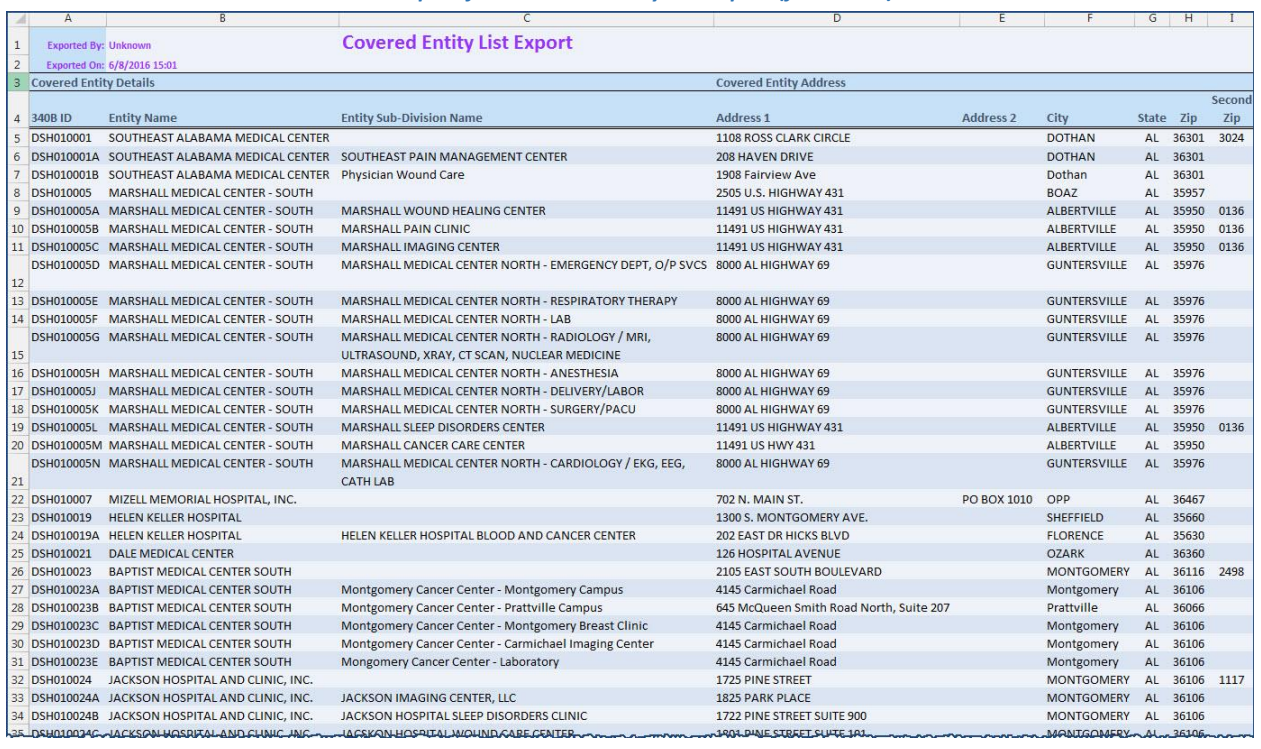

#### *Example of the Covered Entity List Export (formatted)*

<span id="page-36-0"></span>**Note:** For covered entities with multiple shipping addresses and contracts with multiple pharmacies, there will be a separate row for each address and pharmacy. For example, data for an entity with two shipping addresses and five contract pharmacies will have eight rows.

## <span id="page-37-0"></span>**Searching for Contract Pharmacies**

The **Contract Pharmacy Search Criteria** page displays when you select *Search Contract Pharmacies* on the 340B OPAIS home page. Search criteria can be selected individually or in combination to allow you to narrow your search results to a manageable number of records. Covered entity search filters are on the left side of the page, CP filters are in the middle, and date filters are on the right.

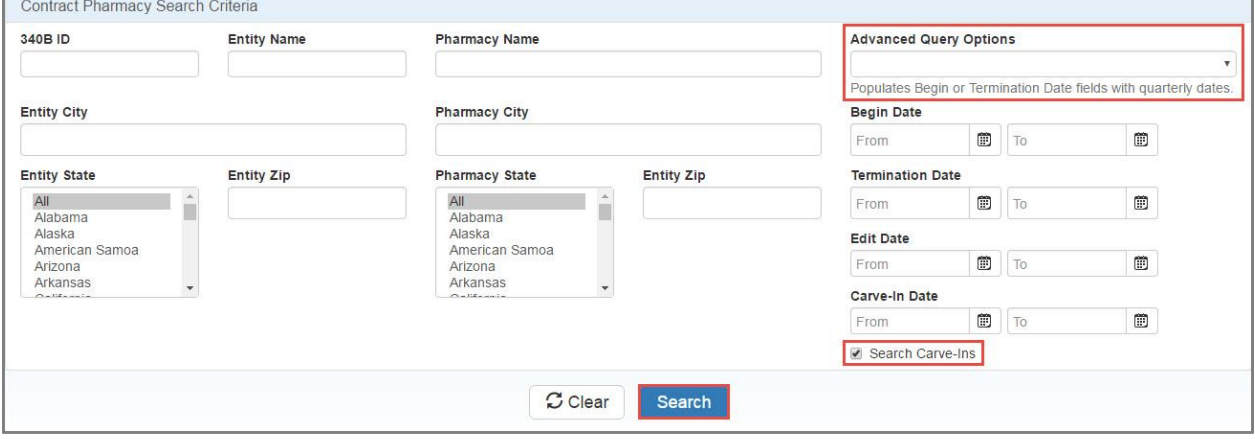

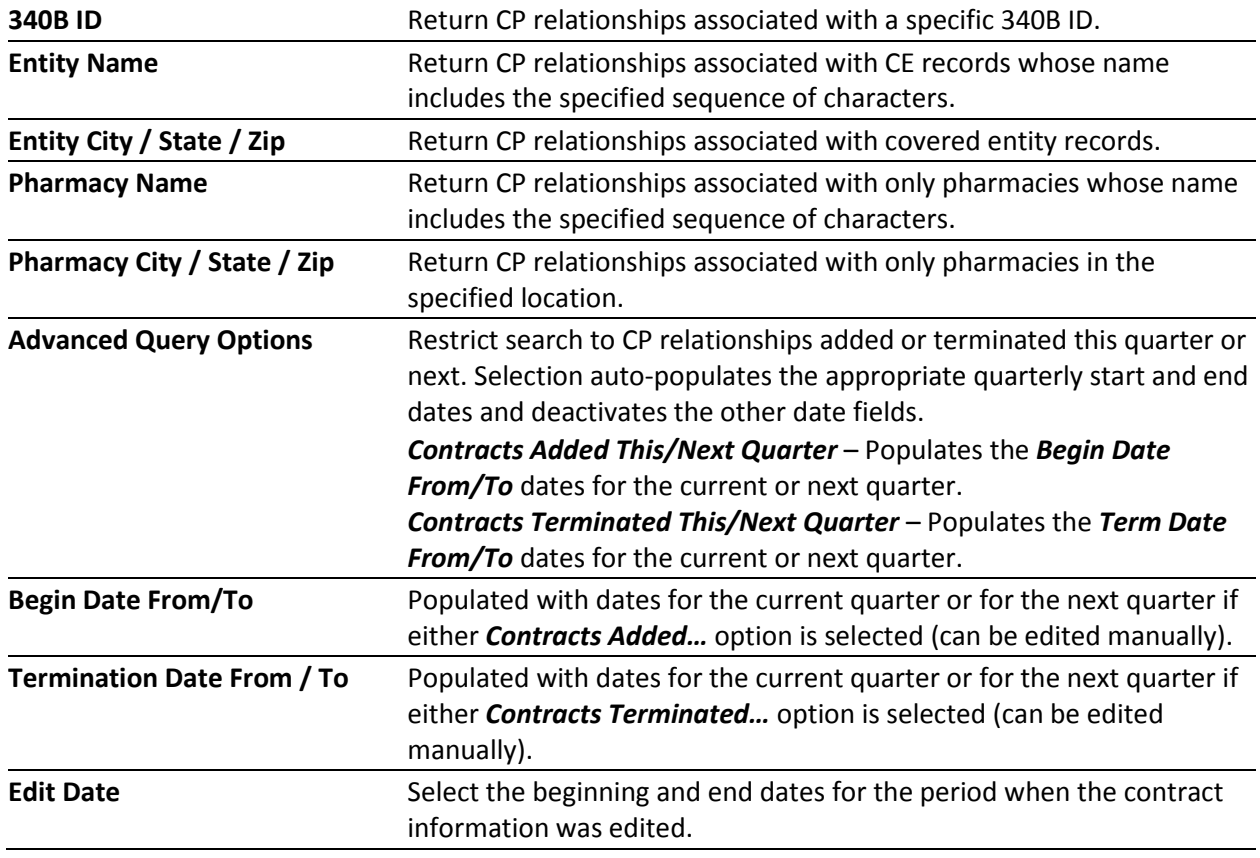

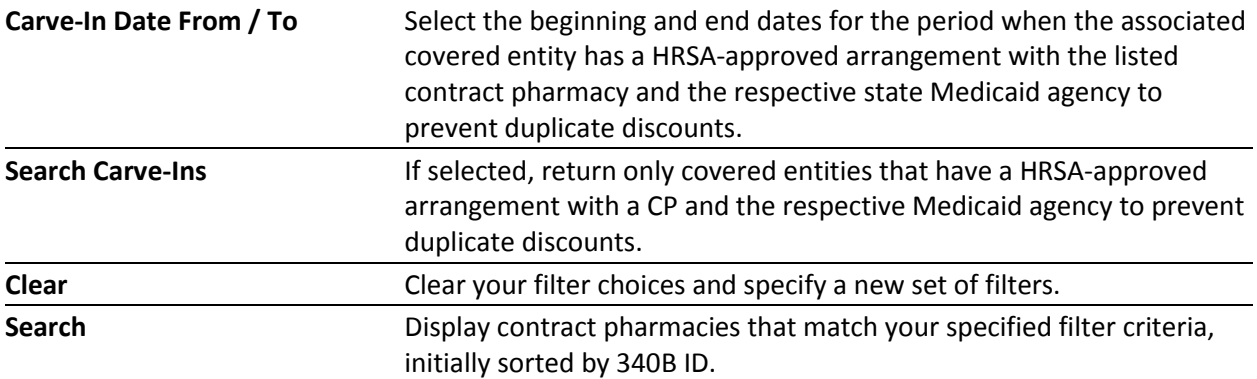

## <span id="page-38-0"></span>**Viewing Contract Pharmacy Search Results**

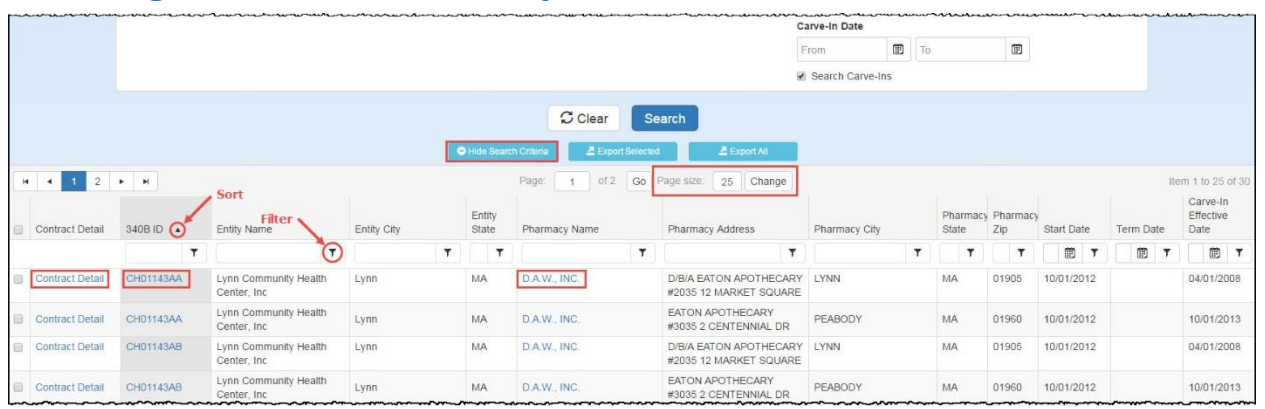

After generating a list of contract pharmacies that match your search criteria, you can specify how you want to view them. Search results are initially sorted by 340B ID.

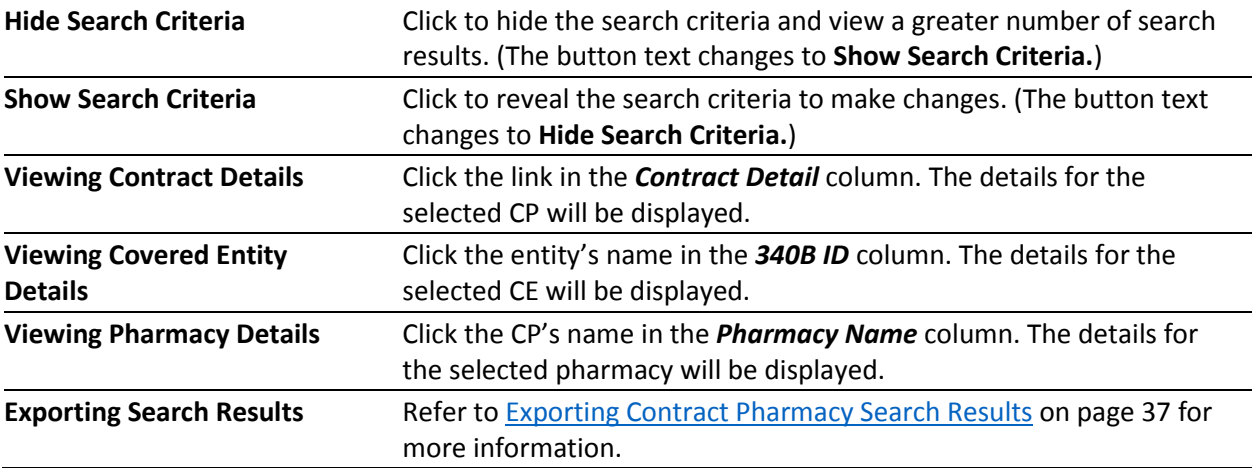

#### **For more information see:**

- [Sorting Data Tables](#page-6-1) (page [3\)](#page-6-1)
- [Filtering Data Tables](#page-7-0) (page [4\)](#page-7-0)
- [Resizing Data Tables](#page-8-0) (page [5\)](#page-8-0)
- **•** [Page Navigation in Data Tables](#page-8-1) (page [5\)](#page-8-1)

### <span id="page-39-0"></span>*Viewing Pharmacy Details*

On the **Contract Pharmacies** page, click the pharmacy's name. The *Contracts* tab of the **Pharmacy Details** page is displayed, listing the contracts for that pharmacy. The table can be sorted and filtered as needed.

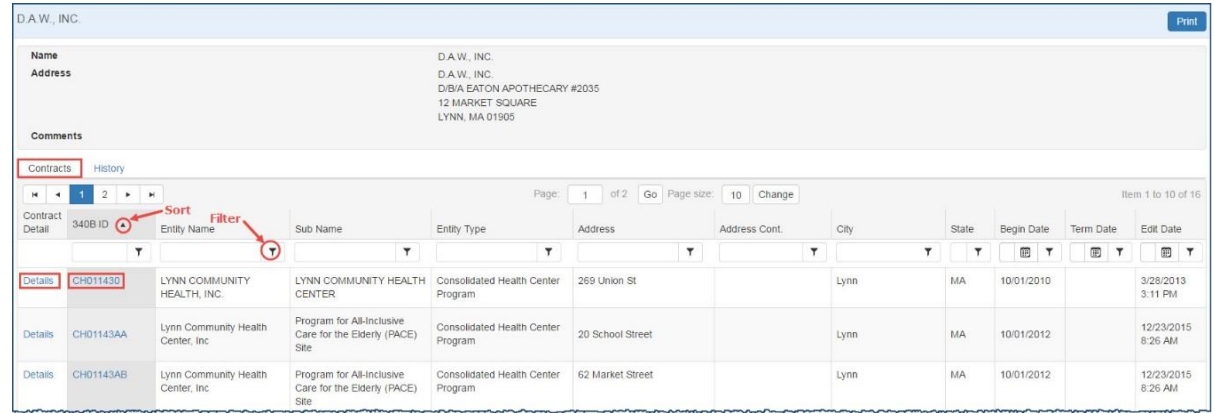

- 1. Click the **Details** link to view the full detail for the contract, or click the **340B ID** link to view that entity's information.
- 2. The *History* tab provides a chronological listing of changes to the CP record, including before and after values for each change and the date when the change occurred.

| D.A.W., INC.                                 |              |         |              |                                                                                                    |           |                                                  |                        |                    | Print      |
|----------------------------------------------|--------------|---------|--------------|----------------------------------------------------------------------------------------------------|-----------|--------------------------------------------------|------------------------|--------------------|------------|
| Name                                         |              |         |              | D.A.W., INC.                                                                                          |           |                                                  |                        |                    |            |
| <b>Address</b><br>Comments                   |              |         |              | D.A.W., INC.<br>EATON APOTHECARY #2160<br>637 WASHINGTON ST<br>FLOOR G<br>DORCHESTER CENTER, MA 02124 |           |                                                  |                        |                    |            |
|                                              |              |         |              |                                                                                                    |           |                                                  |                        |                    |            |
| Contracts<br>History                         |              |         |              |                                                                                                    |           |                                                  |                        |                    |            |
| Field                                        | $\mathbf{r}$ | Section | $\mathbf{r}$ | Event                                                                                                 | $\mathbf$ | Value Before<br><b>T</b>                         | Value After<br>Υ.      | Timestamp <b>v</b> | <b>B</b> T |
| AddressName                                  |              | Address |              | Update                                                                                                |           | D.A.W., INC. EATON APOTHECARY #2160 D.A.W., INC. |                        | 3/28/2013 4:00 PM  |            |
|                                              |              | Address |              | Update                                                                                                |           | 637 WASHINGTON ST                                | EATON APOTHECARY #2160 | 3/28/2013 4:00 PM  |            |
|                                              |              | Address |              | Update                                                                                                |           | FLOOR G                                          | 637 WASHINGTON ST      | 3/28/2013 4:00 PM  |            |
| AddressLine1<br>AddressLine2<br>AddressLine3 |              | Address |              | Update                                                                                                |           |                                                  | FLOOR G                | 3/28/2013 4:00 PM  |            |

**Note:** Click the **Print** button if you want to generate a printer-friendly copy of the page in a separate browser tab.

### <span id="page-40-0"></span>*Viewing Contract Details*

The **Contract Details** page is displayed when you click the *Details* link in the *Contract Detail* column.

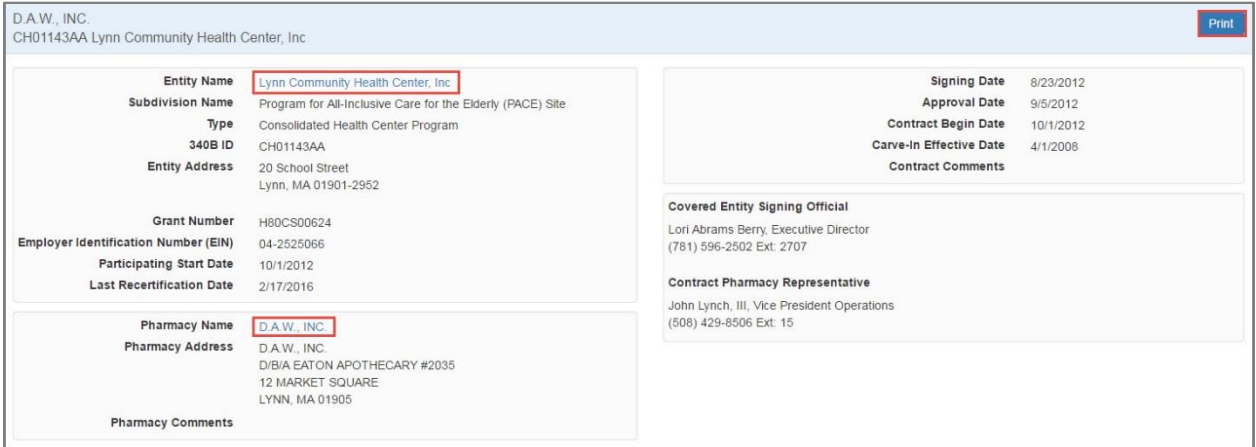

- Click the **Entity Name** to view the entity details.
- Click the **Pharmacy Name** to view the contracts associated with the pharmacy.

**Note:** Click the **Print** button if you want to generate a printer-friendly copy of the contract details in a separate bowser tab.

## <span id="page-40-1"></span>**Exporting Contract Pharmacy Search Results**

After generating a list of contract pharmacies that match your search criteria and sorting and filtering the data, you can export the entity data to a Microsoft Excel spreadsheet.

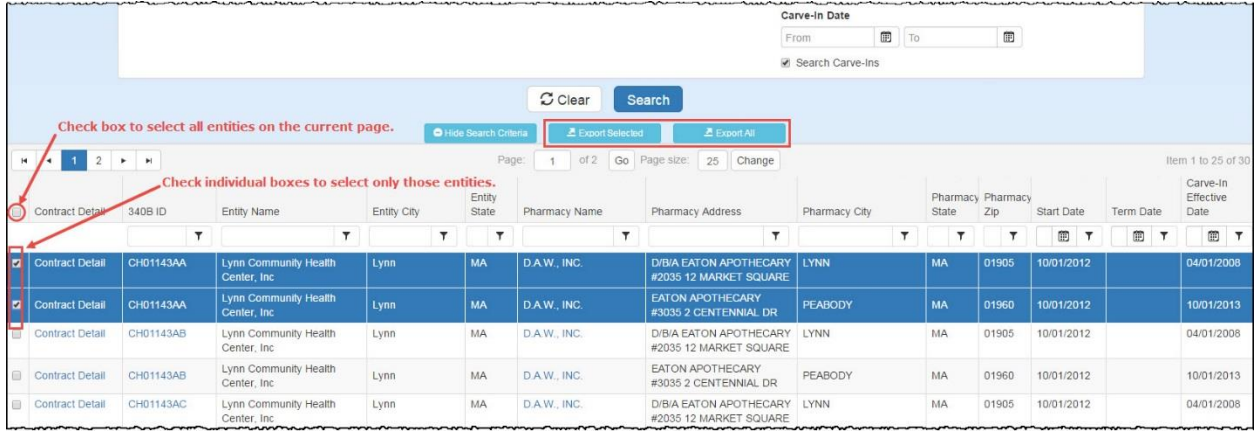

**Export Individual Contract Pharmacies**

- 1. Select the checkboxes for individual contract pharmacies. The selected rows will be highlighted. You may select pharmacies from multiple pages.
- Click the **Export Selected** button. The **Contract Pharmacy Export Options** page will be displayed.

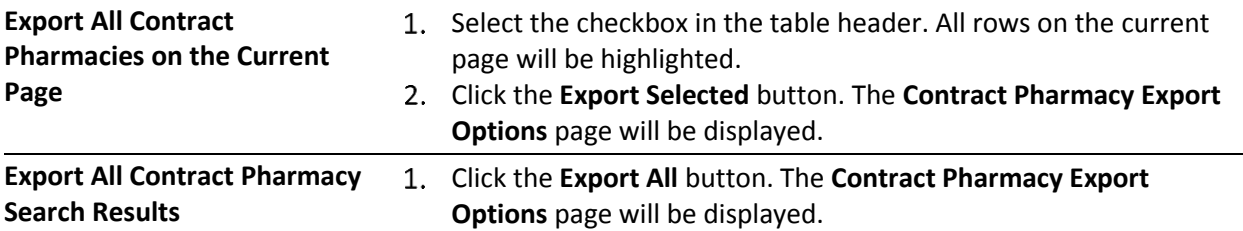

### <span id="page-41-0"></span>*Contract Pharmacy Export Options*

- 1. This page enables you to specify only the data you want on the spreadsheet. Check the boxes in each section to select the data to be exported.
	- Check the *Select/Deselect All* box if you want all the data listed on the page to appear on the spreadsheet. Uncheck the box to deselect all data.
	- Check the box in a section heading to export all data in that section.
	- Check individual boxes to select only specific items for export.

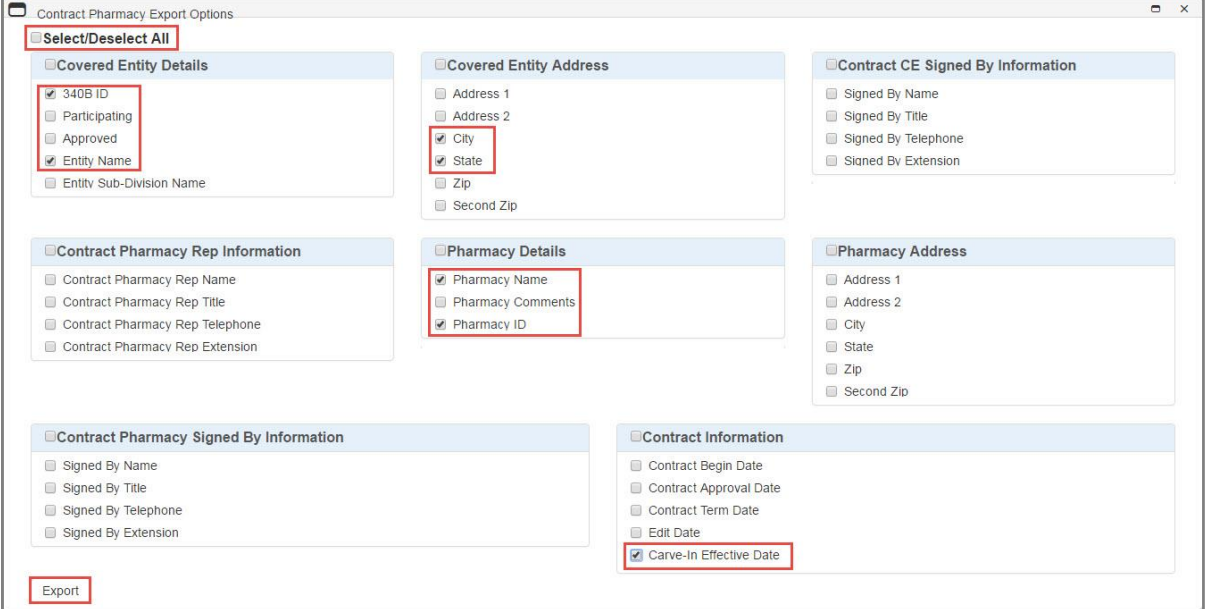

- 2. When finished selecting data for export, click the **Export** button.
- 3. A progress window is displayed while the export is being prepared. Click the **Cancel** button if you want to cancel the export before it finishes.

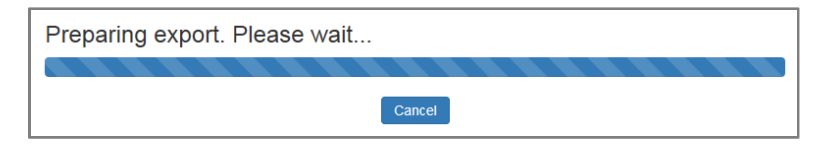

4. A message window displays when the export is completed and your browser will display a dialog box to prompt you to open the file or save it for later. If you chose to open it, the exported data is displayed in a Microsoft Excel spreadsheet.

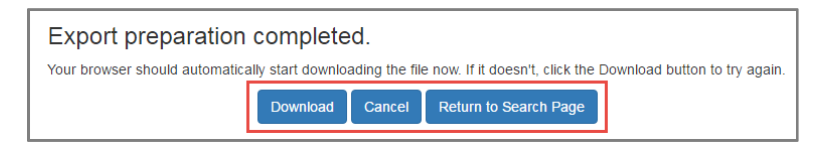

- Click the **Download** button if you need to download the file again.
- Click the **Cancel** button to cancel the download and return to the search results page.
- Click the **Return to Search Page** button to return to your search results page.

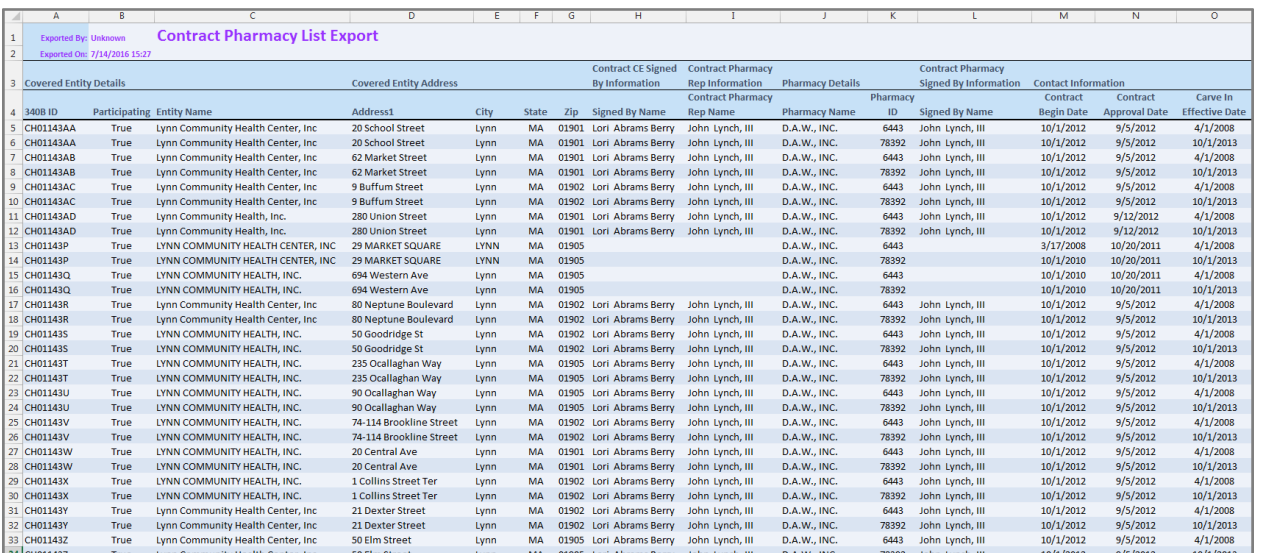

#### *Example of the Contract Pharmacy List Export (formatted)*

## <span id="page-43-0"></span>**Searching for Manufacturers**

The **Manufacturer Search Criteri**a page displays when you select *Search Manufacturers* on the 340B OPAIS home page. Search criteria can be selected individually or in combination to allow you to narrow your search results to a manageable number of labeler codes.

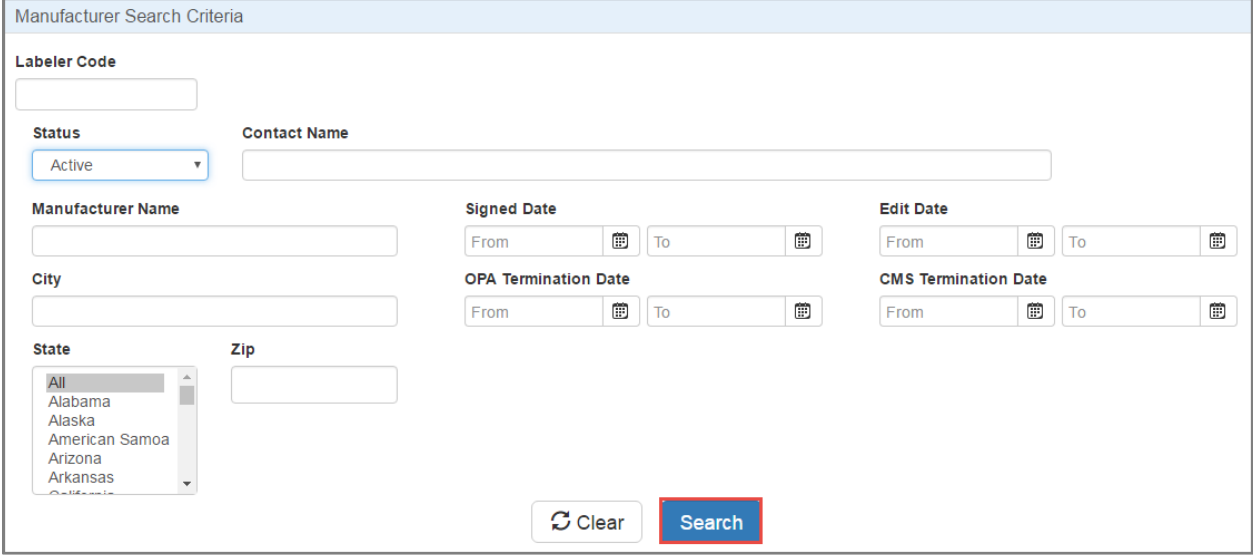

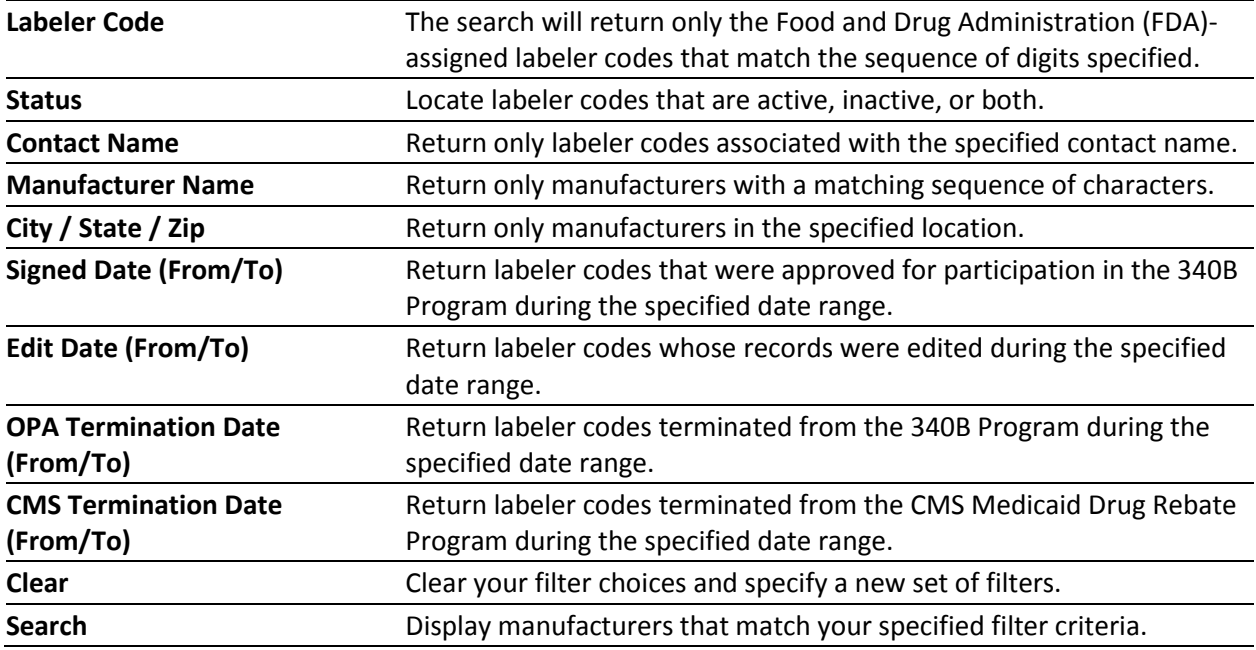

## <span id="page-44-0"></span>**Viewing Manufacturer Search Results**

After generating a list of manufacturers that match your search criteria, you can specify how you want to view them. Manufacturers that have not been approved by OPA for participation in the 340B program will not appear in search results, even if they have submitted registration documentation. Manufacturer search results are initially sorted by labeler code.

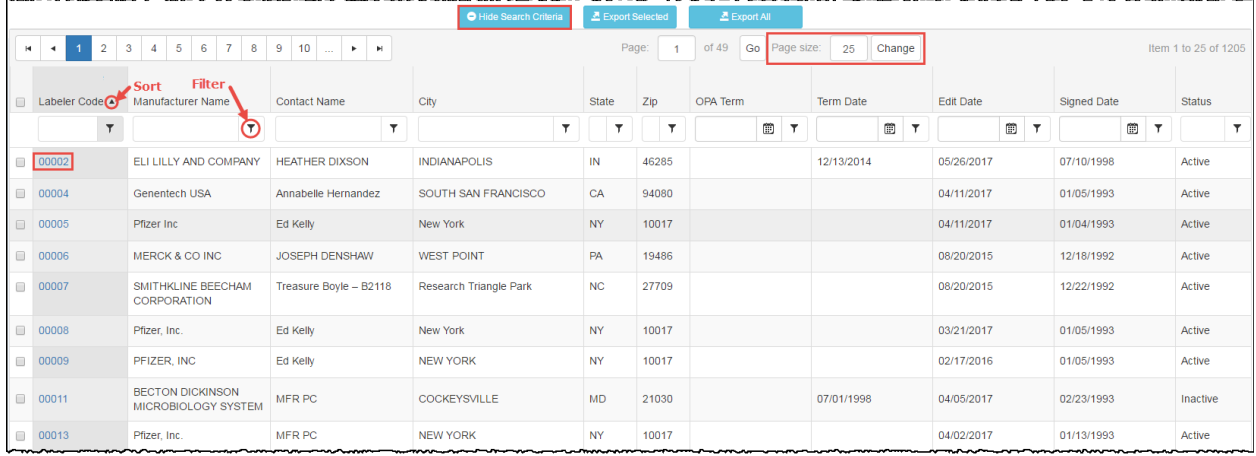

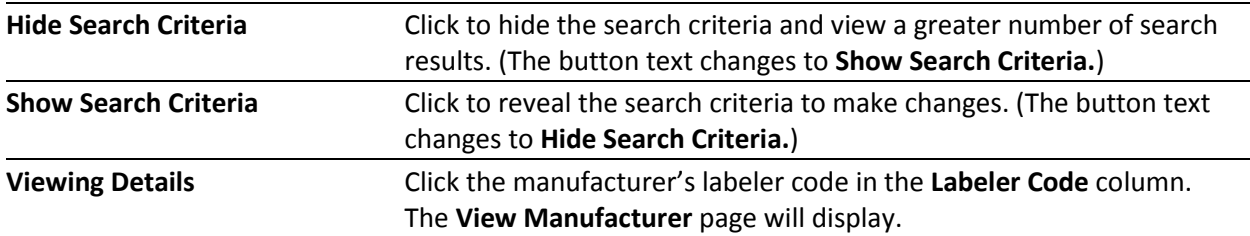

#### **For more information see:**

- [Sorting Data Tables](#page-6-1) (page [3\)](#page-6-1)
- [Filtering Data Tables](#page-7-0) (page [4\)](#page-7-0)
- [Resizing Data Tables](#page-8-0) (page [5\)](#page-8-0)
- [Page Navigation in Data Tables](#page-8-1) (page [5\)](#page-8-1)

### <span id="page-45-0"></span>*Viewing Labeler Code Details*

When you click a labeler code in the search results table, the **Labeler Code Details** page displays the information for the manufacturer associated with the labeler code, including:

- Comments and last updated date, if applicable
- Name, title, and contact information of the AO, PC, and the manufacturer's PPA Signing Official and Addendum Signing Official
- Current status
- PPA Signed Date, HRSA co-signed date, and Addendum Signed Date
- OPA and CMS termination dates, if applicable

The labeler code's status is also reflected by the color of the page header:

- Active (green)
- Inactive (green) terminated in CMS but active in 340B
- Terminated (red) terminated in both CMS and in 340B

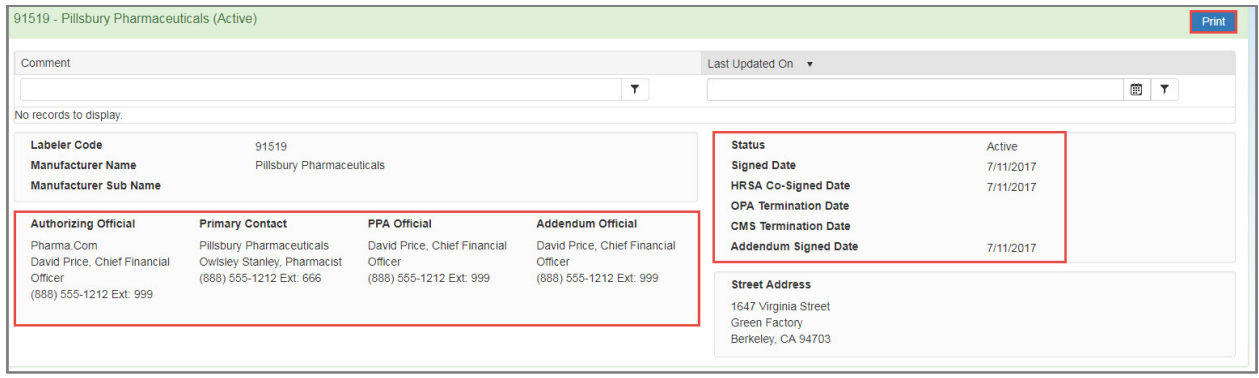

Clicking the **Print** button opens a new browser tab containing a formatted display of the entire labeler code details.

## <span id="page-46-0"></span>**Exporting Manufacturer Search Results**

After generating a list of labeler codes that match your search criteria and sorting and filtering the data, you can export their data to a Microsoft Excel spreadsheet.

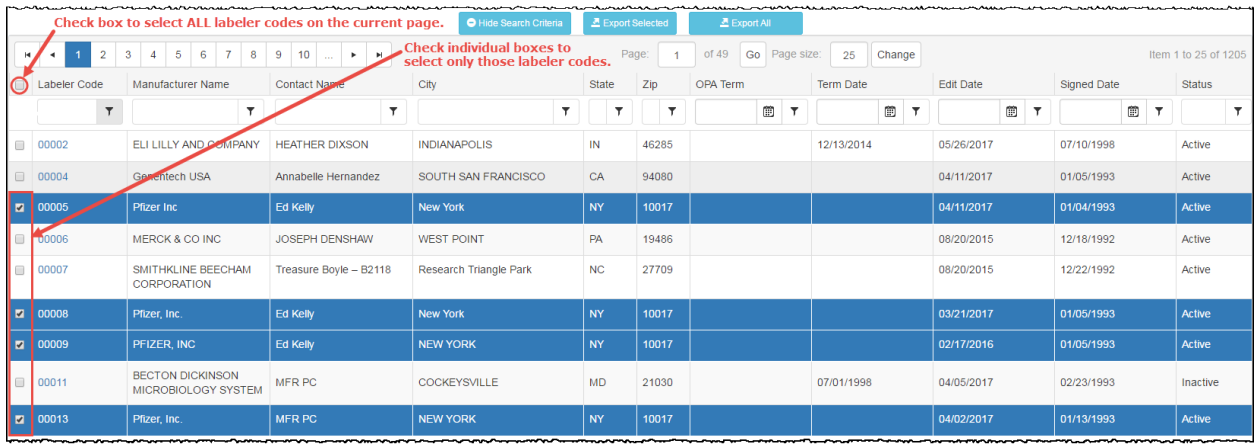

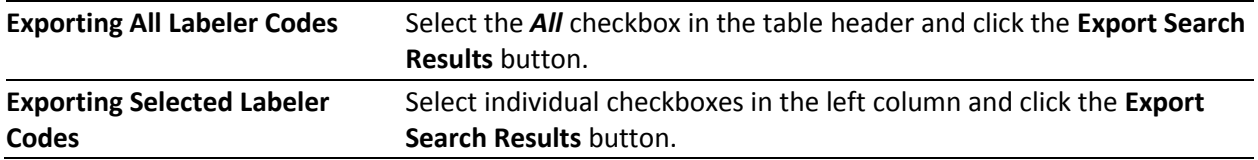

## <span id="page-46-1"></span>*Manufacturer Export Options*

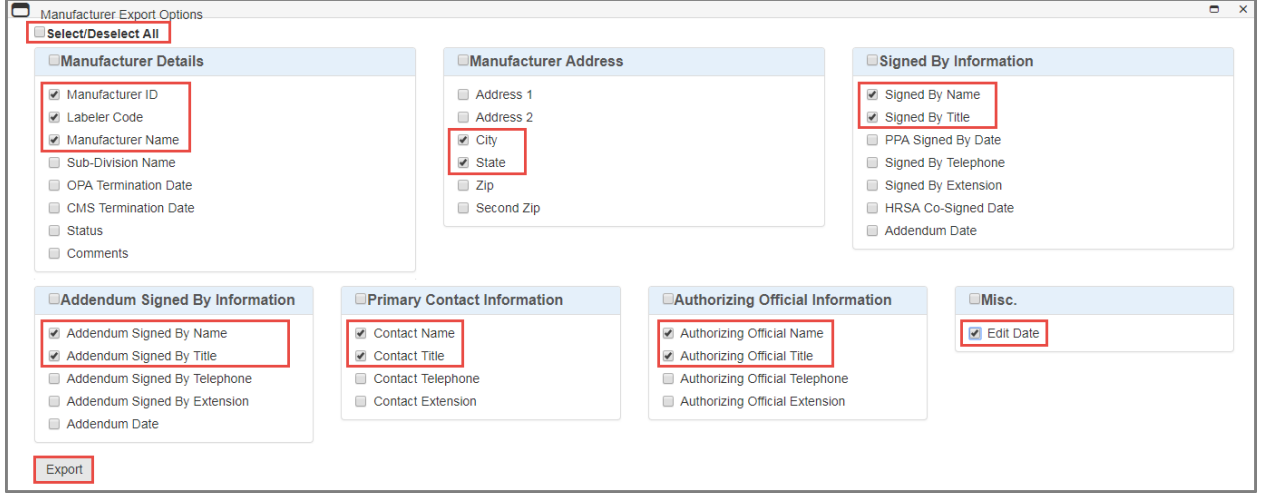

- 1. This page enables you to specify only the data you want on the spreadsheet. Check the boxes in each section to select the data to be exported.
	- Check the *Select/Deselect All* box if you want all the data listed on the page to appear on the spreadsheet. Uncheck a box to deselect data.
	- Check the box next to a section heading to export all data in that section.
	- Check individual boxes to select only specific items for export.
- 2. When finished selecting data for export, click the **Export** button.

3. A progress window is displayed while the export is being prepared. Click the **Cancel** button if you want to cancel the export before it finishes.

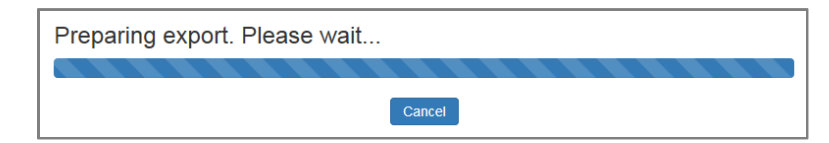

4. A message window displays when the export is completed and your browser will display a dialog box to prompt you to open the file or save it for later. If you chose to open it, the exported data is displayed in a Microsoft Excel spreadsheet.

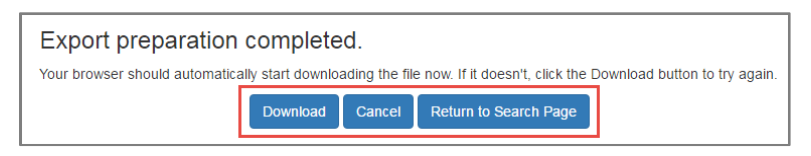

- Click the **Download** button if you need to download the file again.
- Click the **Cancel** button to cancel the download and return to the search results page.
- Click the **Return to Search Page** button to return to the search results page.

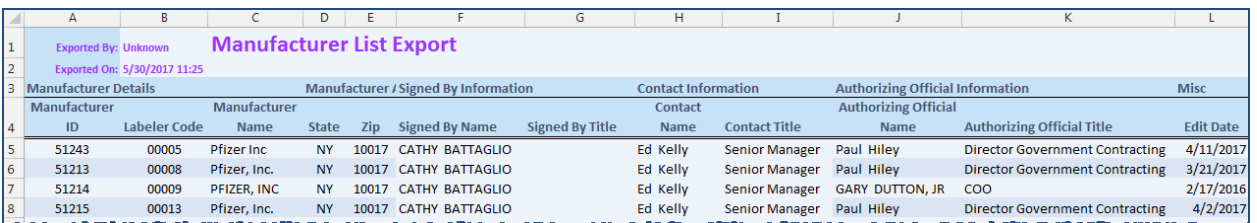

#### *Example of the Manufacturer List Export (formatted in Excel)*

# <span id="page-48-0"></span>**Reports/Files**

To view the **Reports/Files** page, click **Reports/Files** in the "*What Would You Like to Do?"*  section or click the **Reports/Files** tab on the menu bar of the 340B OPAIS Home Page.

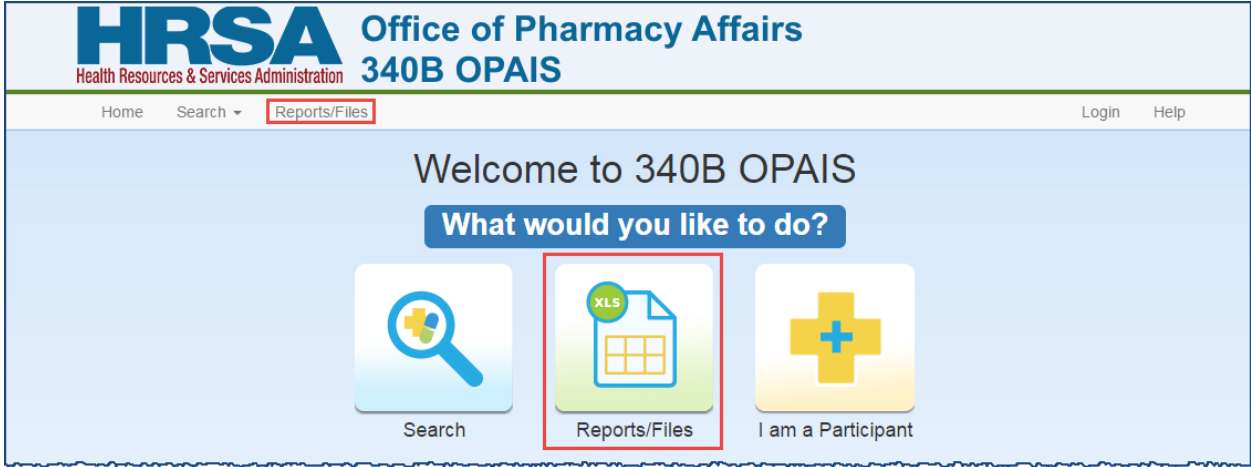

The **Reports/Files** page lists all the reports available to you. Click on a link to access the report.

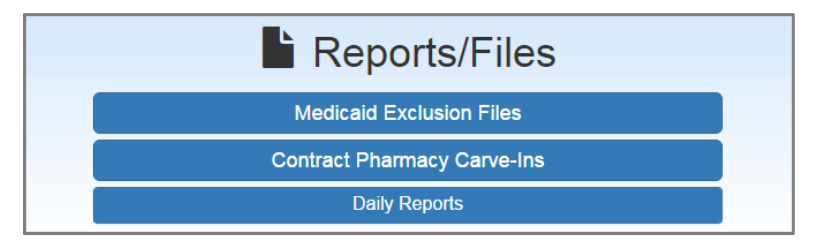

## <span id="page-49-0"></span>**Medicaid Exclusion Files**

The **Medicaid Exclusion Files** (MEF) list covered entities that have chosen to use 340B drugs for their Medicaid patients and to bill Medicaid for those drugs (carve-in). When covered entities choose to carve-in for Medicaid, they must provide the OPA with the Medicaid Provider Number/NPI used to bill Medicaid. These provider identifiers are listed in the MEF. Having this information in the MEF indicates to the states and manufacturers which drugs are not subject to Medicaid rebates, and helps ensure the prevention of duplicate discounts, as prohibited by statute.

The MEF also lists the Medicaid provider numbers and/or NPIs that the entities have identified as being used to bill for those drugs, to assist state Medicaid agencies in separating rebateeligible claims from those that would result in duplicate discounts if rebates were requested. Entities must be consistent with their Medicaid billing carve-in/out decisions. For entities that decide to carve-in, all drugs billed to Medicaid using the listed number/NPI must be purchased under the 340B program. Entities that DO NOT use 340B drugs for Medicaid patients (carveout) must ensure that all drugs billed to Medicaid (under any provider number/NPI) were NOT purchased at 340B prices.

The 340B OPAIS takes a snapshot of carve-in decisions at 12:01am ET on the 15th day of the month prior to the start of each quarter, regardless of weekends or holidays. At any time, covered entities may submit online change request forms to modify their Medicaid billing decisions, but changes only take effect the following quarter and only when received, approved, and processed by OPA before the time of the snapshot for that quarter. For example, a change submitted on June 1 and approved on June 2 will be reflected in the June 15 snapshot governing the July–September quarter. A change submitted on June 14 but not approved until June 16 will not be reflected in the June 15 snapshot, but will be included in the snapshot for the October quarterly MEF. The prior decision will remain in effect until the quarter beginning October 1.

HRSA generally does not make retroactive changes to the quarterly MEF once it is published. On rare occasions, a technical system issue may warrant an immediate modification. If retroactive changes are necessary, HRSA will communicate this to the 340B Program stakeholders.

Follow these steps to download and view the **Medicaid Exclusion Files.**

- 1. On the Reports/Files page, click the Medicaid Exclusion Files button.
	- The *Download Medicaid Exclusion File* page displays a warning for covered entities that might claim duplicate drug price discounts, explains a requirement that entities must decide whether or not to use 340B pricing and bill Medicaid, and describes how drug manufacturers and wholesalers, and state Medicaid agencies can use the Medicaid Exclusion File to 340B participants.

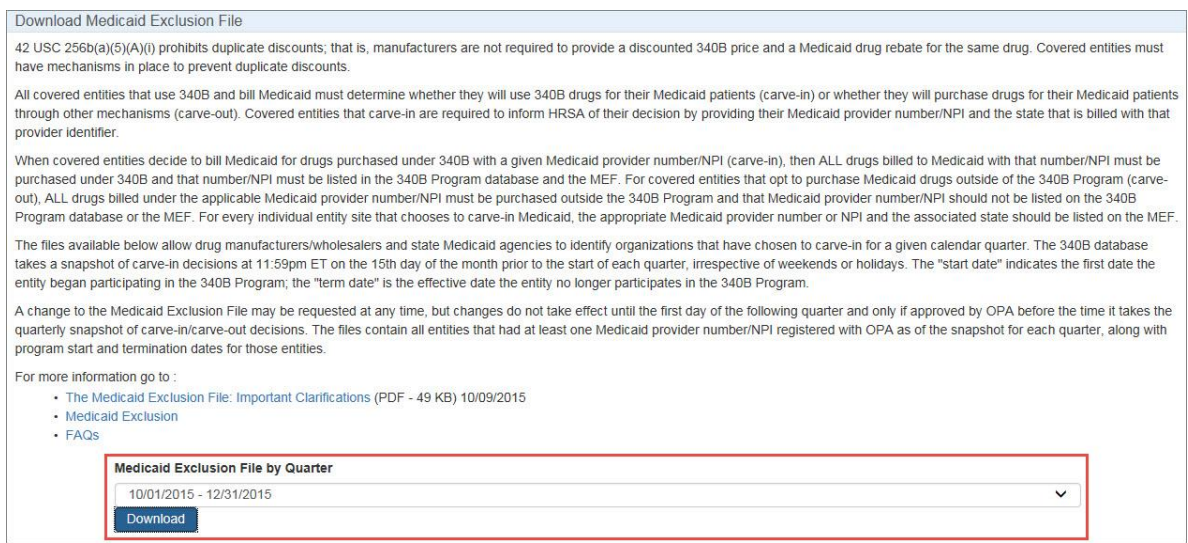

- 2. Select the desired quarter from the drop-down list. This date range reflects the effective quarter of the covered entities' Medicaid billing carve-in decision.
- 3. Click the **Download** button. A dialog box will prompt you to open the file or save it for later. If you choose to open it, the **Medicaid Exclusion File** is displayed in a Microsoft Excel spreadsheet.
	- The "start date" field represents the first date the covered entity began participating in the 340B Program; the "term date" represents the effective date the entity no longer participates in the 340B Program, if applicable. These dates *do not* relate to the covered entities' MEF determination to carve-in Medicaid.
	- The "Medicaid State" field identifies the state that is billed with the Medicaid Provider Number listed in the MEF. The "State" field simply lists the state jurisdiction where the covered entity is located.

## <span id="page-51-0"></span>**Contract Pharmacy Carve-ins**

The **Contract Pharmacy Carve-ins** lists covered entities that have informed OPA of an arrangement with the listed contract pharmacy and respective state Medicaid agency to prevent duplicate discounts.

#### *Follow these steps to view the Contract Pharmacy Carve-ins arrangements.*

- 1. On the **Reports/Files** page, click the **Contract Pharmacy Carve-ins** button.
- 2. The **Contract Pharmacy Search Criteria** page is displayed with the "Search Carve-Ins" checkbox selected by default. If no other search criteria are specified, this will produce an unfiltered report of all covered entities with carve-ins.

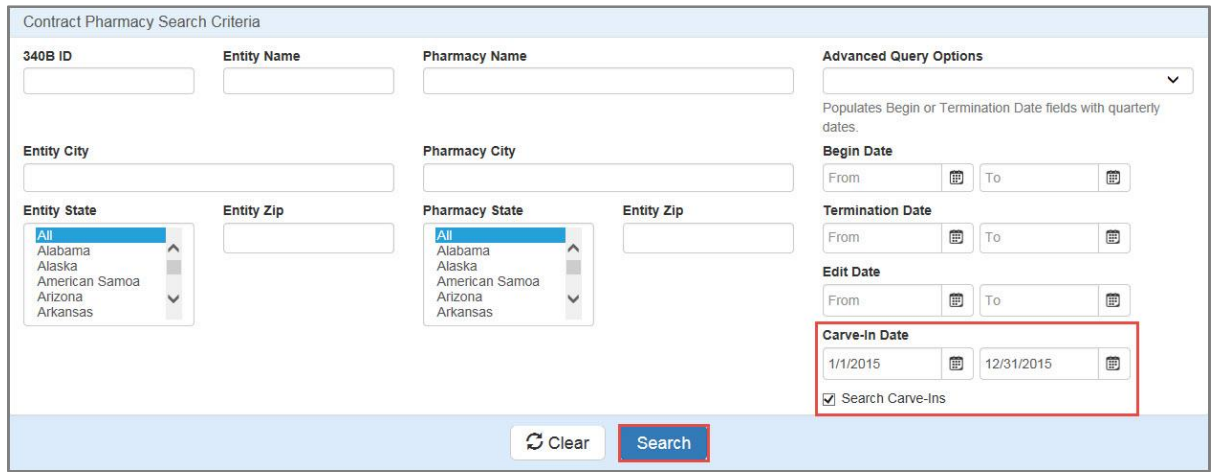

- 3. To narrow your search to a specific date range, specify the "From" and/or "To" dates to search only for contracts with carve-ins that have an effective date within that range. You can specify other criteria (e.g., state) to further narrow your search.
- 4. When finished, click the **Search** button to initiate your search. The **Search Results** page displays a list of contract pharmacies that match your search criteria. You have the option of exporting all or some of the results to a Microsoft Excel spreadsheet.

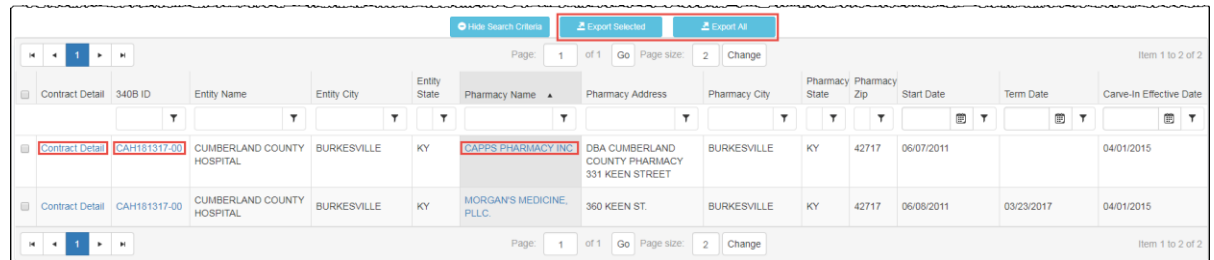

5. Click the appropriate links to see the contract details, covered entity details, or pharmacy details.

For more information about searching for contract pharmacies, viewing search results, and exporting results to Microsoft Excel, refer to *[Searching for Contract Pharmacies](#page-36-0)* beginning on page [34.](#page-37-0)

## <span id="page-52-0"></span>**Daily Reports**

The daily reports are available by clicking the **Daily Reports** button to expand the **Daily Reports** group.

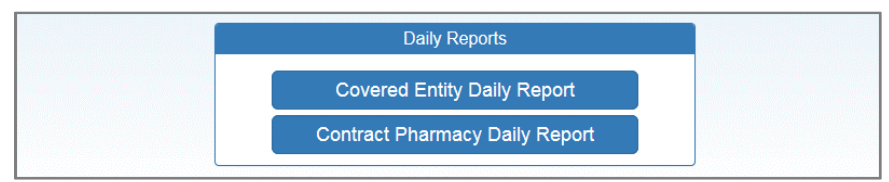

When you click the link for a daily report, dialog box asks whether you want to open the file or save it to your computer. If you elect to open the file, it will be displayed in Microsoft Excel.

### <span id="page-52-1"></span>*Covered Entity Daily Report*

The **Covered Entity Daily Report** lists all active and terminated covered entities in the 340B OPAIS. Comprehensive data displays for each entity. Use Microsoft Excel's search and filters to limit data to a more manageable list.

|                | А                           |         |                               | Ð               |             |           | G                                    | H            |                    |                                                  |                                 |
|----------------|-----------------------------|---------|-------------------------------|-----------------|-------------|-----------|--------------------------------------|--------------|--------------------|--------------------------------------------------|---------------------------------|
|                | <b>Exported By: System</b>  |         | <b>Public CE daily Report</b> |                 |             |           |                                      |              |                    |                                                  |                                 |
|                | Exported On: 6/28/2016 0:05 |         |                               |                 |             |           |                                      |              |                    |                                                  |                                 |
|                | Grant                       |         | Medicare                      |                 |             | Program   |                                      | Participatin | <b>Termination</b> |                                                  |                                 |
|                | Number                      | Site ID | Provider Number 340B ID       |                 | <b>CEID</b> | Code      | Participating g Start Date Term Date |              | Code               | <b>Entity Name</b>                               | <b>Entity Sub-Division Name</b> |
|                | H37RH00050                  |         |                               | BL040600        | 28129       | <b>BL</b> | <b>TRUE</b>                          | 10/1/2004    |                    | MOUNTAIN COMPREHENSIVE HEALTH CORP.              | WHITESBURG MEDICAL CLINIC       |
|                | H37RH00050                  |         |                               | BL040600        | 28129       | <b>BL</b> | <b>TRUE</b>                          | 10/1/2004    |                    | MOUNTAIN COMPREHENSIVE HEALTH CORP.              | WHITESBURG MEDICAL CLINIC       |
|                | H37RH00050                  |         |                               | BL040600        | 28129       | <b>BL</b> | <b>TRUE</b>                          | 10/1/2004    |                    | MOUNTAIN COMPREHENSIVE HEALTH CORP.              | WHITESBURG MEDICAL CLINIC       |
|                | H37RH00050                  |         |                               | BL040600        | 28129       | <b>BL</b> | TRUE                                 | 10/1/2004    |                    | MOUNTAIN COMPREHENSIVE HEALTH CORP.              | WHITESBURG MEDICAL CLINIC       |
|                | 8 H37RH00050                |         |                               | BL040600        | 28129       | <b>BL</b> | <b>TRUE</b>                          | 10/1/2004    |                    | MOUNTAIN COMPREHENSIVE HEALTH CORP.              | WHITESBURG MEDICAL CLINIC       |
| $\overline{9}$ | H37RH00050                  |         |                               | BL040600        | 28129       | <b>BL</b> | TRUE                                 | 10/1/2004    |                    | MOUNTAIN COMPREHENSIVE HEALTH CORP.              | WHITESBURG MEDICAL CLINIC       |
|                | 10 H37RH00050               |         |                               | BL040600        | 28129       | <b>BL</b> | <b>TRUE</b>                          | 10/1/2004    |                    | MOUNTAIN COMPREHENSIVE HEALTH CORP.              | WHITESBURG MEDICAL CLINIC       |
|                | 11 H37RH00050               |         |                               | BL040600        | 28129       | <b>BL</b> | TRUE                                 | 10/1/2004    |                    | MOUNTAIN COMPREHENSIVE HEALTH CORP.              | WHITESBURG MEDICAL CLINIC       |
|                | 12 H37RH00050               |         |                               | BL040600        | 28129       | <b>BL</b> | TRUE                                 | 10/1/2004    |                    | MOUNTAIN COMPREHENSIVE HEALTH CORP.              | WHITESBURG MEDICAL CLINIC       |
|                | 13 H37RH00050               |         |                               | <b>BL04060B</b> | 28130       | <b>BL</b> | <b>TRUE</b>                          | 10/1/2004    |                    | MOUNTAIN COMPREHENSIVE HEALTH CORP.              | LEATHERWOOD/BLACKEY MEDICAL CL  |
|                | 14 H37RH00050               |         |                               | BL04060D        | 28127       | BL.       | TRUE                                 | 10/1/2004    |                    | MOUNTAIN COMPREHENSIVE HEALTH CORP.              | OWSLEY COUNTY MEDICAL CLINIC    |
|                | 15 H37RH00050               |         |                               | BL04060J        | 28131       | <b>BL</b> | TRUE                                 | 10/1/2004    |                    | MOUNTAIN COMPREHENSIVE HEALTH CORP.              | HARLAN MEDICAL CENTER           |
| 16             |                             |         | 011302                        | CAH011302-00    | 15830       | CAH       | <b>TRUE</b>                          | 9/9/2010     |                    | COLBERT COUNTY-NORTHWEST ALABAMA HEALTHCARE AUTH | <b>DBA/RED BAY HOSPITAL</b>     |
| 17             |                             |         | 011302                        | CAH011302-00    | 15830       | CAH       | TRUE                                 | 9/9/2010     |                    | COLBERT COUNTY-NORTHWEST ALABAMA HEALTHCARE AUTH | <b>DBA/RED BAY HOSPITAL</b>     |
| 18             |                             |         | 011302                        | CAH011302-00    | 15830       | CAH       | TRUE                                 | 9/9/2010     |                    | COLBERT COUNTY-NORTHWEST ALABAMA HEALTHCARE AUTH | <b>DBA/RED BAY HOSPITAL</b>     |
| 19             |                             |         | 011302                        | CAH011302-00    | 15830       | CAH       | <b>TRUE</b>                          | 9/9/2010     |                    | COLBERT COUNTY-NORTHWEST ALABAMA HEALTHCARE AUTH | DBA/RED BAY HOSPITAL            |

*Example of the Public Covered Entity Daily Report (formatted in Excel)*

## <span id="page-52-2"></span>*Contract Pharmacy Daily Report*

The **Contract Pharmacy Daily Repor**t lists all active and inactive contract pharmacies in the 340B OPAIS. Comprehensive data displays for each pharmacy. Use Microsoft Excel's search and filters to limit data to a more manageable list.

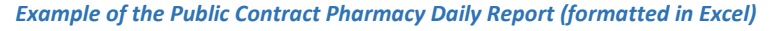

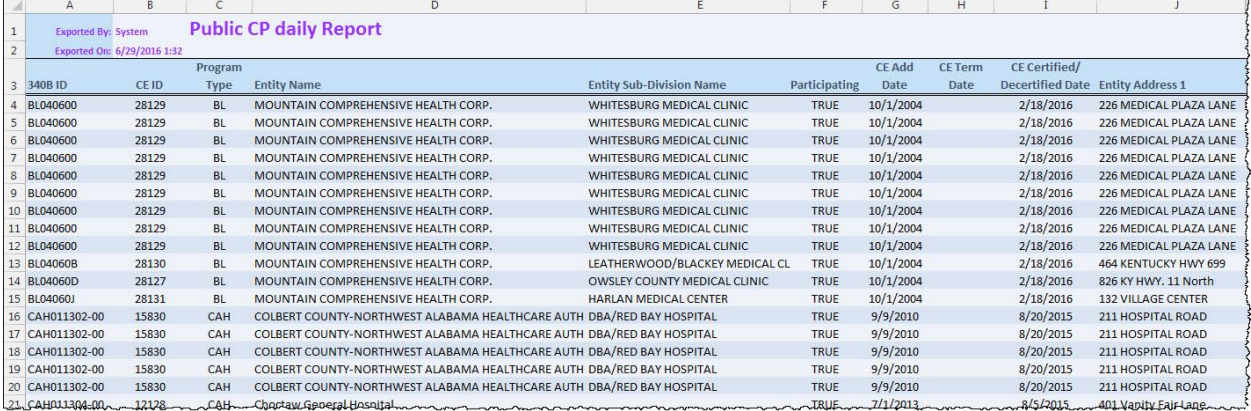

**340B OPAIS User Guide Reports/Files**

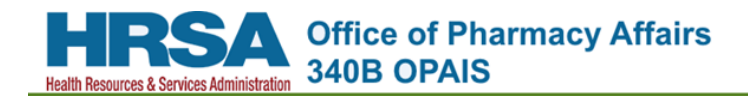

# <span id="page-54-0"></span>**Email Notification List**

The 340B OPAIS sends email notifications related to user accounts and other topics.

**Tip:** To ensure that you receive 340B OPAIS email notifications, add "*no-reply@hrsa.gov"* to your email program's spam filter

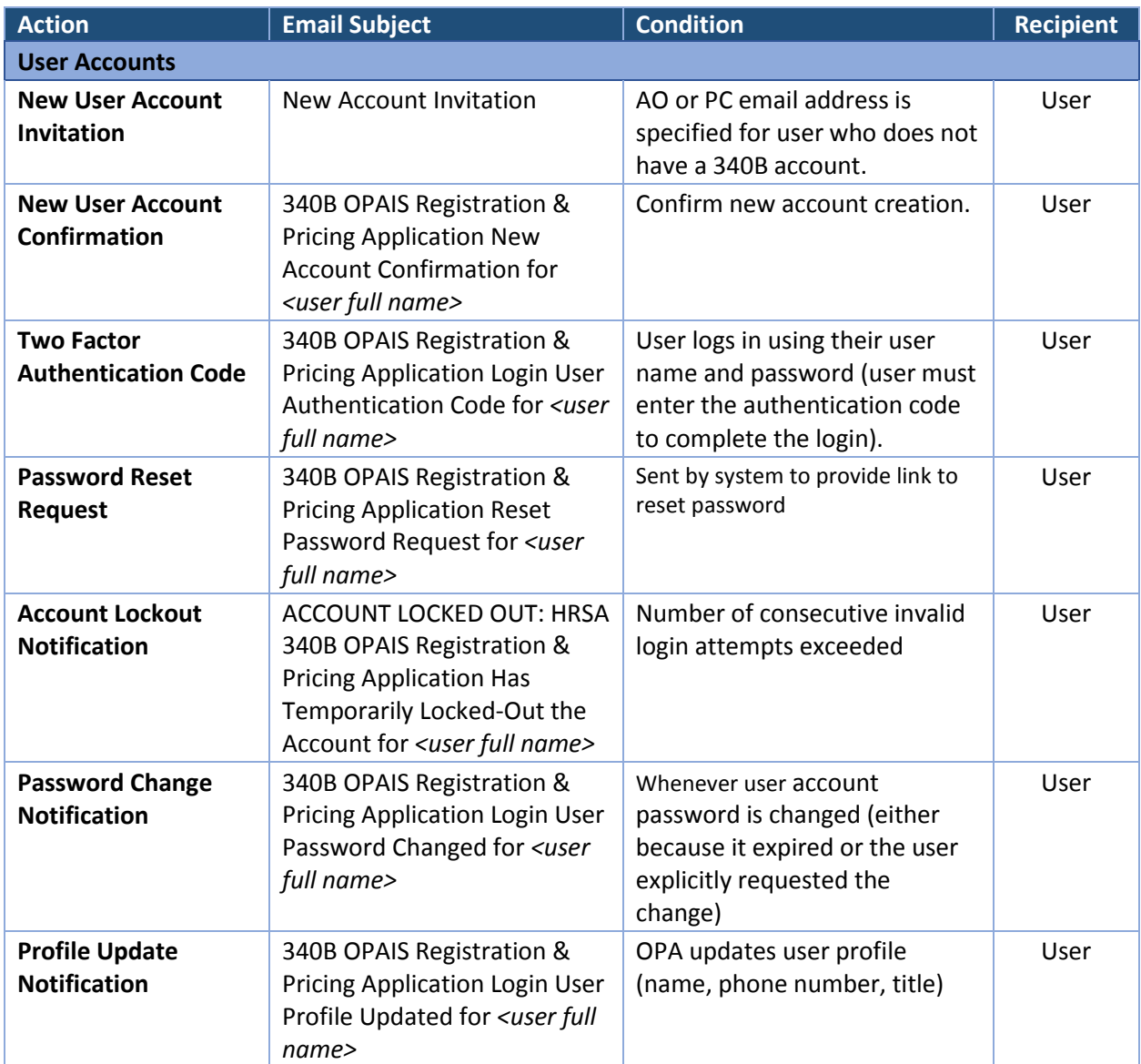

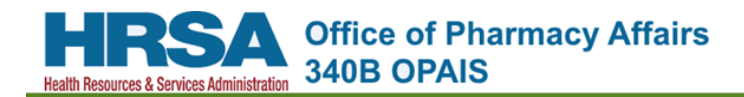

# <span id="page-56-0"></span>**Glossary of Terms**

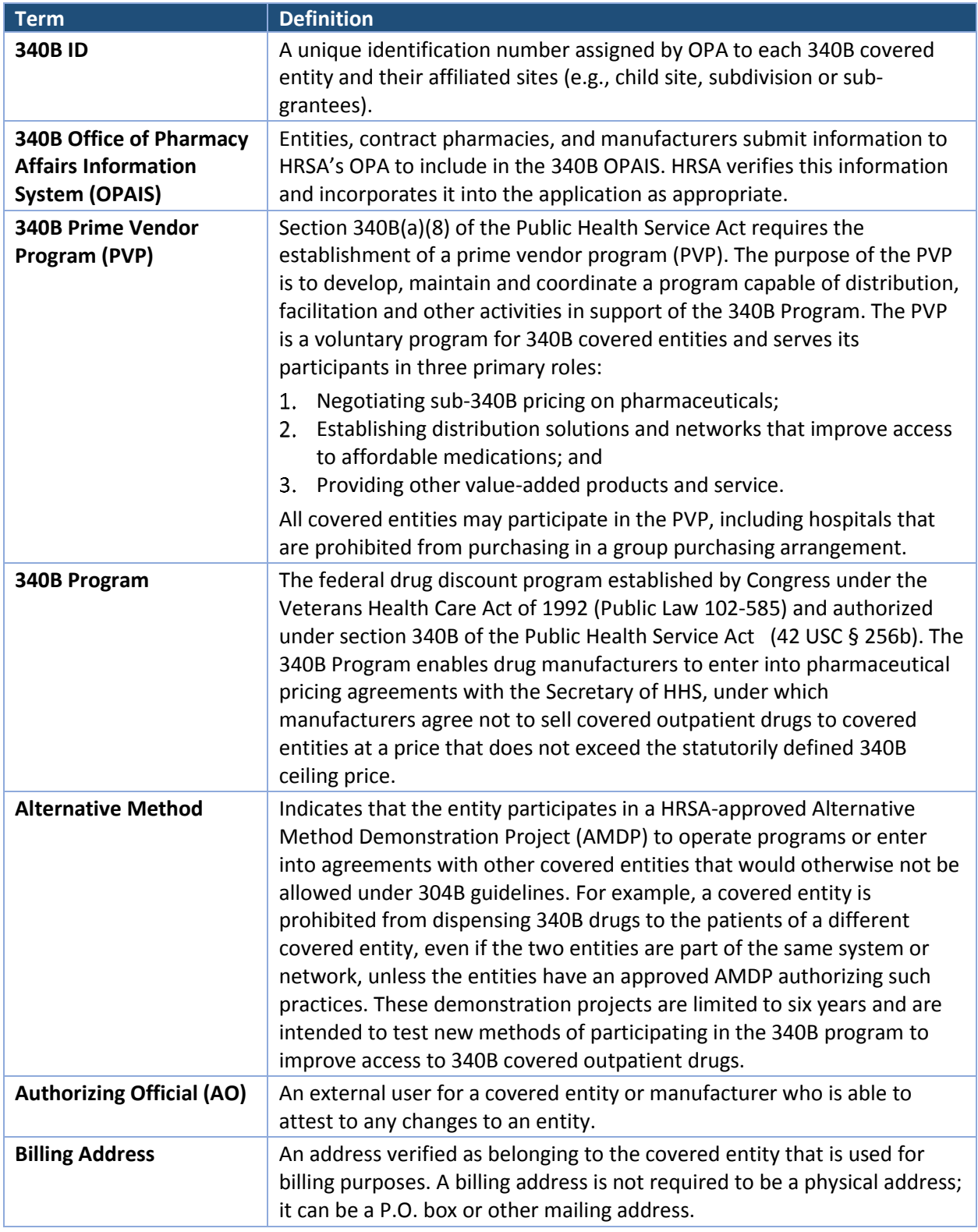

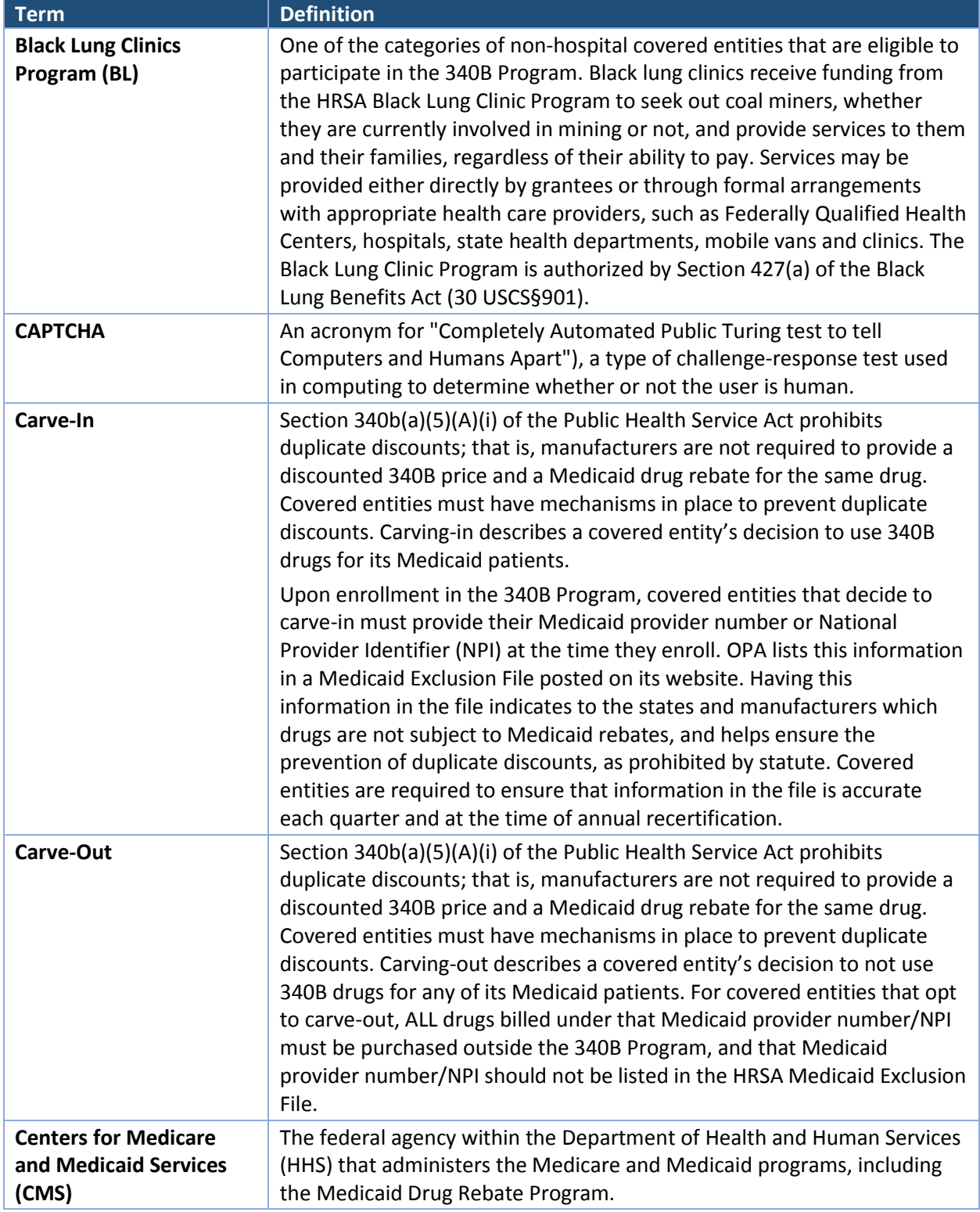

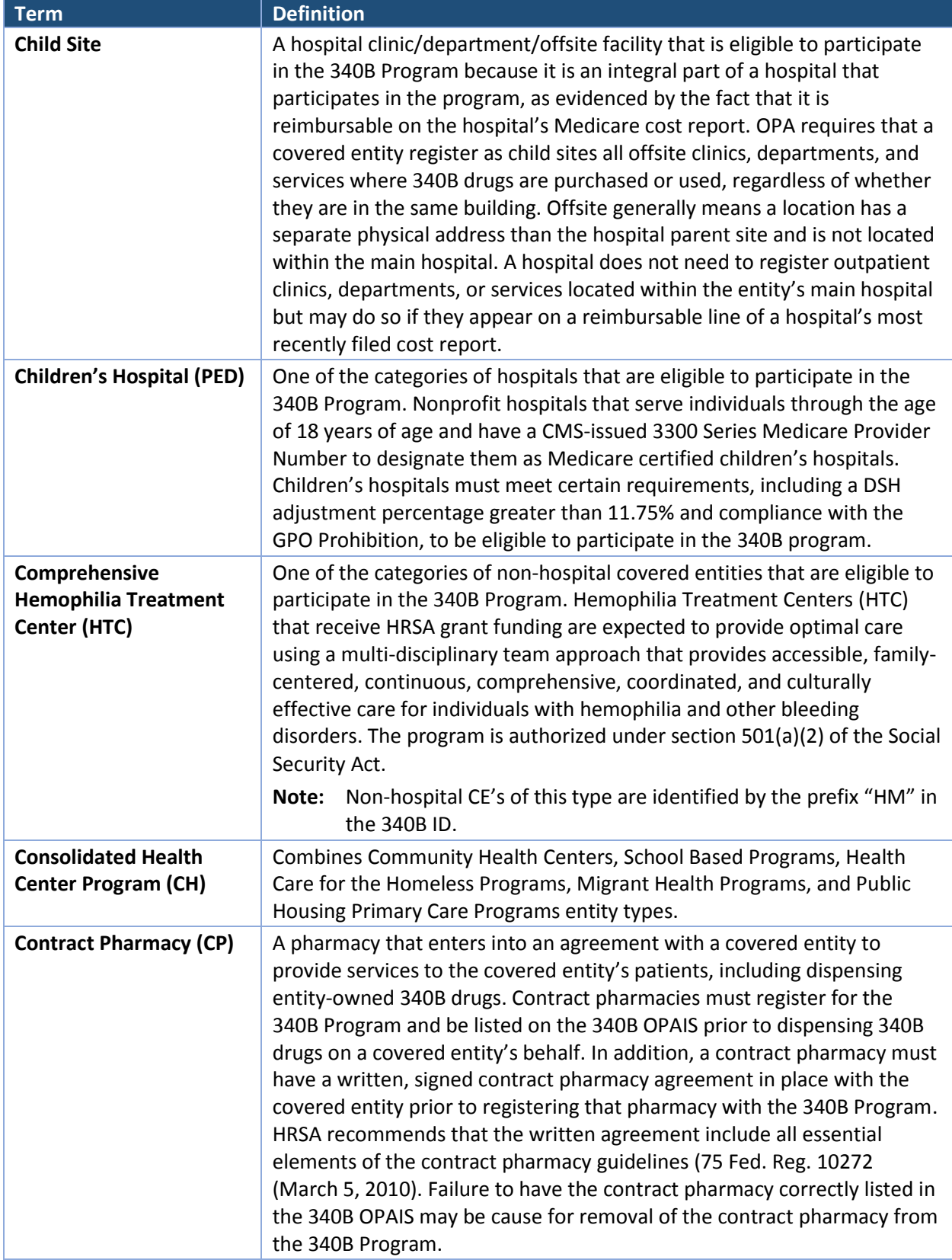

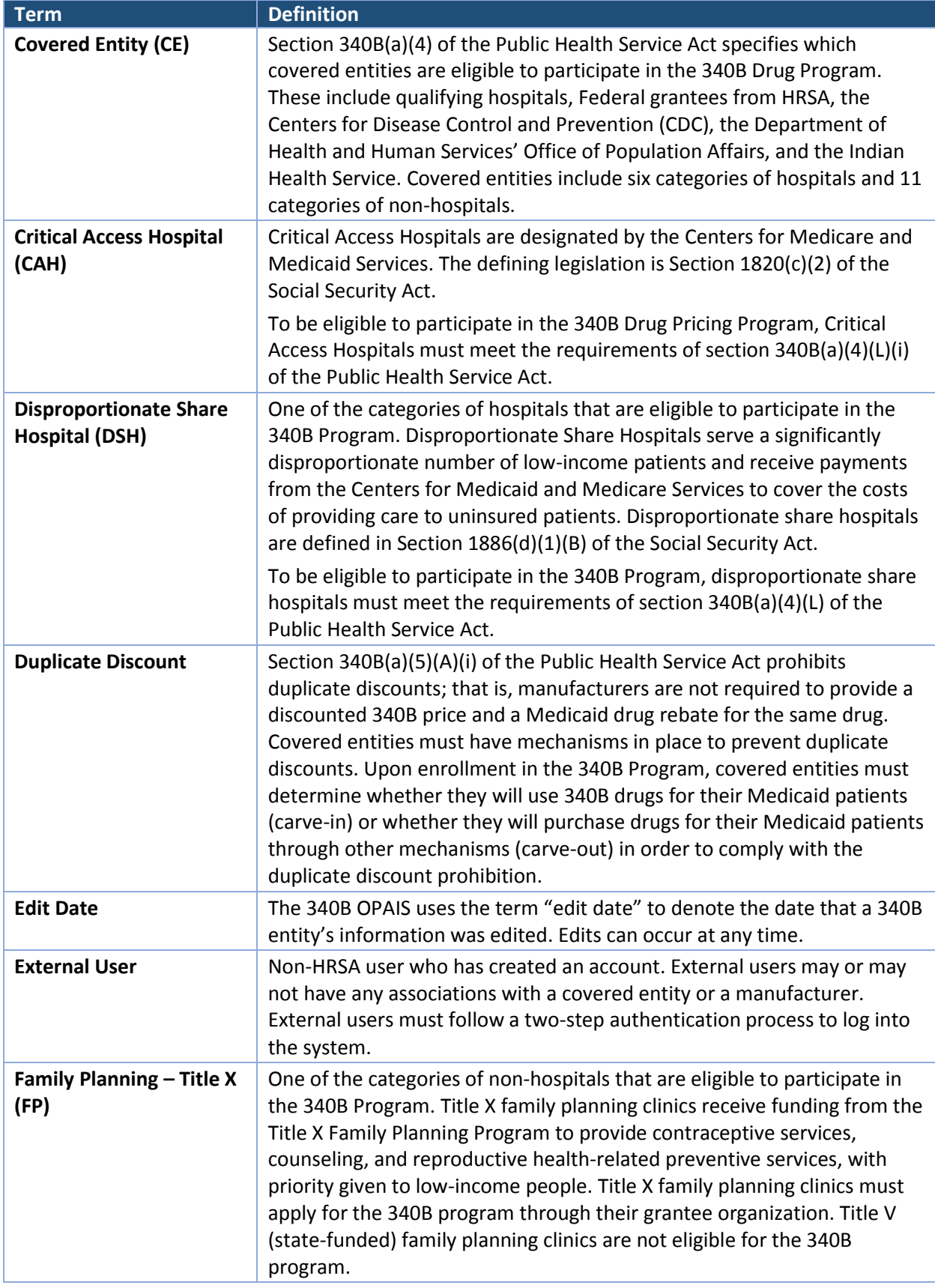

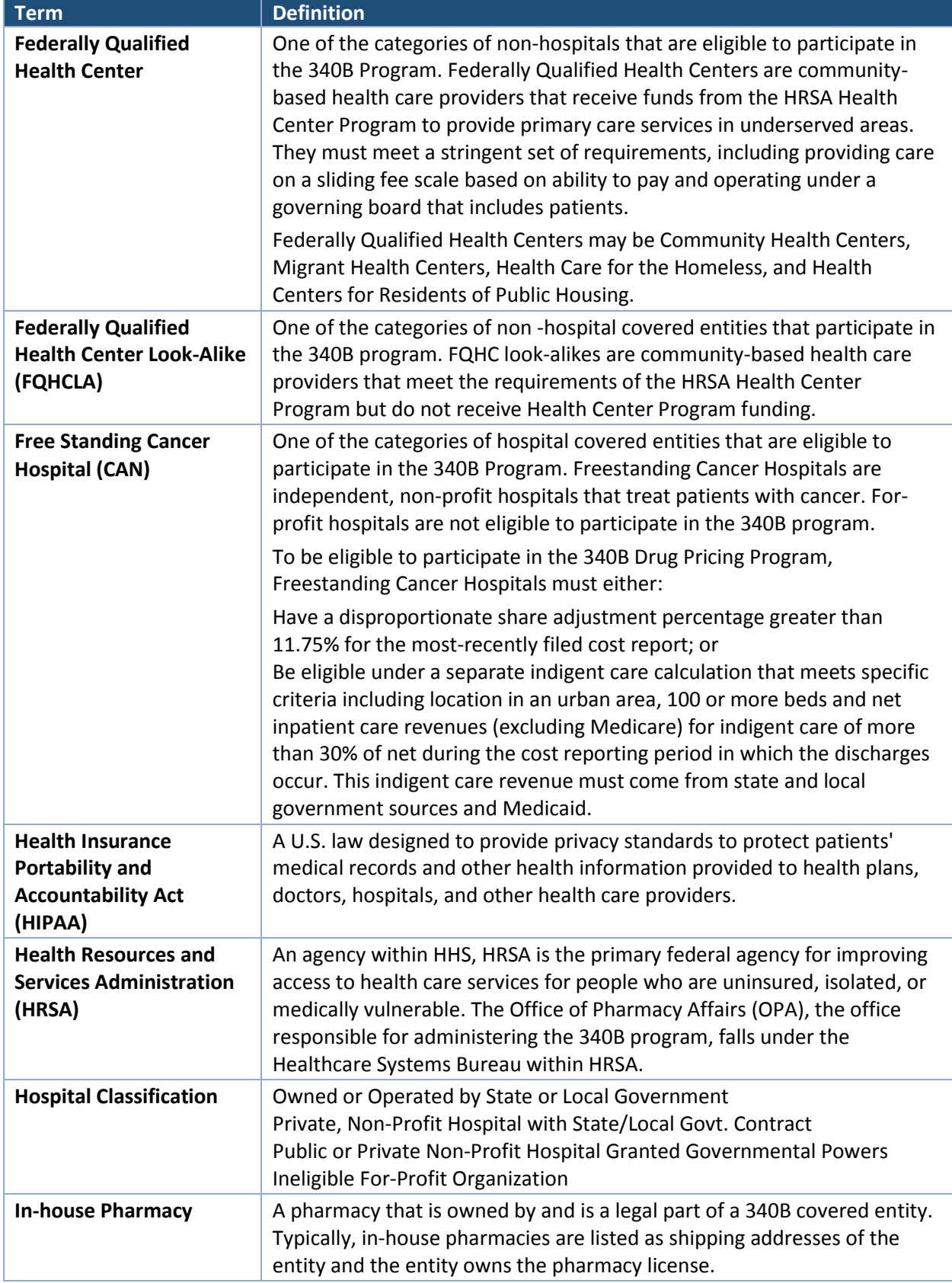

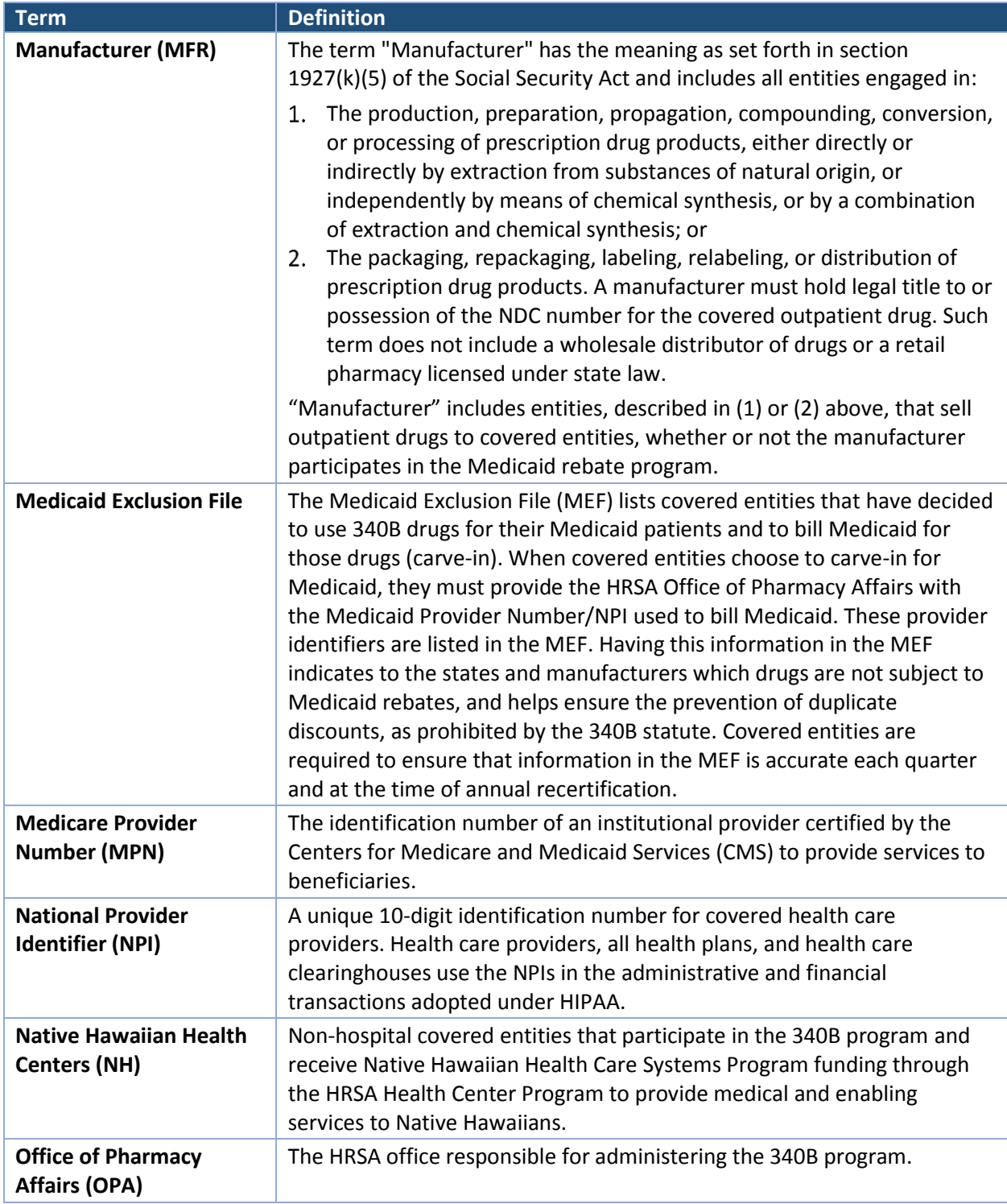

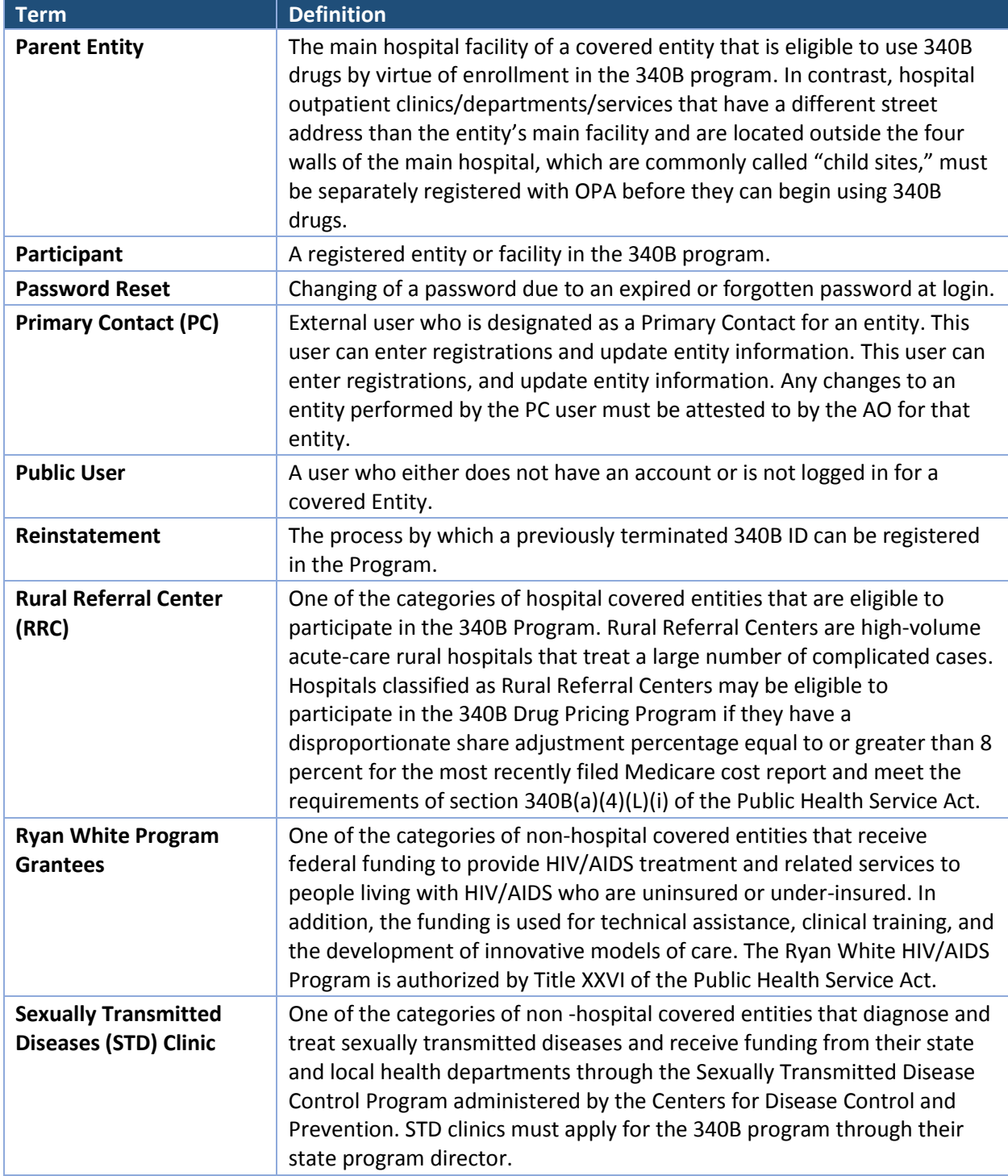

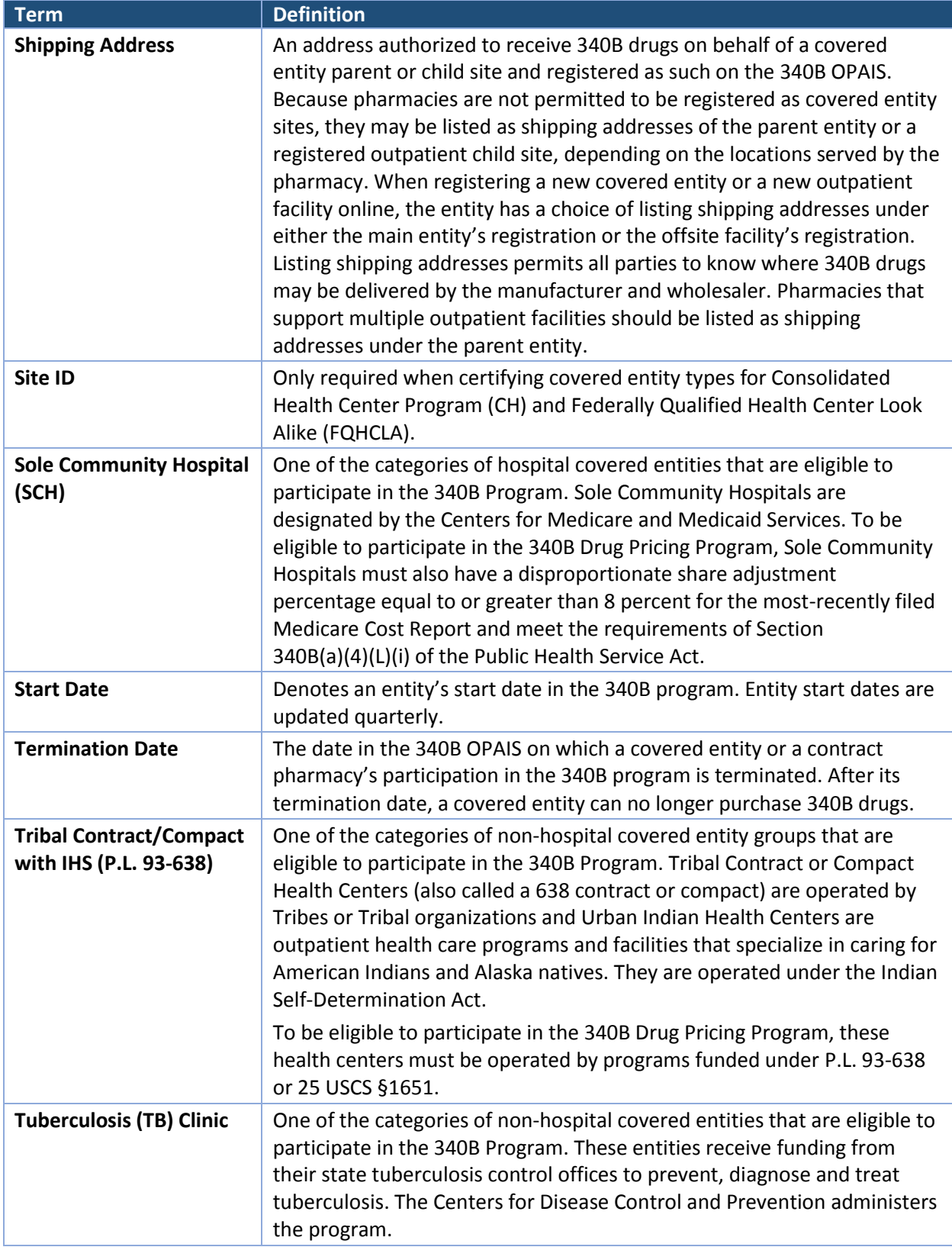

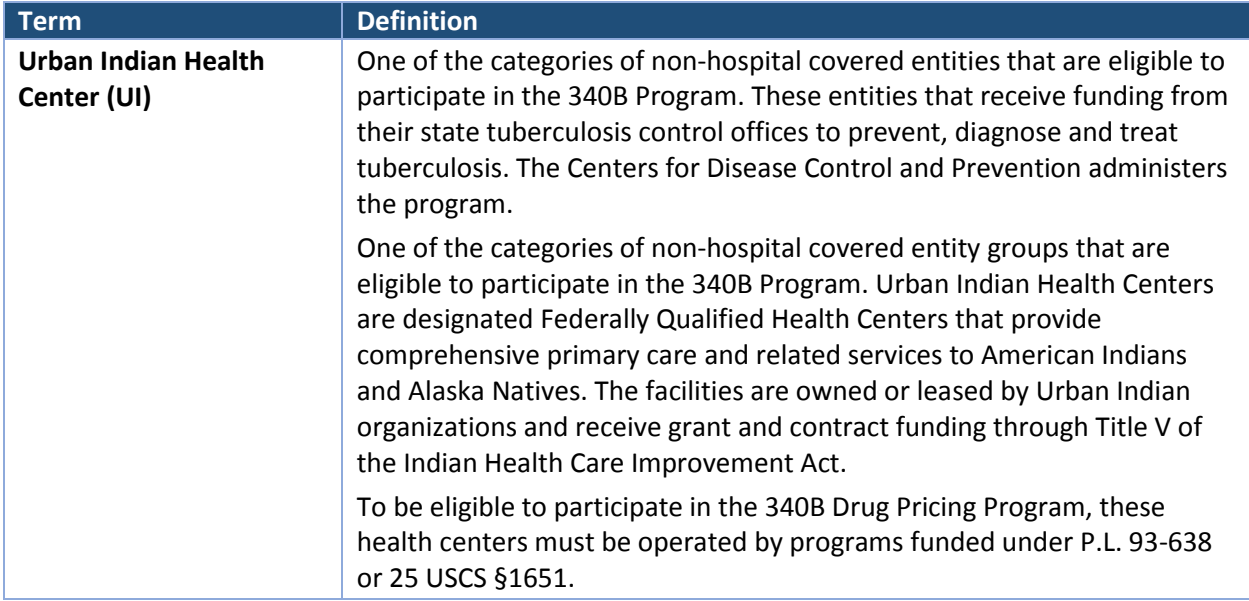

**340B OPAIS User Guide Glossary of Terms**

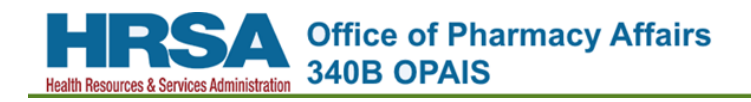

# <span id="page-66-0"></span>**Index**

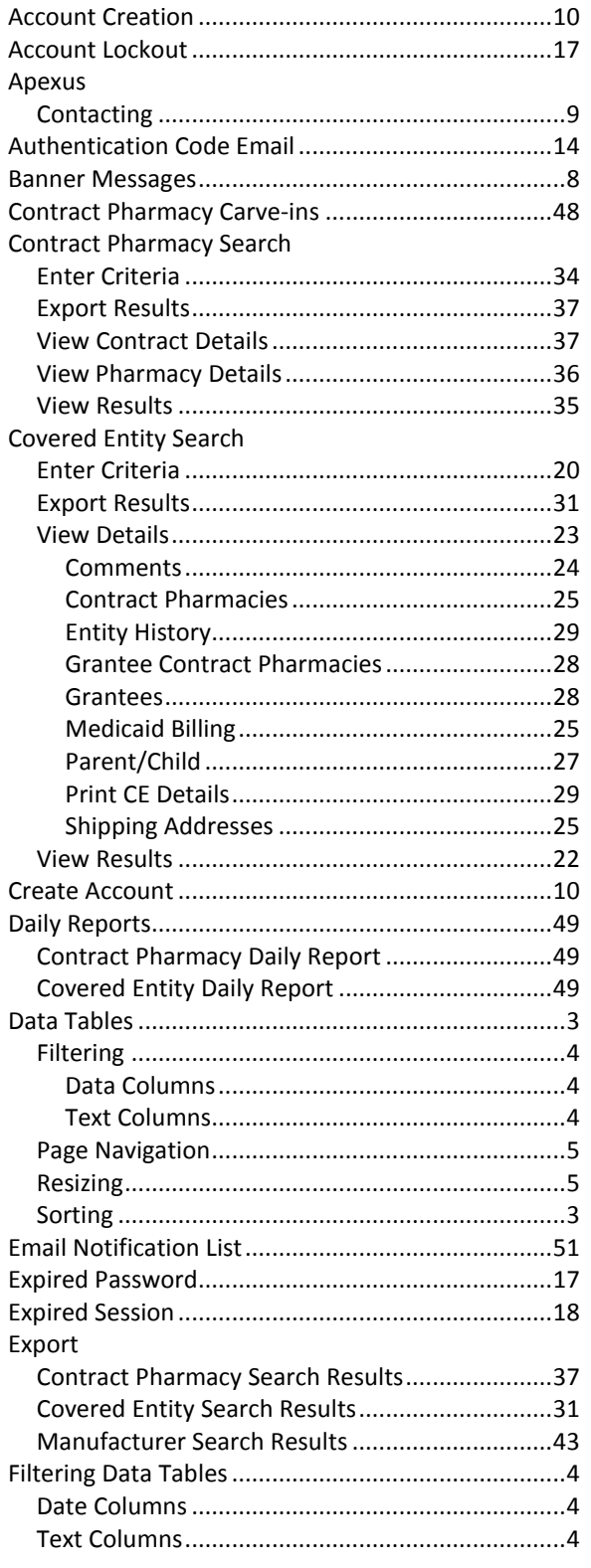

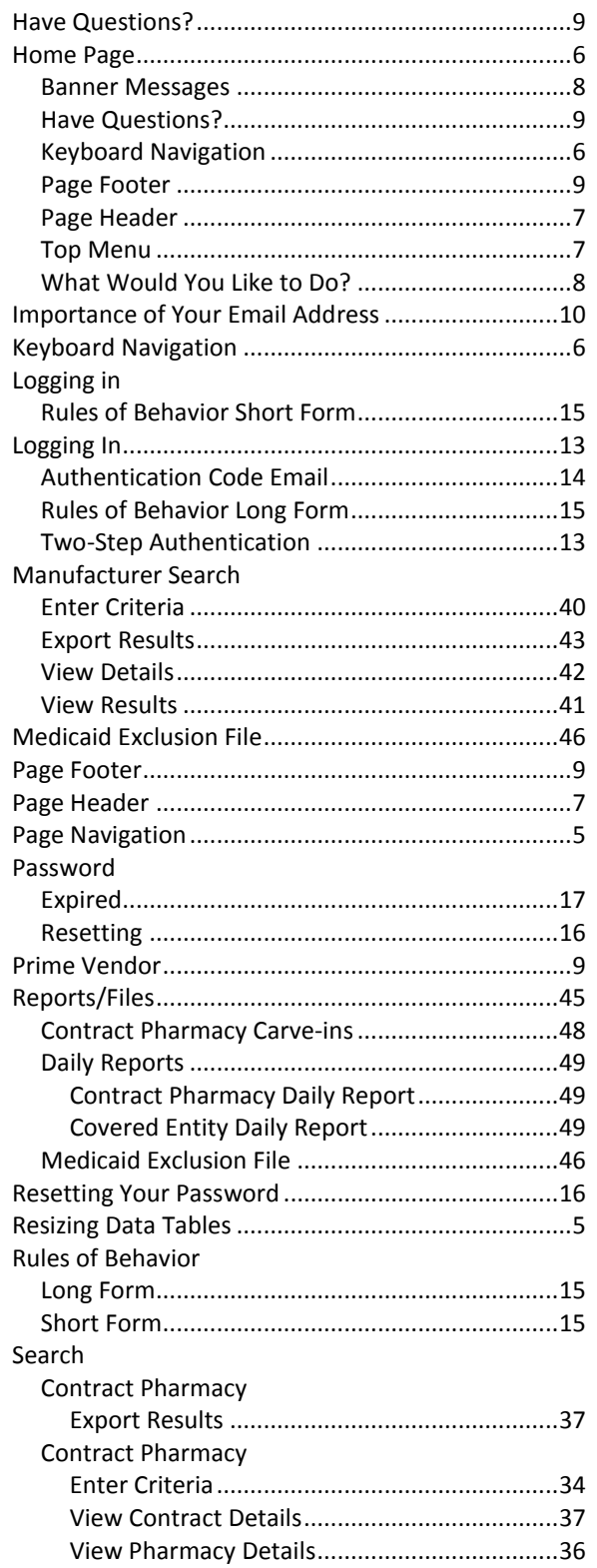

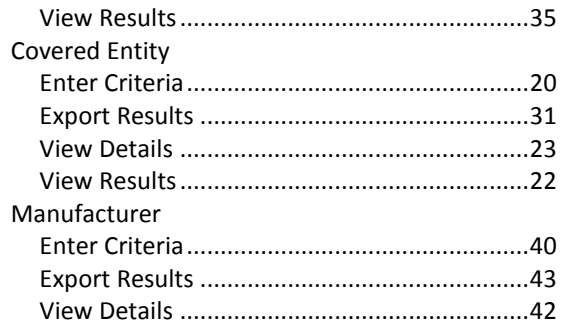

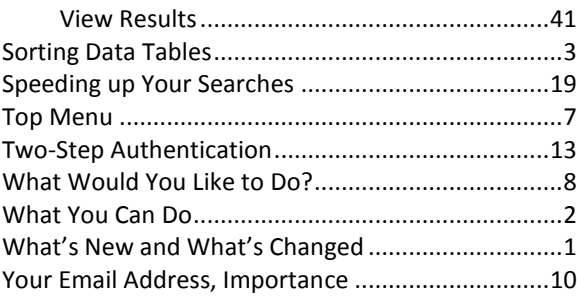